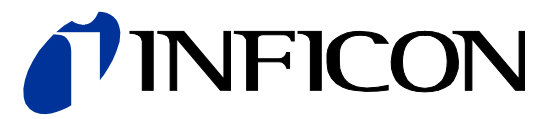

# Ein- und Zweikanal Mess- und Steuergeräte für Kompaktmessröhren

**TPG361, TPG362** 

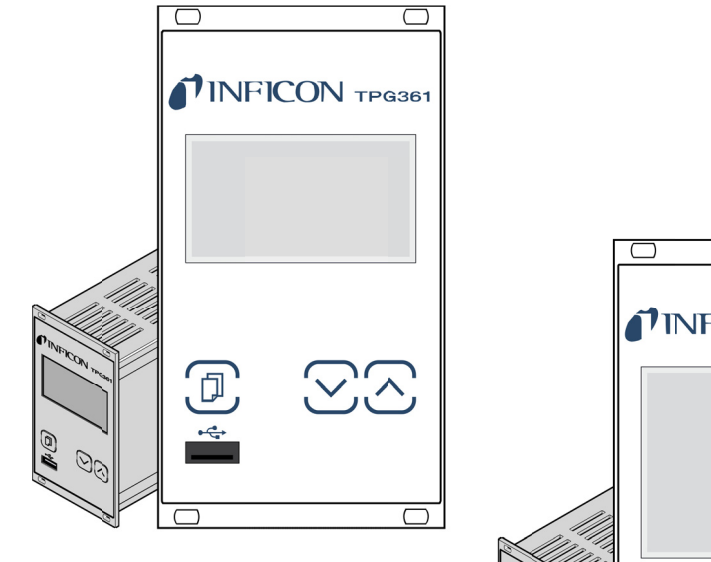

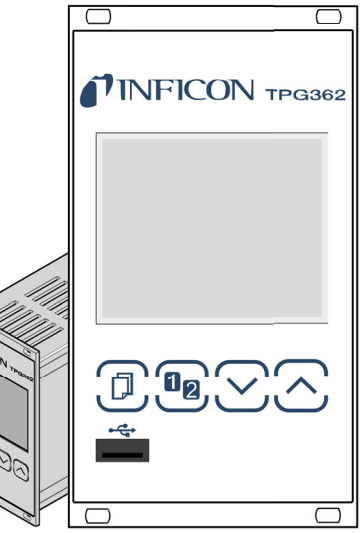

 $C \in$ 

#### **INFICON**

## Produktidentifikation

Im Verkehr mit INFICON sind die Angaben des Typenschildes erforderlich. Tragen<br>Sie deshalb diese Informationen ein:

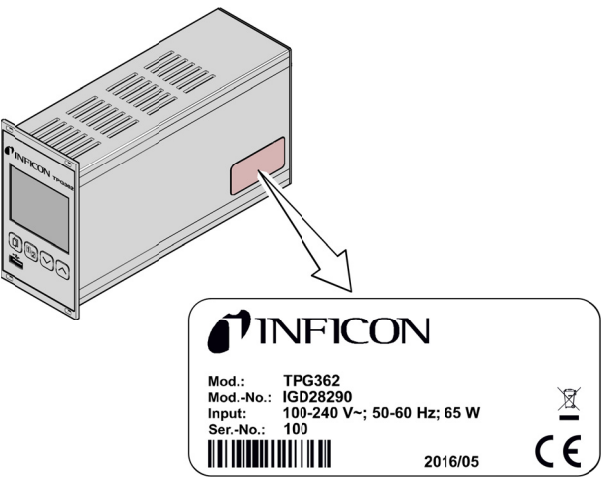

Beispiel eines Typenschildes

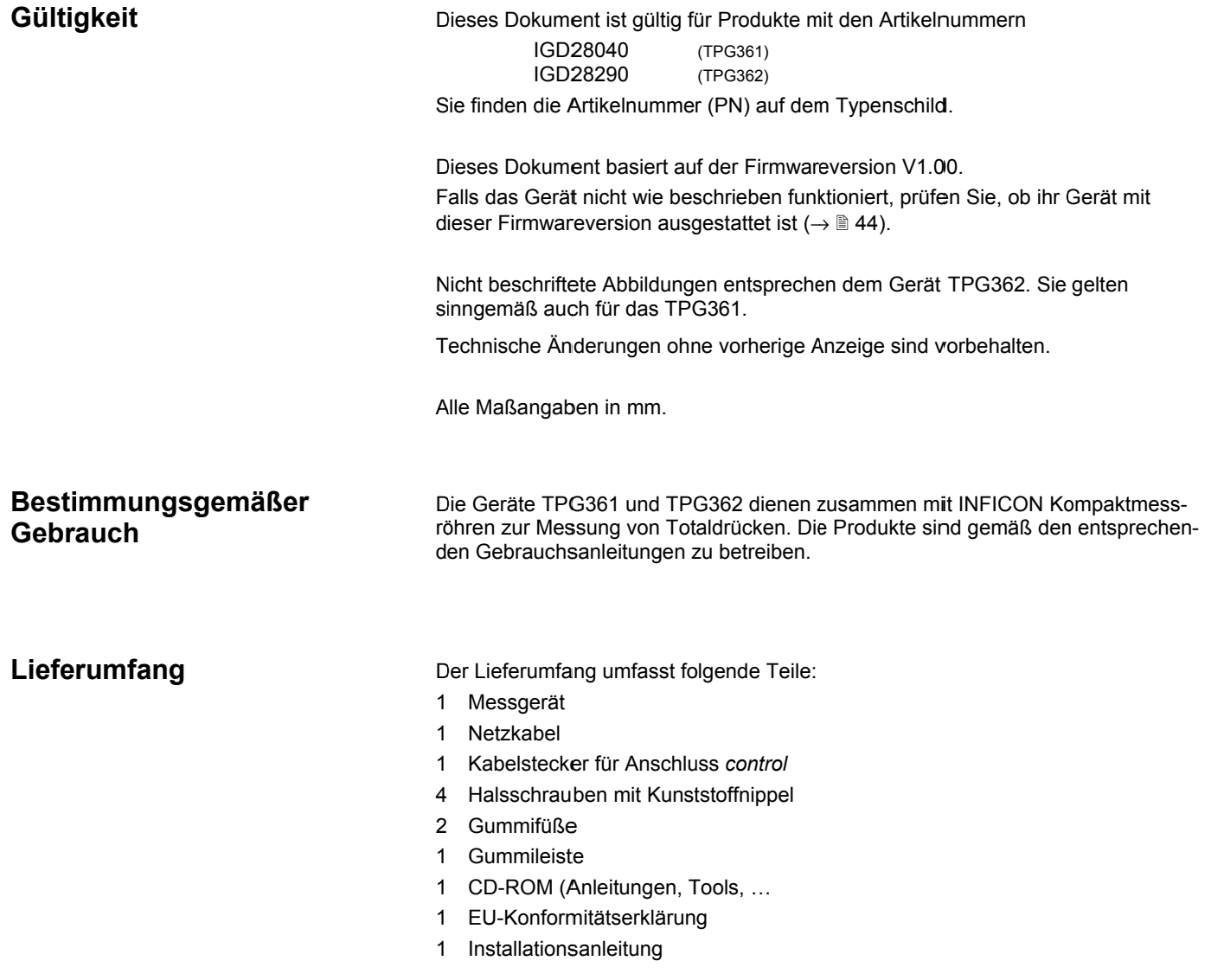

## **Inhalt**

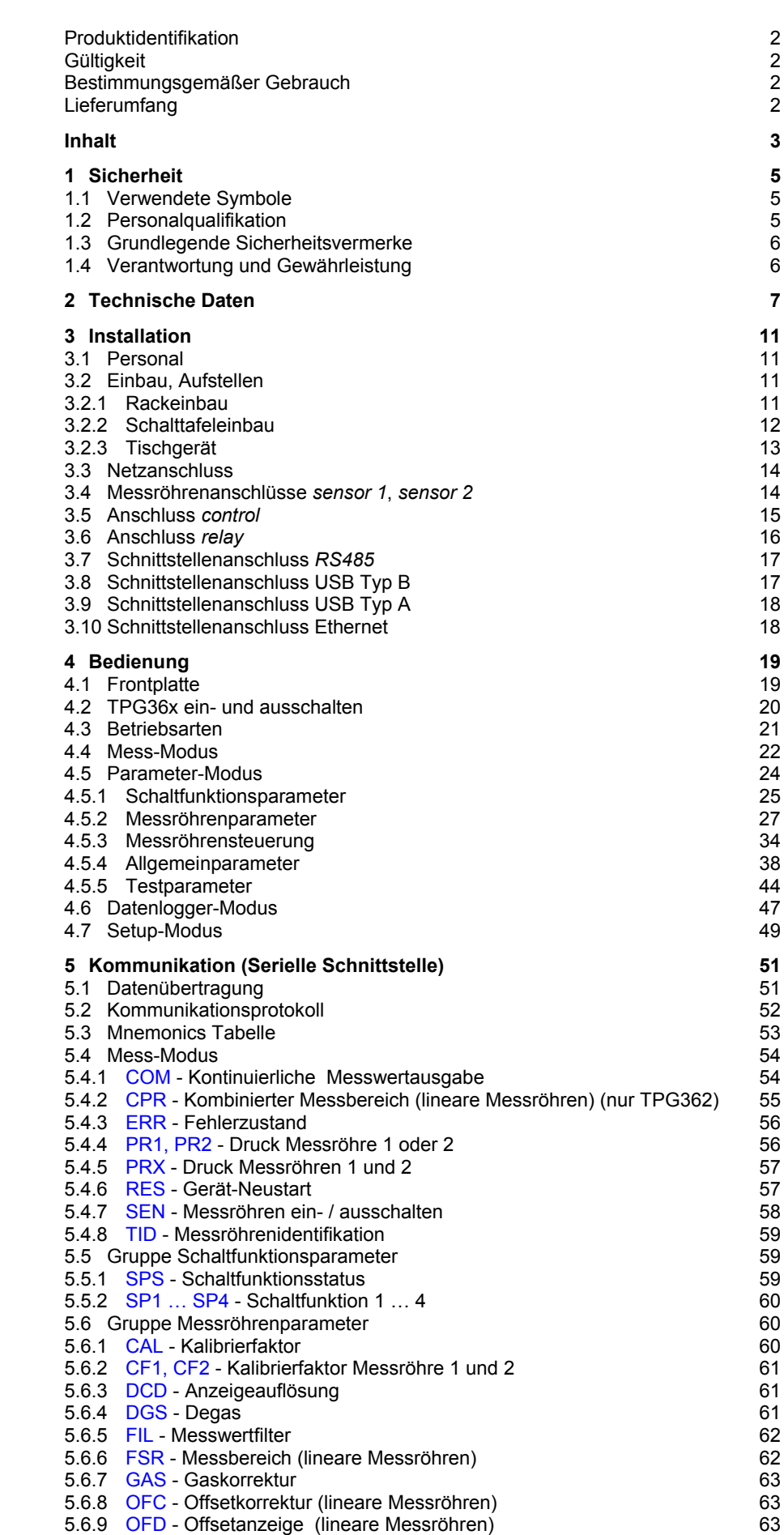

#### **TINFICON**

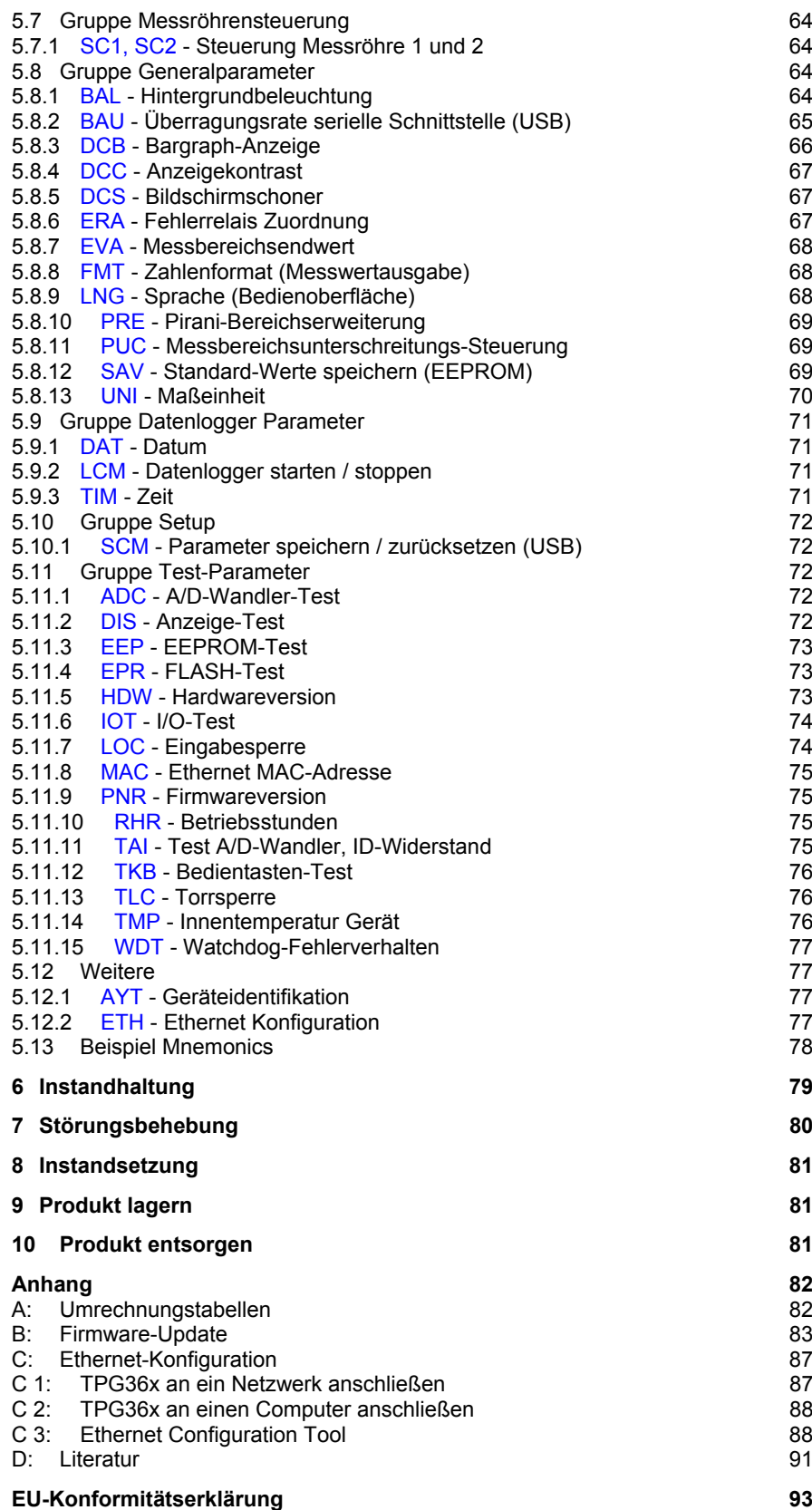

Für Seitenverweise im Text wird das Symbol  $(\rightarrow \mathbb{B}$  XY) verwendet, für Verweise auf weitere, im Literaturverzeichnis aufgelistete, Dokumente das Symbol  $(\rightarrow \Box \Box$ [Z]).

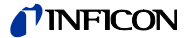

#### **1 Sicherheit**

#### **1.1 Verwendete Symbole**

Darstellung von Restgefahren

**Grop GEFAHR**

Angaben zur Verhütung von Personenschäden jeglicher Art.

**WARNUNG** Ţ

Angaben zur Verhütung umfangreicher Sach- und Umweltschäden.

#### **Vorsicht** Ţ

Angaben zur Handhabung oder Verwendung. Nichtbeachten kann zu Störungen oder geringfügigen Sachschäden führen.

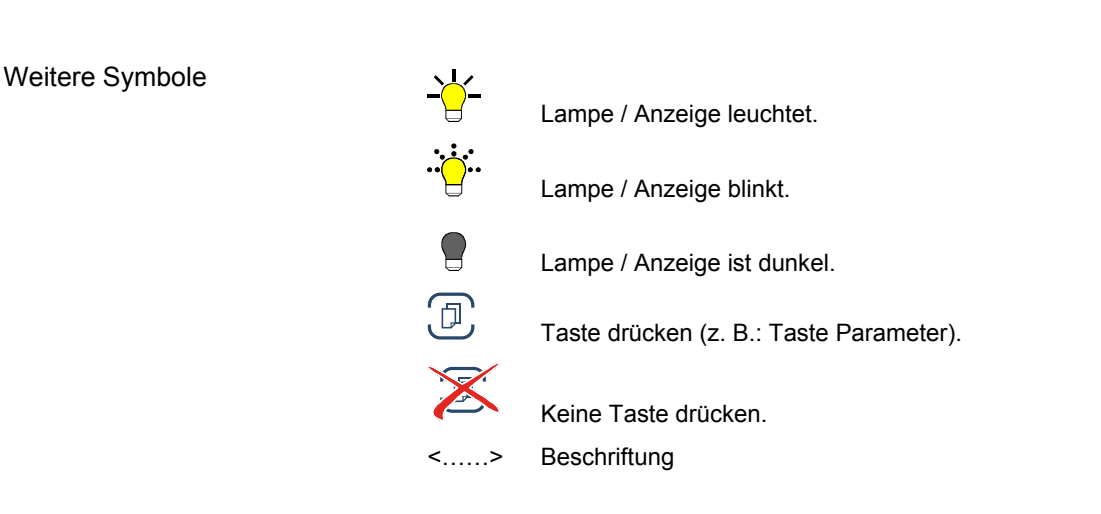

**1.2 Personalqualifikation** 

#### W **Fachpersonal**

Die in diesem Dokument beschriebenen Arbeiten dürfen nur durch Personen ausgeführt werden, welche die geeignete technische Ausbildung besitzen und über die nötigen Erfahrungen verfügen oder durch den Betreiber entsprechend geschult worden sind.

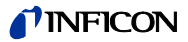

#### 1.3 Grundlegende **Sicherheitsvermerke**

Alle Arbeiten sind nur unter Beachtung der einschlägigen Vorschriften und Einhaltung der Schutzmaßnahmen zulässig. Beachten Sie zudem die in diesem Dokument angegebenen Sicherheitsvermerke.

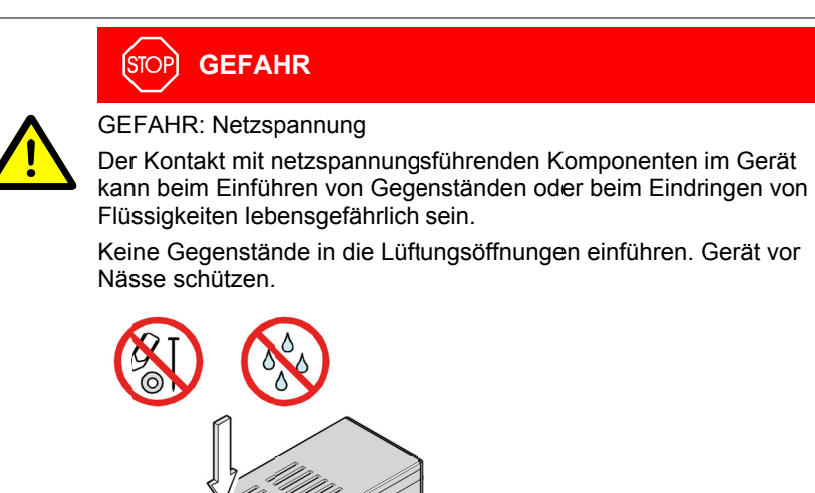

Trennvorrichtung

Die Trennvorrichtung muss vom Benutzer klar erkennbar und leicht erreichbar sein. Um das Gerät vom Netz zu trennen, müssen Sie das Netzkabel ausstecken.

Trennvorrichtung gem. EN 61010-1

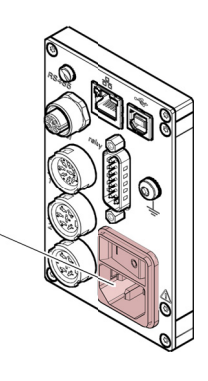

Geben Sie die Sicherheitsvermerke an alle anderen Benutzer weiter.

#### 1.4 Verantwortung und Gewährleistung

INFICON übernimmt keine Verantwortung und Gewährleistung, falls der Betreiber oder Drittpersonen

- · dieses Dokument missachten
- · das Produkt nicht bestimmungsgemäß einsetzen
- am Produkt Eingriffe jeglicher Art (Umbauten, Änderungen usw.) vornehmen
- · das Produkt mit Zubehör betreiben, welches in den zugehörigen Produktdokumentationen nicht aufgeführt ist.

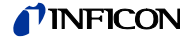

## **2 Technische Daten**

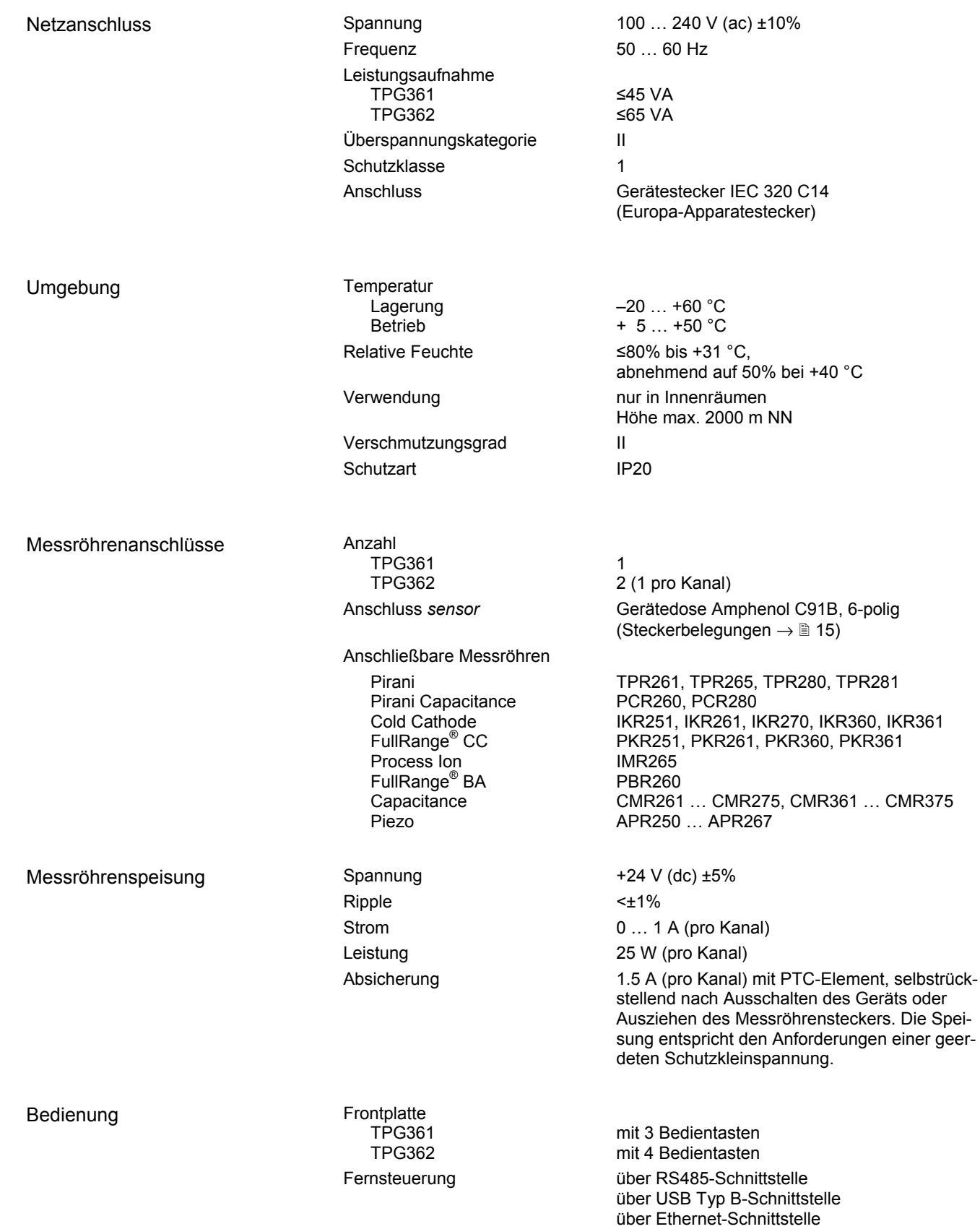

## *I* INFICON

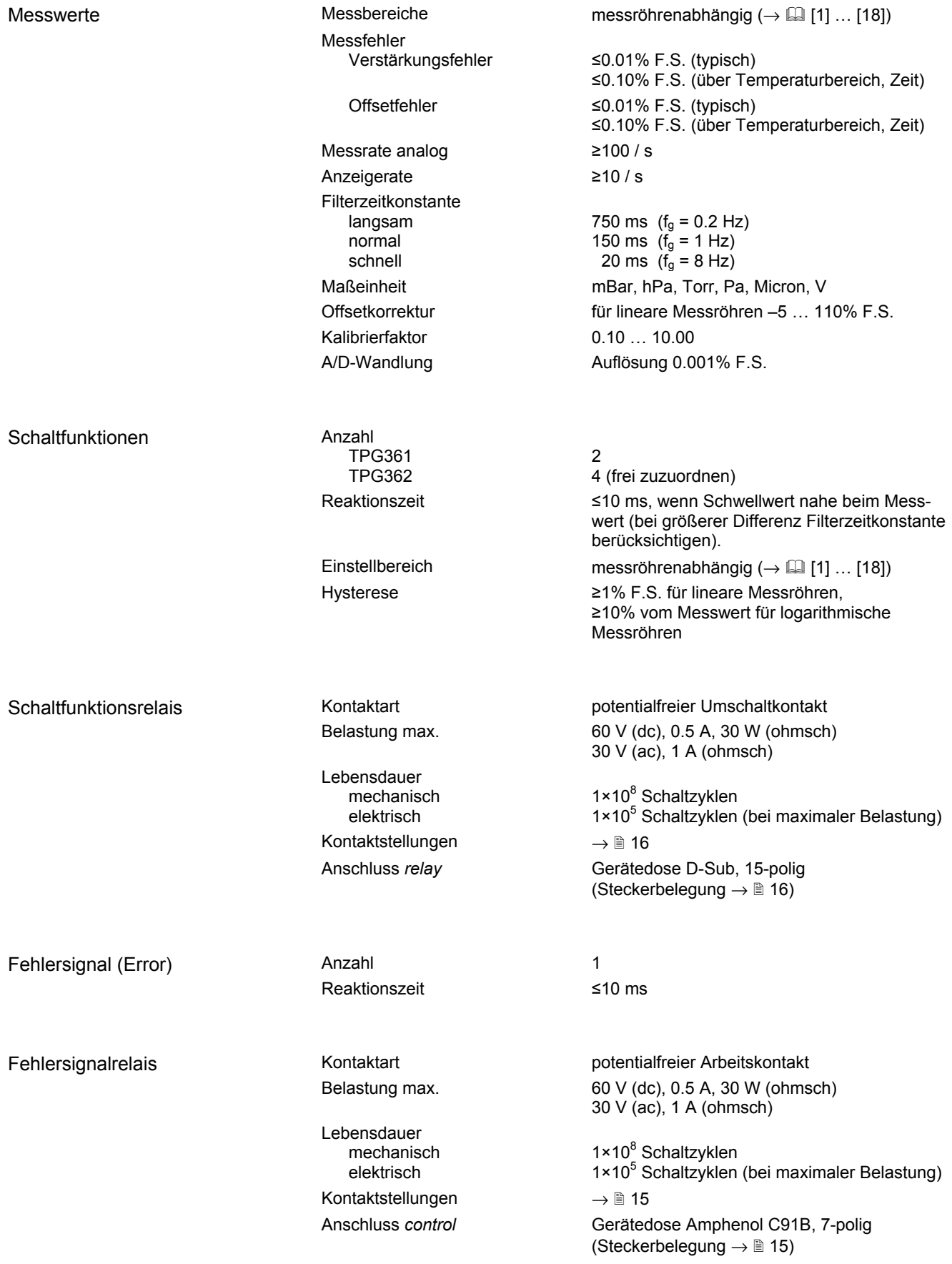

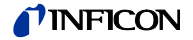

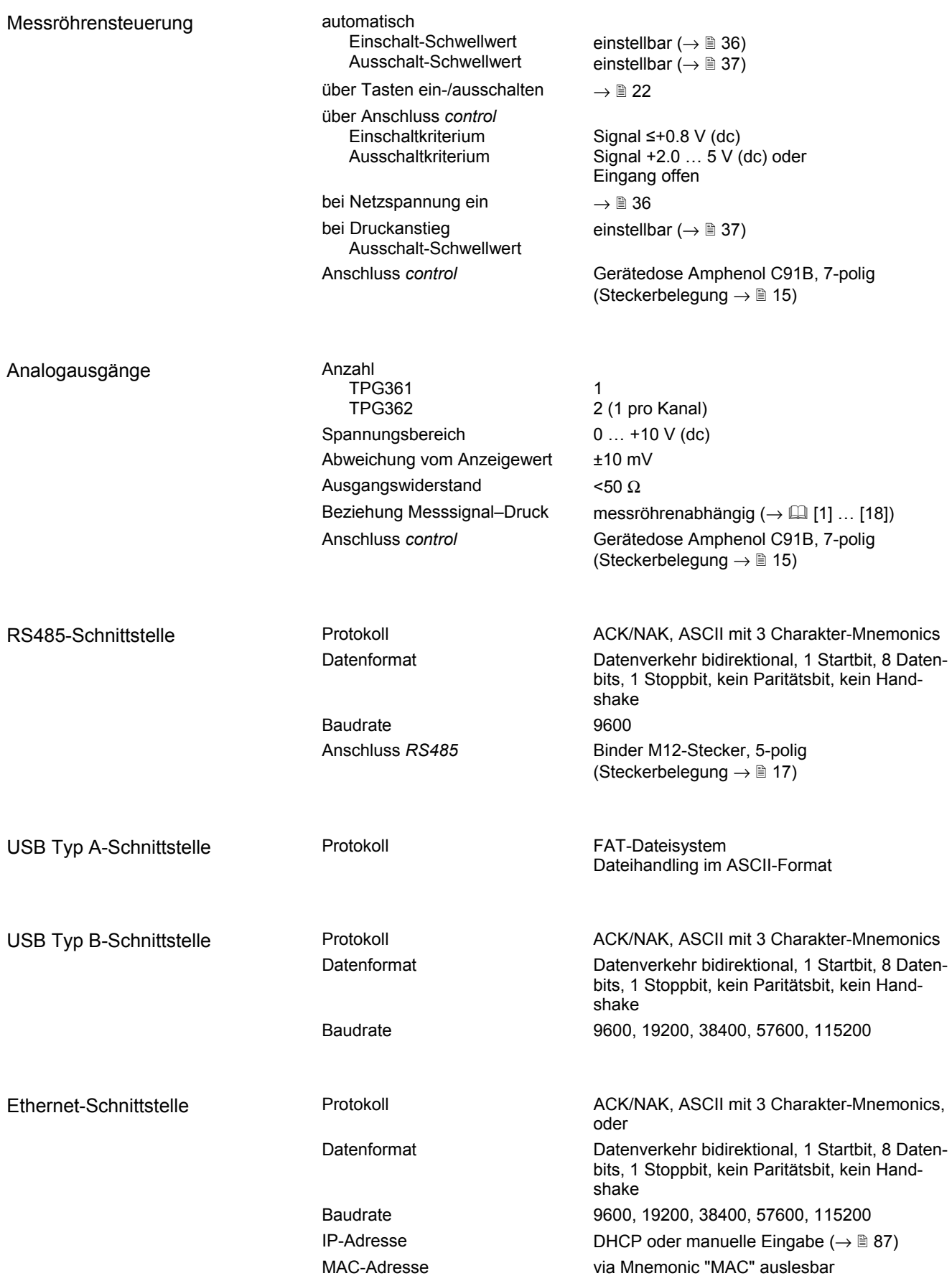

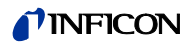

### Abmessungen [mm]

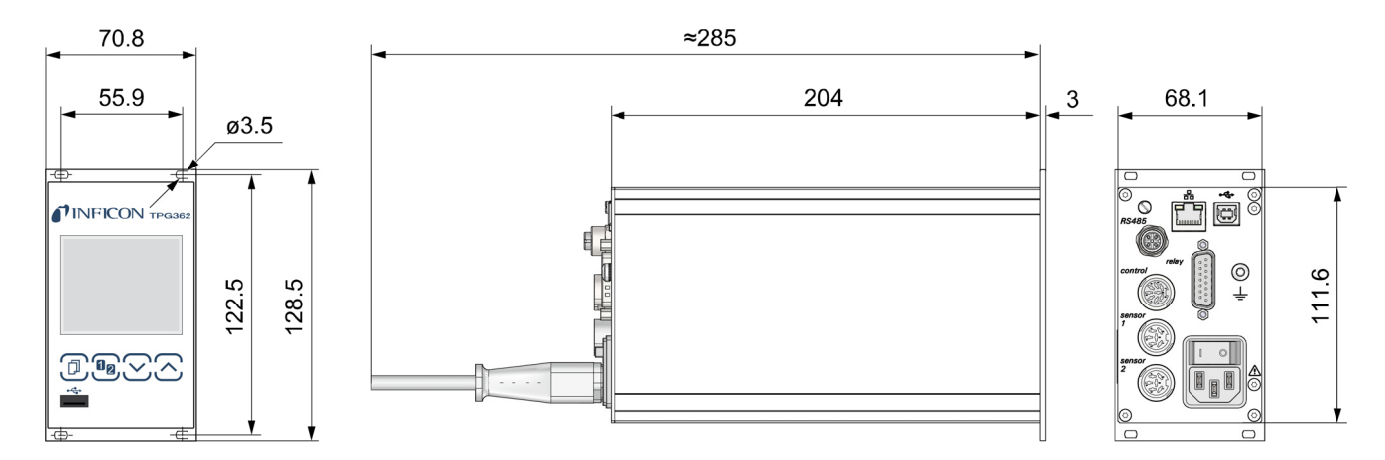

Verwendung

Für Rackeinbau, Schalttafeleinbau oder als Tischgerät

Gewicht

1.1 kg

#### **Installation** 3

#### 3.1 Personal

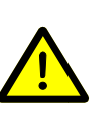

#### **Fachpersonal**

N.

Die Installation darf nur durch Personen ausgeführt werden, welche die geeignete Ausbildung besitzen und über die nötigen Erfahrungen verfügen oder durch den Betreiber entsprechend geschult worden sind.

#### 3.2 Einbau, Aufstellen

Das Gerät ist sowohl in einen 19"-Rackschrank oder in eine Schalttafel eingebaut wie auch als Tischgerät verwendbar.

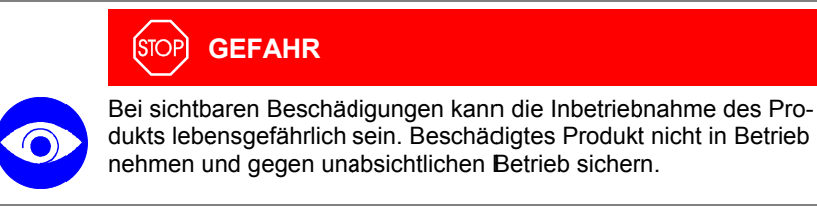

#### 3.2.1 Rackeinbau

Das Gerät ist für den Einbau in einen 19"-Rackeinschubadapter nach DIN 41 494 vorgesehen. Dazu sind im Lieferumfang vier Halsschrauben und Kunststoffnippel enthalten

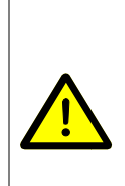

#### **STOP GEFAHR**

GEFAHR: Schutzart des Einbaugerätes

Das Gerät kann als Einbaugerät die geforderte Schutzart (Schutz gegen Fremdkörper und Wasser) von z. B. Schaltschränken nach EN 60204-1 aufheben.

Geforderte Schutzart durch geeignete Maßnahmen wieder herstellen.

Führungsschiene

Zur Entlastung der Frontplatte des TPG36x empfehlen wir, den Rackeinschubadapter mit einer Führungsschiene zu versehen.

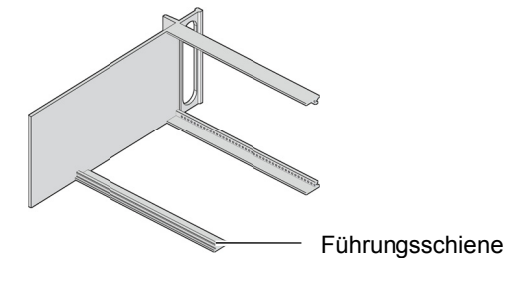

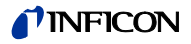

Höhe 3 Rackeinschubadapter

Rackeinschubadapter im Rackschrank befestigen.

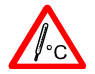

O

Die maximal zulässige Umgebungstemperatur ( $\rightarrow \mathbb{B}$  7) darf nicht überschritten werden und die Luftzirkulation muss gewährleistet sein.

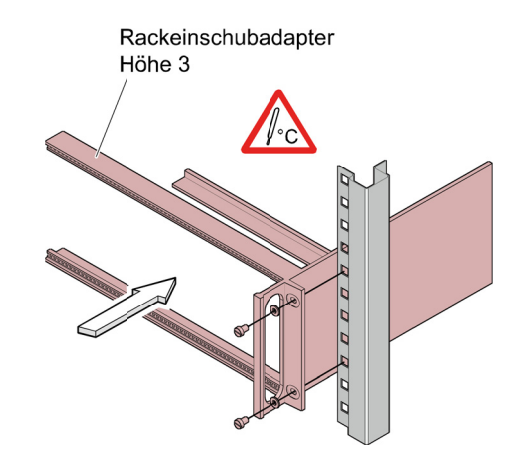

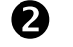

TPG36x in den Rackeinschubadapter einschieben ...

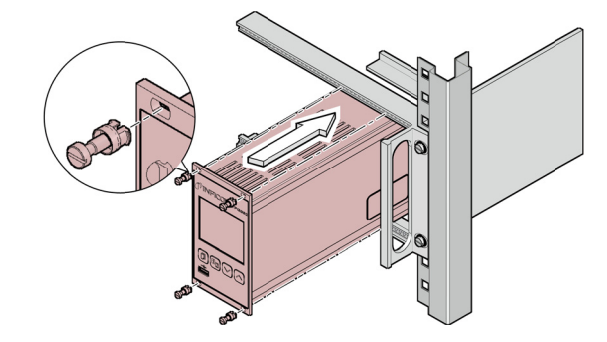

... und mit den im Lieferumfang des TPG36x enthaltenen Schrauben befestigen.

#### 3.2.2 Schalttafeleinbau

#### **GEFAHR STOP**

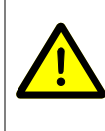

GEFAHR: Schutzart des Einbaugerätes

Das Gerät kann als Einbaugerät die geforderte Schutzart (Schutz gegen Fremdkörper und Wasser) von z. B. Schaltschränken nach EN 60204-1 aufheben.

Geforderte Schutzart durch geeignete Maßnahmen wieder herstellen.

Für den Einbau in eine Schalttafel ist folgender Schalttafelausschnitt erforderlich:

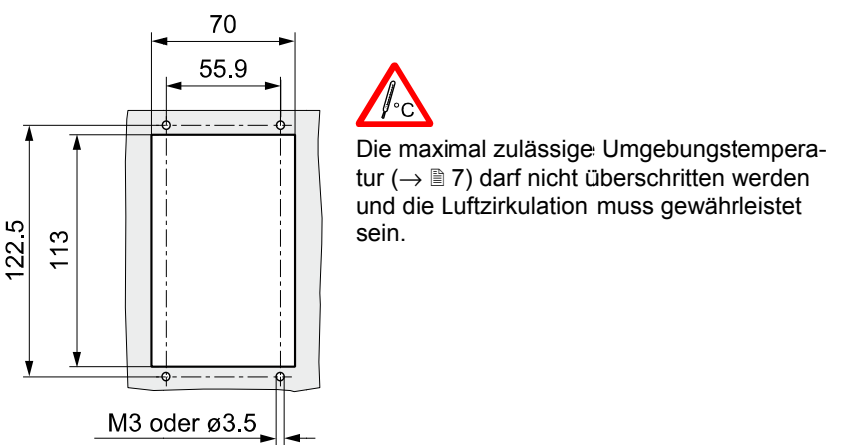

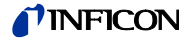

Zur Entlastung der Frontplatte des TPG36x empfehlen wir, das Gerät abzustützen.

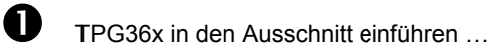

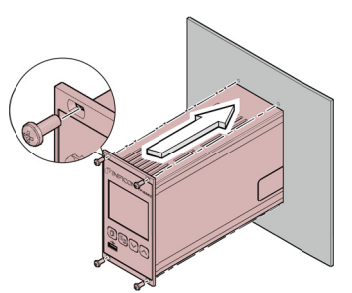

... und mit vier M3- oder gleichwertigen Schrauben befestigen.

#### 3.2.3 Tischgerät

Das TPG36x kann auch als Tischgerät eingesetzt werden. Dazu sind im Lieferumfang zwei selbstklebende Gummifüße sowie eine aufsteckbare Gummileiste enthalten.

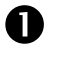

Die im Lieferumfang enthaltenen Gummifüße rückseitig auf den Gehäuseboden kleben ...

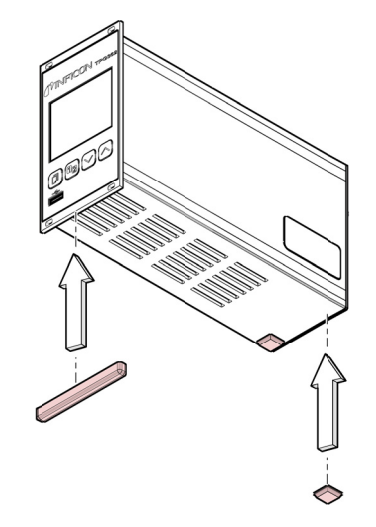

... und die Gummileiste von unten auf die Frontplatte schieben.

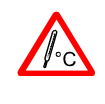

Gerät so aufstellen, dass die maximall zulässige Umgebungstemperatur des Gerätes (z. B. infolge Sonneneinstrahlung) nicht überschritten wird  $(\rightarrow \mathbb{B} 7).$ 

### **INFICON**

#### 3.3 Netzanschluss

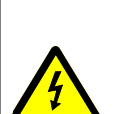

#### **GEFAHR STOP**

**GEFAHR: Netzspannung** 

Nicht fachgerecht geerdete Produkte können im Störungsfall lebensgefährlich sein.

Nur 3-polige Netzkabel mit fachgerechtem Anschluss der Schutzerdung verwenden. Den Netzstecker nur in eine Steckdose mit Schutzkontakt einstecken. Die Schutzwirkung darf nicht durch eine Verlängerungsleitung ohne Schutzleiter aufgehoben werden.

Im Lieferumfang ist ein Netzkabel enthalten. Ist der Netzstecker nicht mit Ihrem System kompatibel, ein eigenes, passendes Netzkabel mit Schutzleiter verwenden  $(3 \times 1.5 \text{ mm}^2)$ .

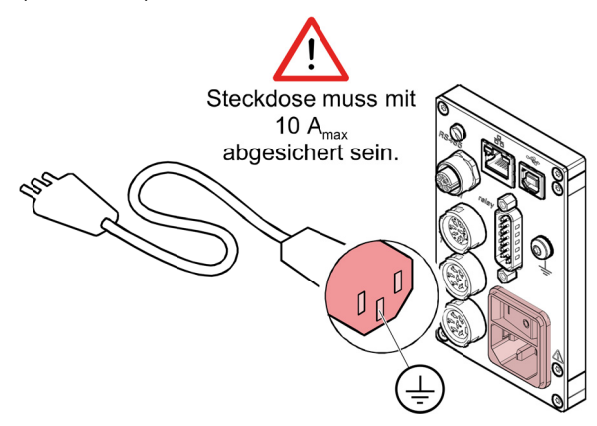

Wird das Gerät in einen Schaltschrank eingebaut, empfehlen wir, die Netzspannung über einen geschalteten Netzverteiler zuzuführen.

Auf der Geräterückseite befindet sich eine Schraube, um das TPG36x bei Bedarf

über einen Schutzleiter z. B. mit der Schutzerdung des Pumpstandes verbinden zu können.

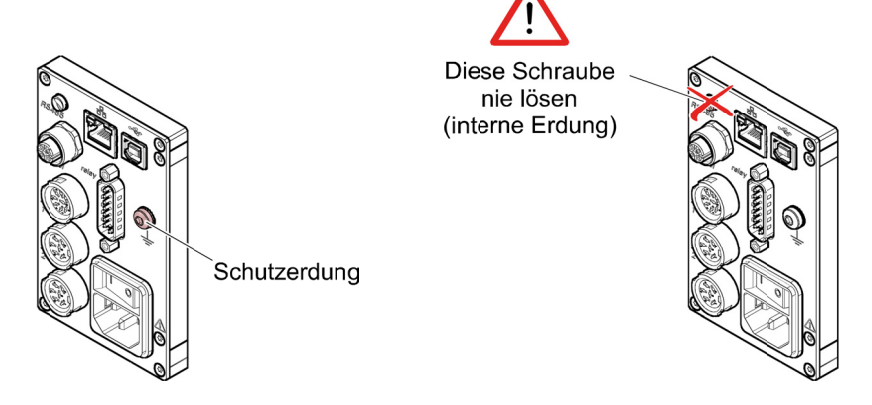

3.4 Messröhrenanschlüsse sensor 1, sensor 2

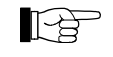

Beim TPG361 ist der Messröhrenanschluss sensor 2 nicht vorhanden.

Für den Anschluss einer Messröhre steht für jeden Messkanal eine Gerätedose zur Verfügung.

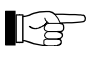

Messröhre mit einem konfektionierten Messkabel (→ Verkaufsunterlagen) oder mit einem selbst hergestellten, abgeschirmten Kabel (EMV-Verträglichkeit) am Anschluss sensor 1 oder sensor 2 auf der Geräterückseite anschließen. Liste der verwendbaren Messröhren beachten  $(\rightarrow \mathbb{B} 7)$ .

Erdungsanschluss

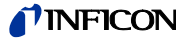

Steckerbelegung sensor 1, sensor 2

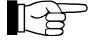

folgt belegt:

Beim TPG361 ist der Messröhrenanschluss sensor 2 nicht vorhanden.

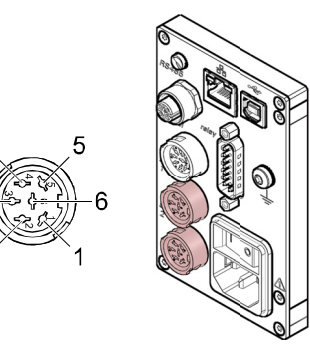

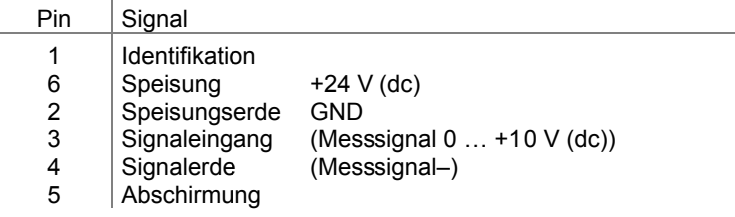

Die 6-poligen C91B-Gerätedosen sind wie

#### 3.5 Anschluss control

Über diesen Anschluss lassen sich das Messsignal auslesen, der Zustand der Fehlerüberwachung potentialfrei auswerten, sowie die Messröhren ein- und ausschalten ( $\rightarrow \mathbb{B}$  34).

#### **REA**

Schließen Sie die peripheren Komponenten mit einem selbst hergestellten, abgeschirmten Kabel (EMV-Verträglichkeit) an den Anschluss control auf der Geräterückseite an.

Steckerbelegung,

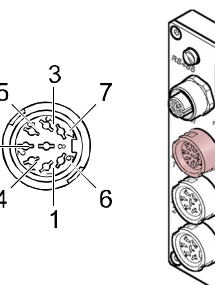

Die 7-polige C91B-Gerätedose ist wie folgt belegt:

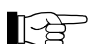

Beim TPG361 sind Pin 1 und Pin 6 nicht belegt.

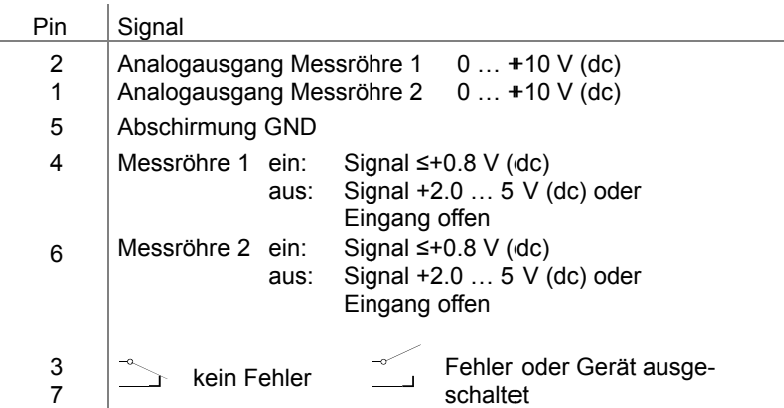

Ein passender Kabelstecker ist im Lieferumfang des TPG36x enthalten.

## Kontaktstellungen control

D

## 3.6 Anschluss relay

Über diesen Anschluss lässt sich der Zustand der Schaltfunktionen potentialfrei für externe Steuerung nutzen.

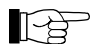

folgt belegt:

 $\overline{\phantom{a}}$ 

Die 15-polige D-Sub-Gerätebuchse ist wie

Schließen Sie die peripheren Komponenten mit einem abgeschirmten Kabel (EMV-Verträglichkeit) an den Anschluss relay auf der Geräterückseite an.

 $\circledcirc$ 

8

 $15$ 

Steckerbelegung, Kontaktstellungen relay

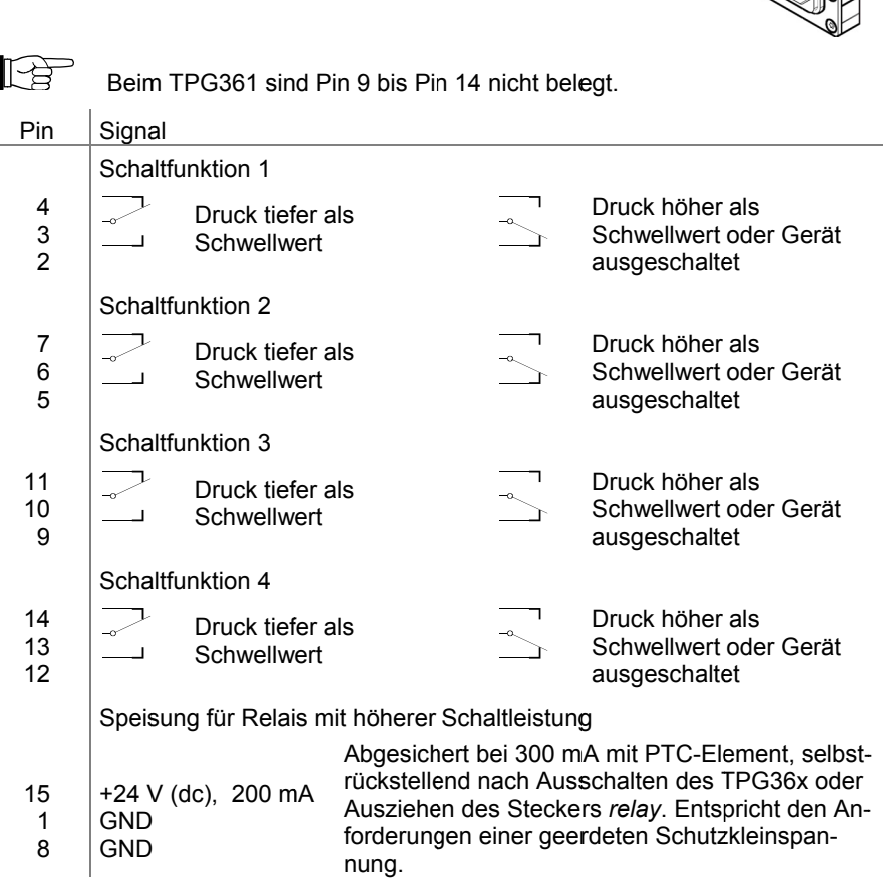

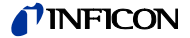

### 3.7 Schnittstellenanschluss **RS485**

Die RS485-Schnittstelle ermöglicht die Bedienung des TPG36x über einen Computer oder ein Terminal ( $\rightarrow \mathbb{B}$  [51]).

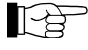

Schließen Sie die serielle Schnittstelle mit einem abgeschirmten Kabel (EMV-Verträglichkeit) an den Anschluss RS485 auf der Geräterückseite  $an$ 

Steckerbelegung **RS485** 

Die 5-polige Binder M12 Gerätedose ist wie folgt belegt:

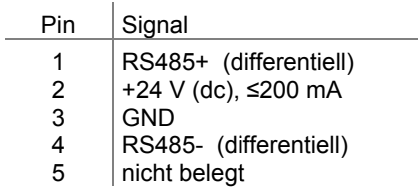

3.8 Schnittstellenanschluss **USB Typ B** 

Die USB Typ B-Schnittstelle ermöglicht die direkte Kommunikation mit dem TPG36x über einen Computer (z. B. Firmware-Update, Parameterspeicherung (lesen/schreiben)).

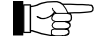

Schließen Sie die USB Schnittstelle mit einem abgeschirmten Kabel (EMV-Verträglichkeit) an den Anschluss <<<<a>
+>
auf der Geräterückseite an.

Steckerbelegung USB Typ B

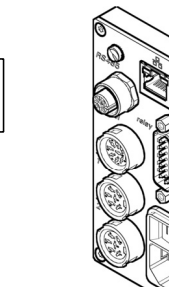

Die 4-polige USB Typ B Gerätedose ist wie folgt belegt:

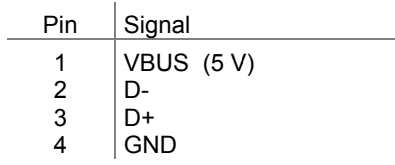

### FICON

### 3.9 Schnittstellenanschluss **USB Typ A**

Die USB Typ A-Schnittstelle mit Master-Funktionalität befindet sich an der Vorderseite und dient dem Anschluss eines USB-Speichersticks (z. B. Firmware-Update, Parameterspeicherung (lesen/schreiben), Datenlogger).

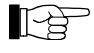

Schließen Sie den USB-Speicherstick an den Anschluss << auf der Vorderseite an.

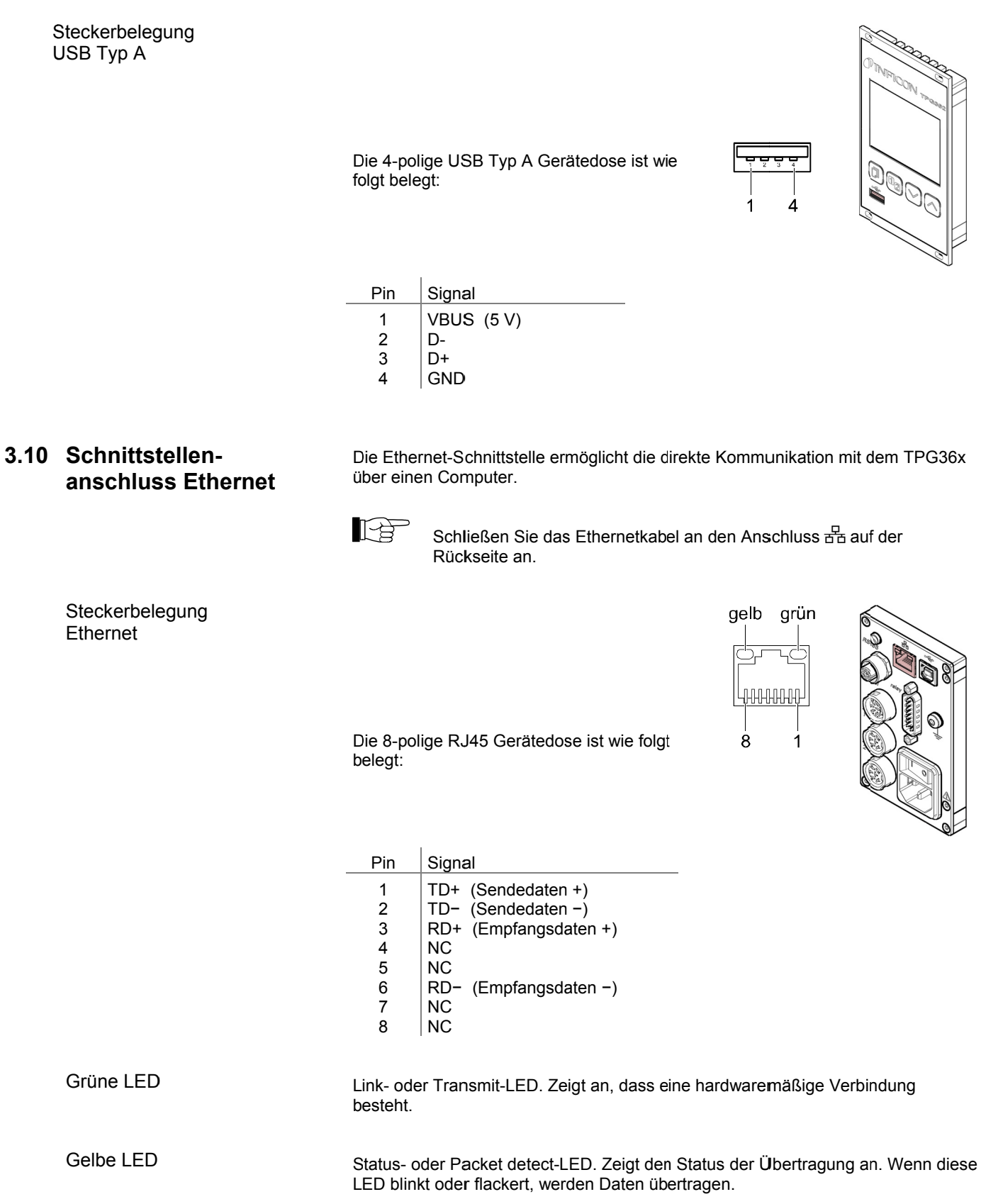

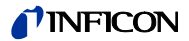

#### **4 Bedienung**

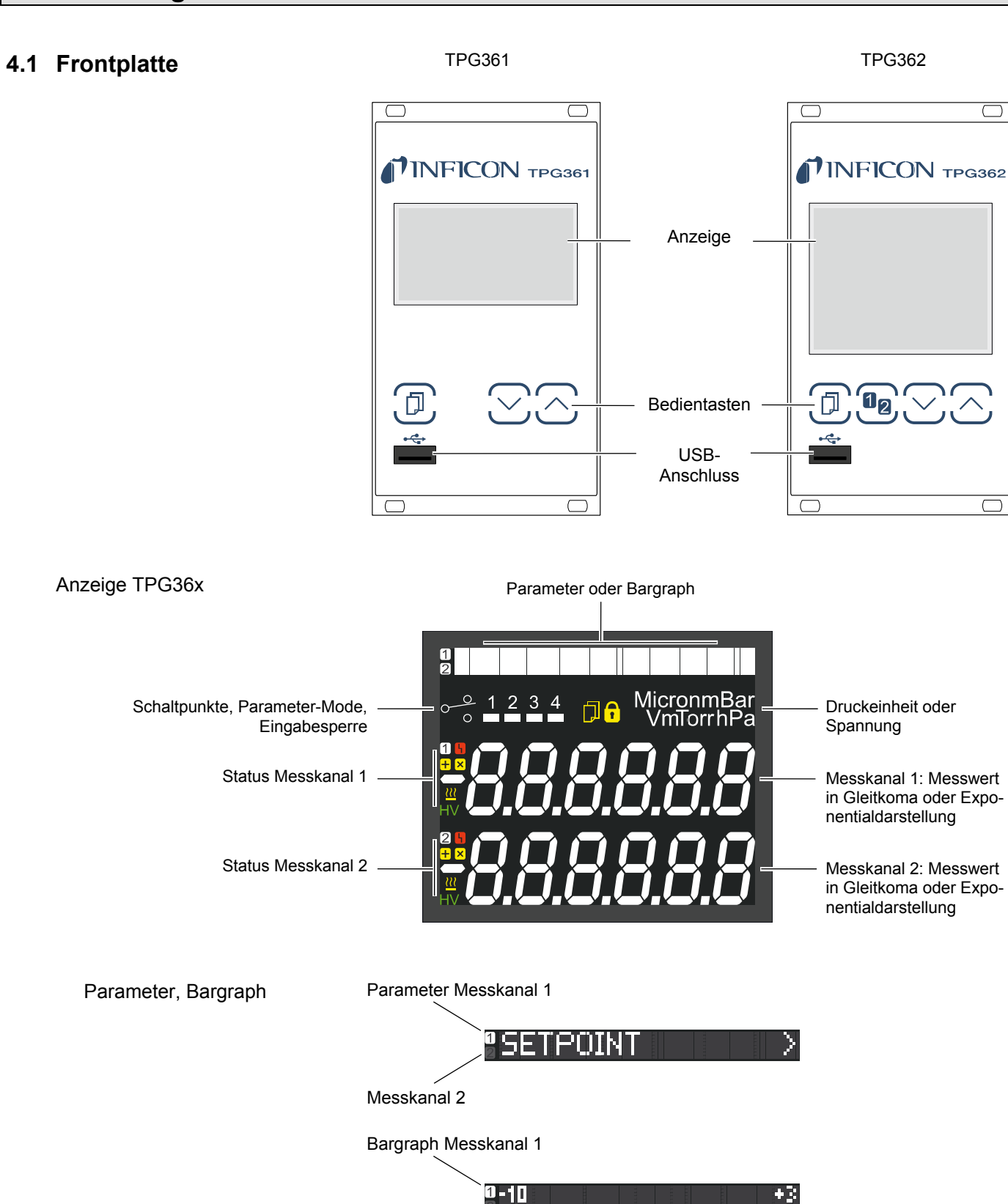

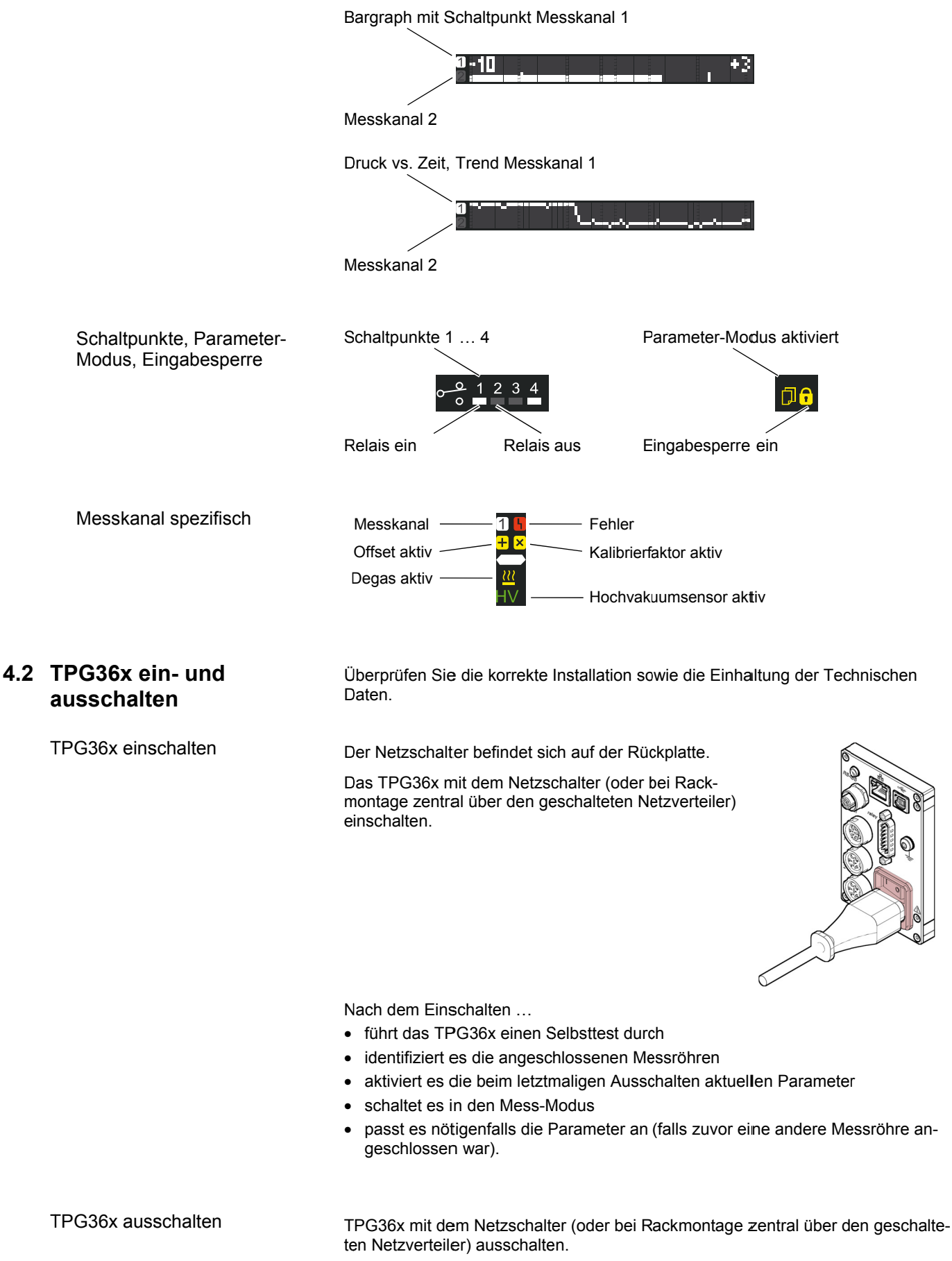

Warten Sie bis zum Wiedereinschalten mindestens 10 Sekunden, damit das TPG36x sich neu initialisieren kann.

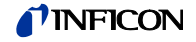

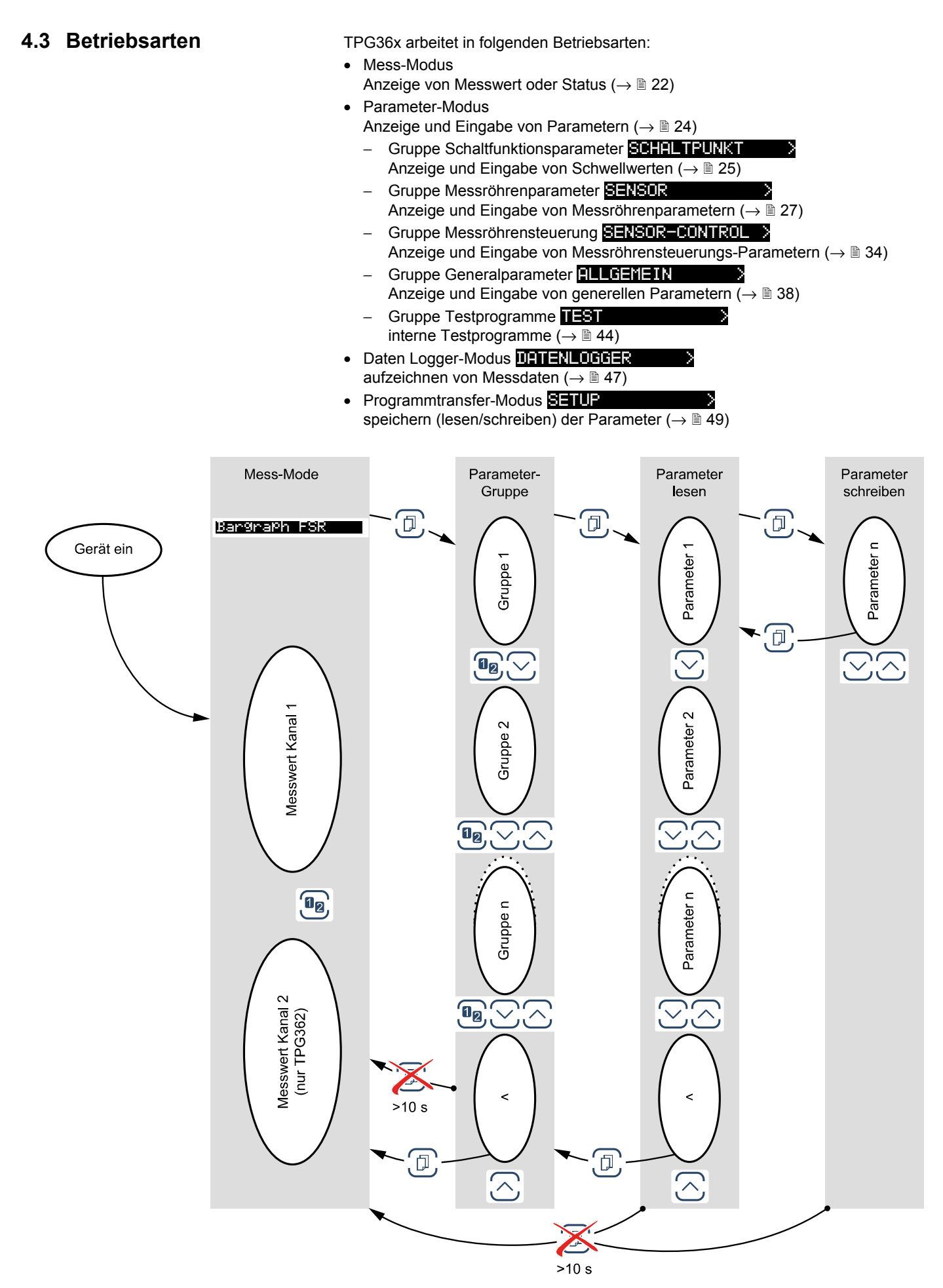

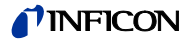

#### **4.4 Mess-Modus**

Der Mess-Modus ist die Standard-Betriebsart des TPG36x mit Anzeige

- eines Bargraphen (bei Bedarf)
- eines Messwertes je Messkanal
- Statusmeldungen je Messkanal

Bargraph einstellen

Bei Bedarf kann ein Bargraph angezeigt werden ( $\rightarrow \mathbb{B}$  41).

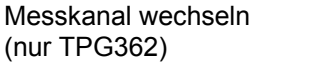

Das Gerät wechselt zwischen Messkanal eins und zwei. Die Nummer des gewählten Messkanals leuchtet.

Messröhre ein-/ ausschalten

Gewisse Messröhren lassen sich manuell ein- und ausschalten, sofern die Messröhrensteuerung auf S-ON HAND eingestellt ist  $(\rightarrow \mathbb{B} 36)$ .

Verfügbar für folgende Messröhren:

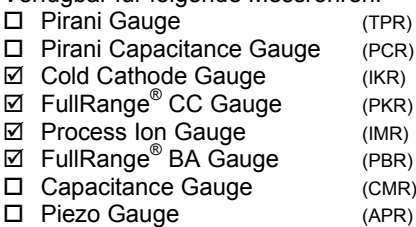

 $\Rightarrow$  Taste >1 s drücken: Messröhre ausgeschaltet. Anstelle eines Messwertes wird OFF angezeigt.

 $\Rightarrow$  Taste >1 s drücken: Messröhre eingeschaltet. Anstelle des Messwertes wird evtl. eine Statusmeldung angezeigt:

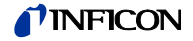

#### Messbereich

Beim Betrieb mit linearen Messröhren (CMR261 … 375, APR250 … 267) können negative Druckwerte angezeigt werden.

Mögliche Ursachen:

- negativer Drift
- aktivierte Offsetkorrektur.

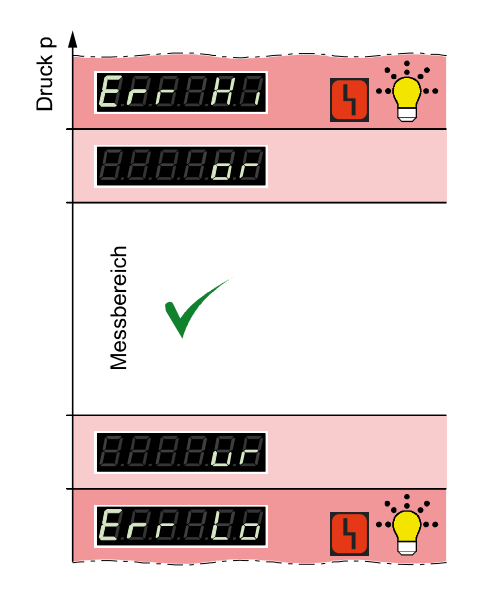

Messröhrenidentifikation anzeigen

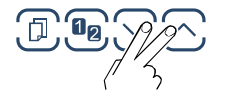

 $\Rightarrow$  Tasten > 0.5 ... 1 s drücken: Die Messröhrenidentifikation wird für den aktuellen Messkanal ausgelesen und während 4 s angezeigt:

Sx TPR/PCR

Pirani Gauge (TPR261, TPR265, TPR280, TPR281) Pirani Capacitance Gauge (PCR 260, PCR 280)

Cold Cathode Gauge<br>(IKR251, IKR261, IKR270, IKR360, IKR361) <mark>Sx IKR</mark>

FullRange® CC Gauge (PKR251, PKR261, PKR360, PKR361) Sx PKR <sup>I</sup>

Process Ion Gauge (IMR265) Sx IMR <sup>I</sup>

Capacitance Gauge (CMR261 … CMR375)

Piezo Gauge (APR250 … APR267)

Messröhre angeschlossen, aber nicht identifizierbar Sx KEINE IDENT.<br>Inicht identifizierbar

 $\mathbb{E} \mathbf{E} \boxtimes \mathbb{C} \rightarrow$   $24$ 

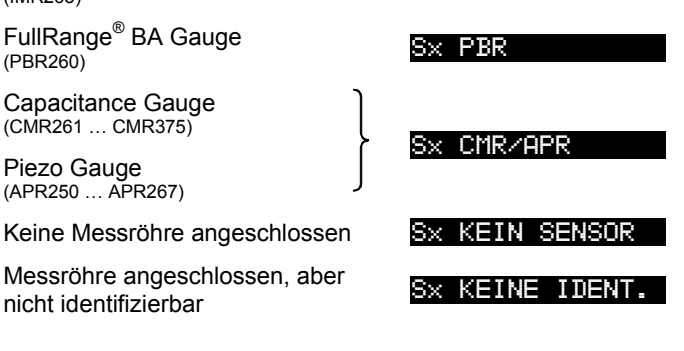

In Parameter-Modus wechseln

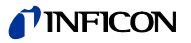

#### **4.5 Parameter-Modus**

Der Parameter-Modus ist die Betriebsart zur Anzeige und Änderung/Eingabe von Parameterwerten, zum Testen des TPG36x und zur Speicherung von Messdaten. Zur besseren Strukturierung sind die einzelnen Parameter in Gruppen zusammengefasst.

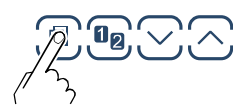

Das Gerät wechselt vom Mess- in den Parameter-Modus. An Stelle des Bargraph wird die jeweilige Parameter-Gruppe angezeigt.

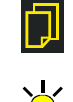

Parameter-Gruppe wählen

Gruppe wählen

**Gruppe** 

 $\Rightarrow$  Schaltfunktionsparameter  $\rightarrow \mathbb{B}$ Messröhrenparameter  $\rightarrow \mathbb{R}$ Messröhrensteuerung  $\rightarrow \mathbb{B}$ Generalparameter  $\rightarrow \mathbb{B}$ Testparameter  $\rightarrow \mathbb{B}$ Datenlogger  $\rightarrow \mathbb{B}$ Programmtransfer  $\rightarrow \mathbb{B}$ 

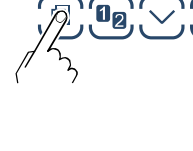

bestätigen

Parameter in Parameter-Gruppe lesen

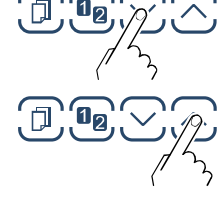

Parameter in Parameter-Gruppe ändern und speichern

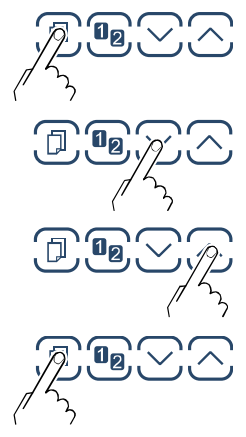

Den Parameter bestätigen. Der Wert blinkt und kann jetzt geändert werden.

Wert ändern.

Änderung speichern und zurück in den Lese-Modus

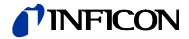

#### **4.5.1 Schaltfunktionsparameter**

SCHALTPUNKT > Die Gruppe Schaltfunktionsparameter umfasst die Anzeige und Änderung/Eingabe von Schwellwerten und Zuordnung der zwei (TPG361) oder der vier (TPG362) Schaltfunktionen zu einem Messkanal.

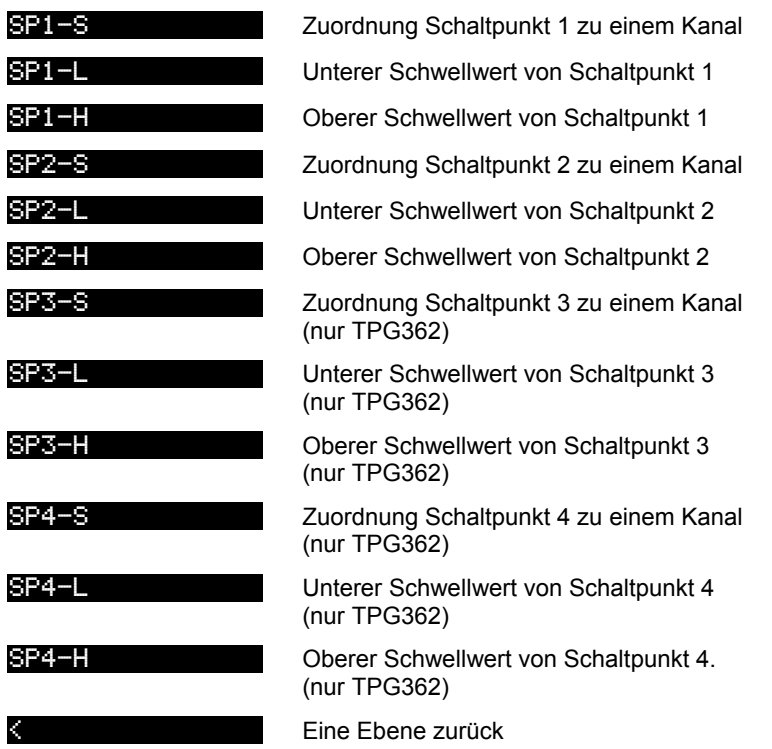

Das TPG361 hat zwei, das TPG362 hat vier Schaltfunktionen mit je zwei einstellbaren Schwellwerten. Die Zustände der Schaltfunktionen werden auf der Frontplatte angezeigt und sind als potentialfreie Kontakte am Anschluss *relay* verfügbar  $( \rightarrow \Box 19, 15).$ 

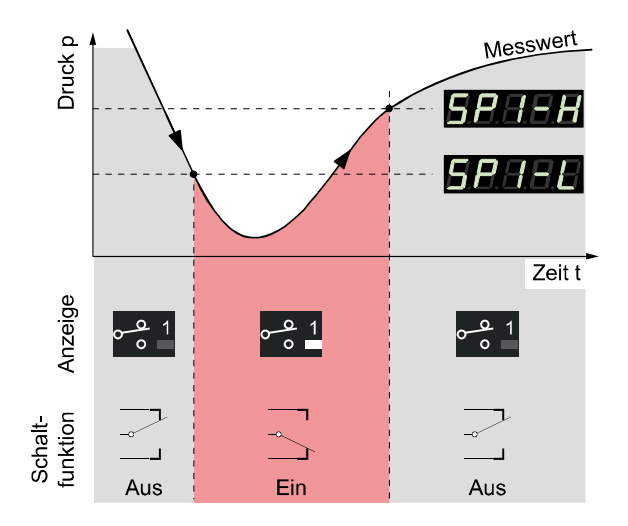

Parameter dieser Gruppe

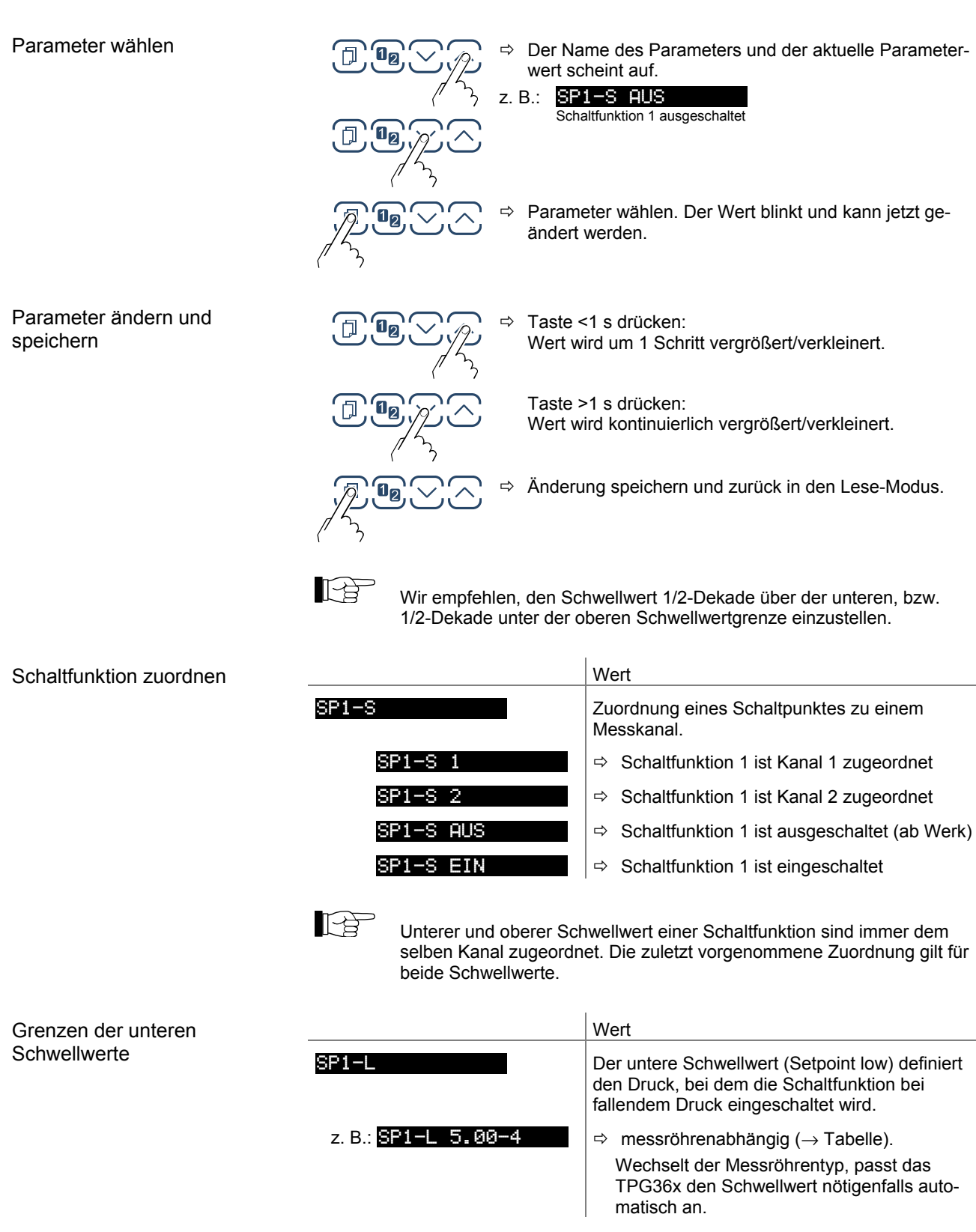

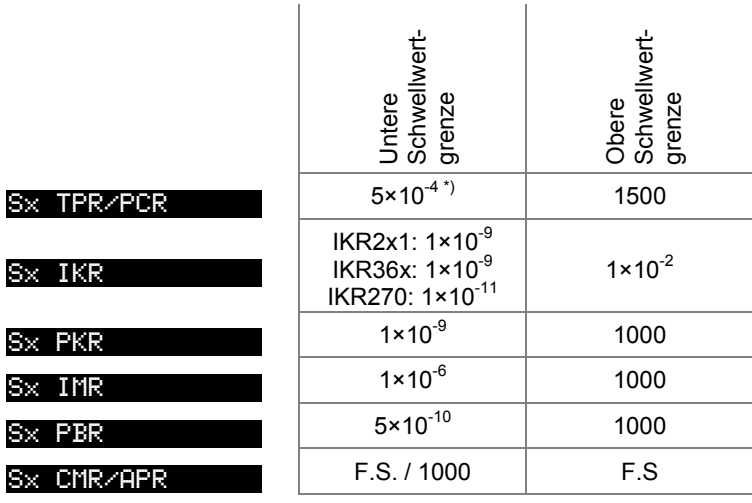

Alle Werte in hPa, GAS=Stickstoff

<sup>\*)</sup> 5×10<sup>-5</sup> mbar bei aktivierter RNE-EXT ( $\rightarrow \mathbb{B}$  39)

Die minimale Hysterese zwischen oberem und unterem Schwellwert beträgt minimal 10% des unteren Schwellwertes bzw. 1% des eingestellten Messbereichsendwertes. Der obere Schwellwert wird notfalls automatisch mit minimaler Hysterese nachgeführt. Dies verhindert einen instabilen Zustand.

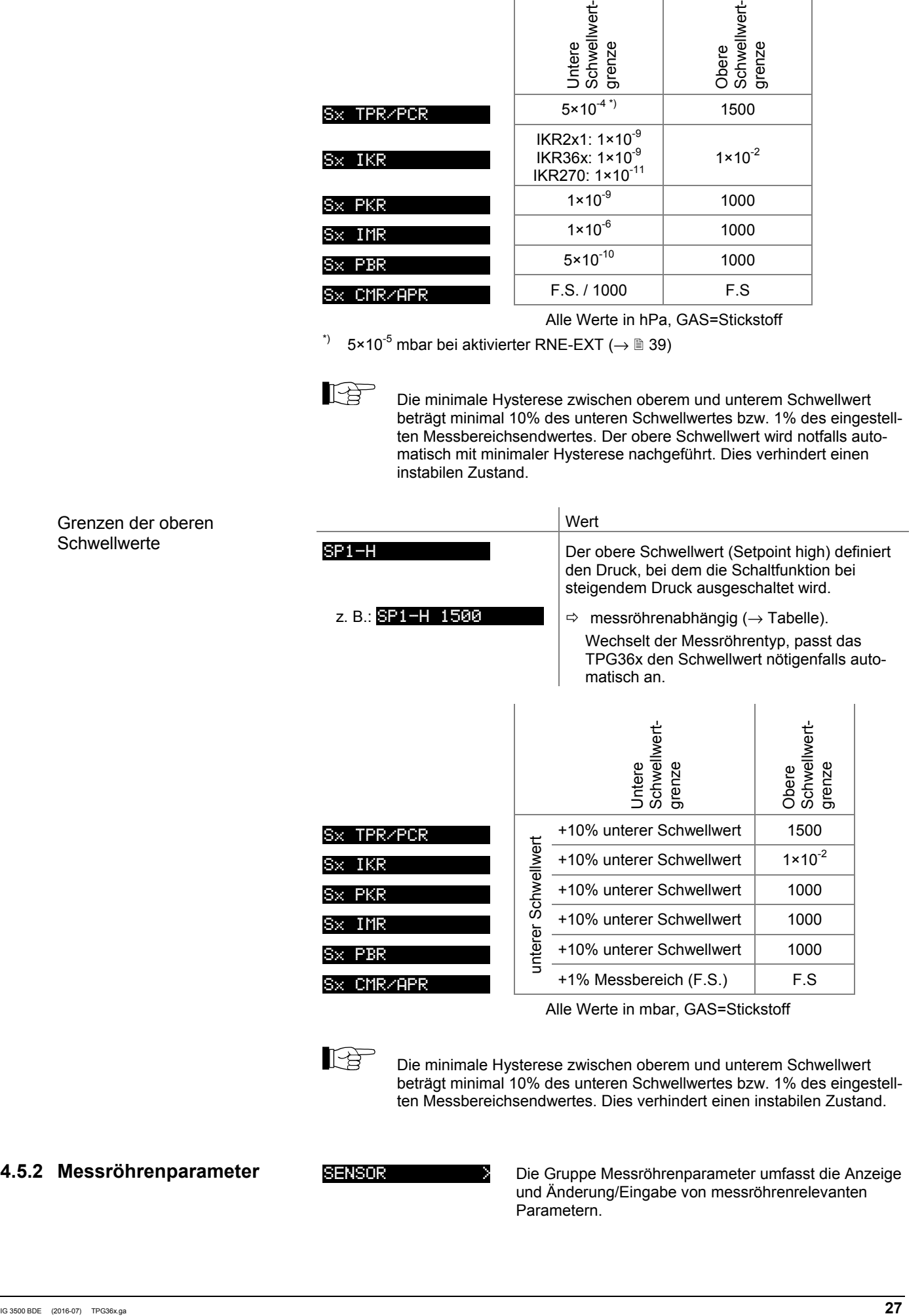

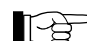

Die minimale Hysterese zwischen oberem und unterem Schwellwert beträgt minimal 10% des unteren Schwellwertes bzw. 1% des eingestellten Messbereichsendwertes. Dies verhindert einen instabilen Zustand.

#### **4.5.2 Messröhrenparameter**

SENSOR **IN Die Gruppe Messröhrenparameter umfasst die Anzeige** und Änderung/Eingabe von messröhrenrelevanten Parametern.

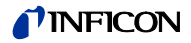

Parameter dieser Gruppe

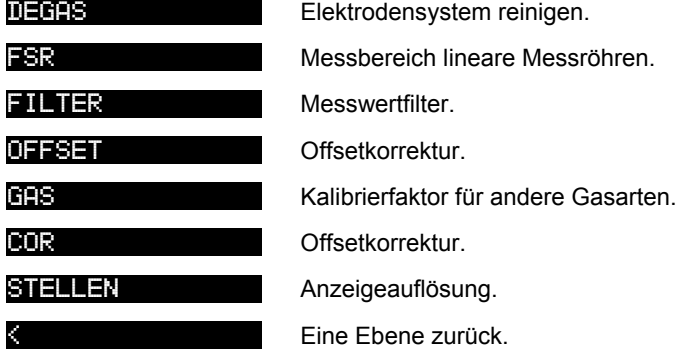

#### Parameter wählen

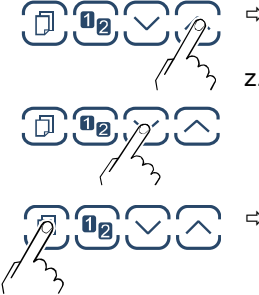

 $\Rightarrow$  Der Name des Parameters und der aktuelle Parameterwert scheint auf.

z. B.: DEGAS AUS

 $\Rightarrow$  Parameter wählen. Der Wert blinkt und kann jetzt geändert werden.

Einzelne Parameter sind nicht bei allen Messröhren verfügbar und werden dementsprechend nicht immer angezeigt.

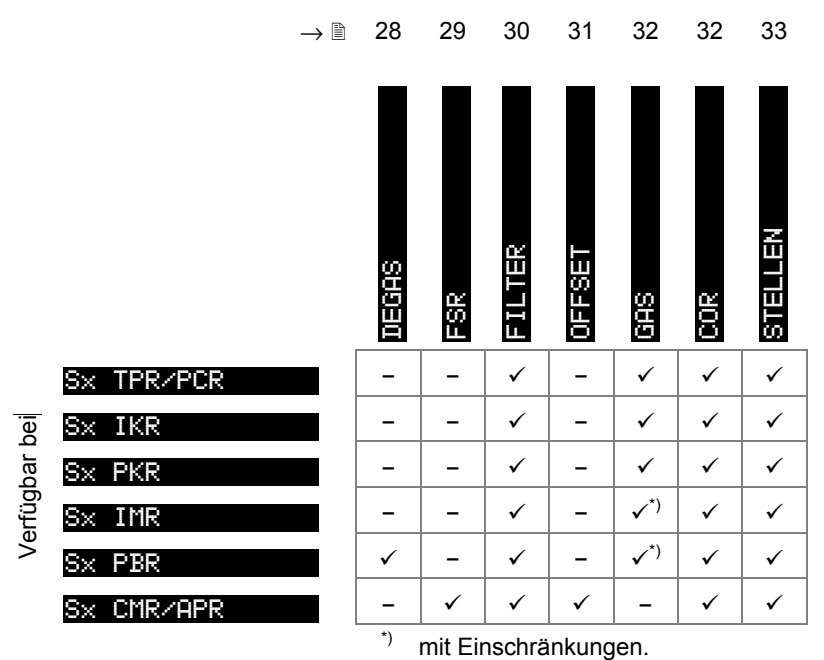

Degas

Ablagerungen auf dem Elektrodensystem von Heißioni-Messröhren können Instabilitäten des Messwertes zur Folge haben. Degas ermöglicht eine Reinigung.

Verfügbar für folgende Messröhren:

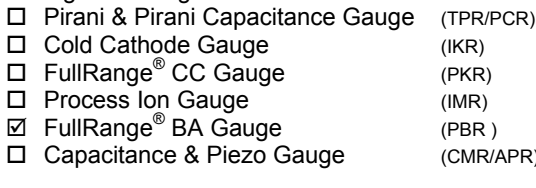

### **INFICO**

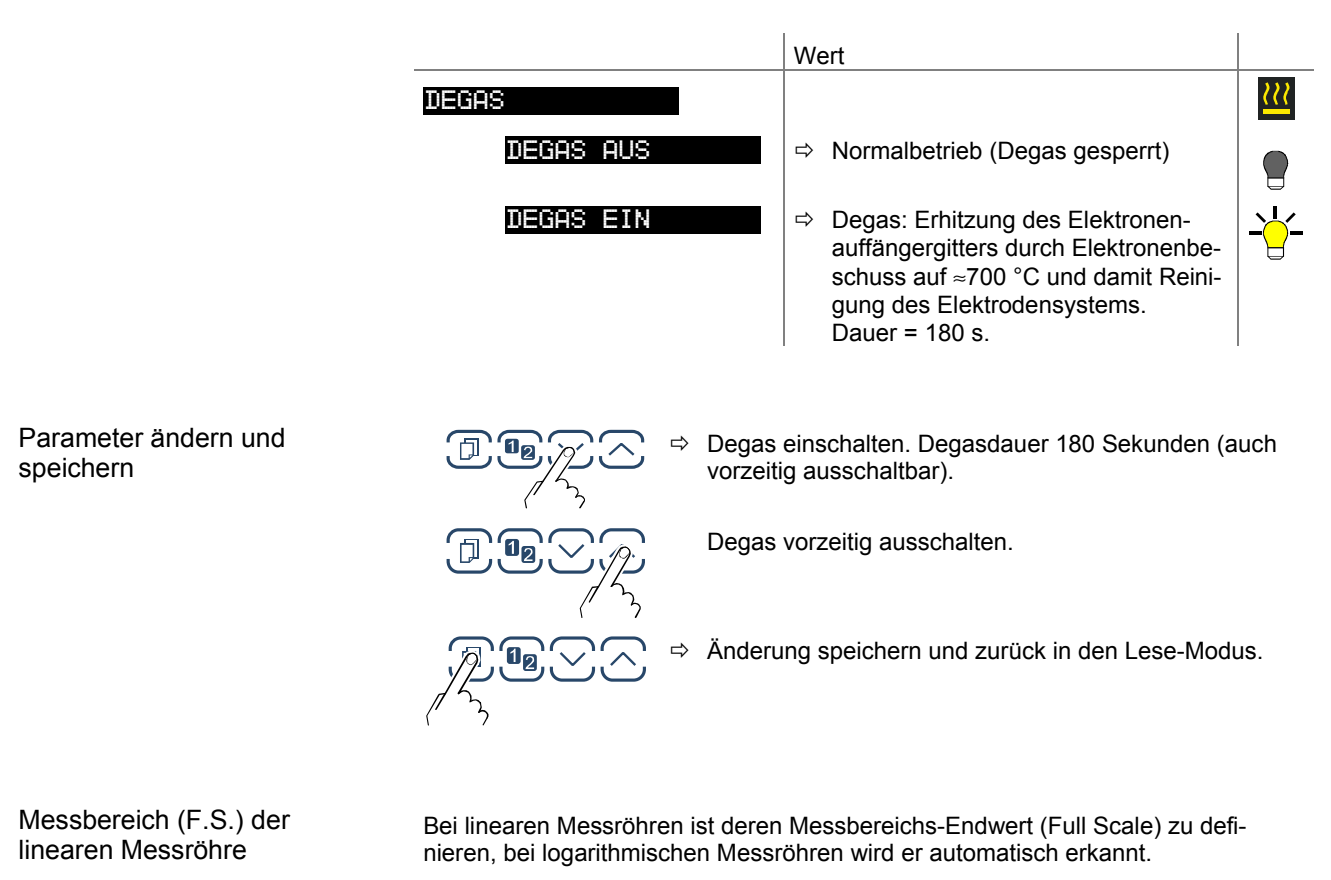

Verfügbar für folgende Messröhren:

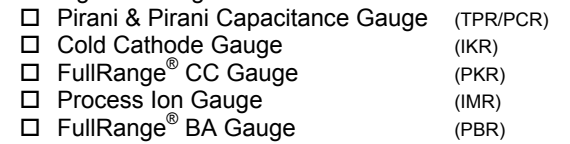

- Capacitance & Piezo Gauge (CMR/APR)
- 

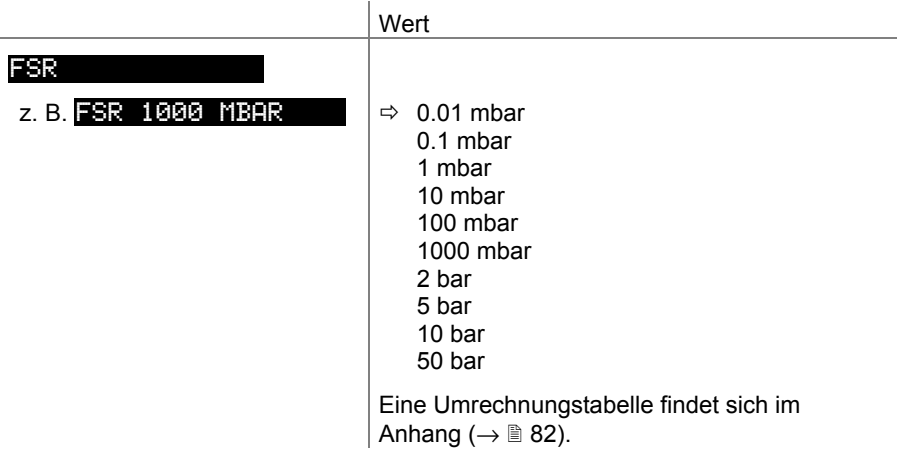

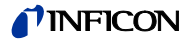

#### Messwertfilter

Das Messwertfilter erlaubt eine bessere Auswertung unruhiger oder gestörter Messsignale.

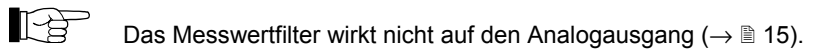

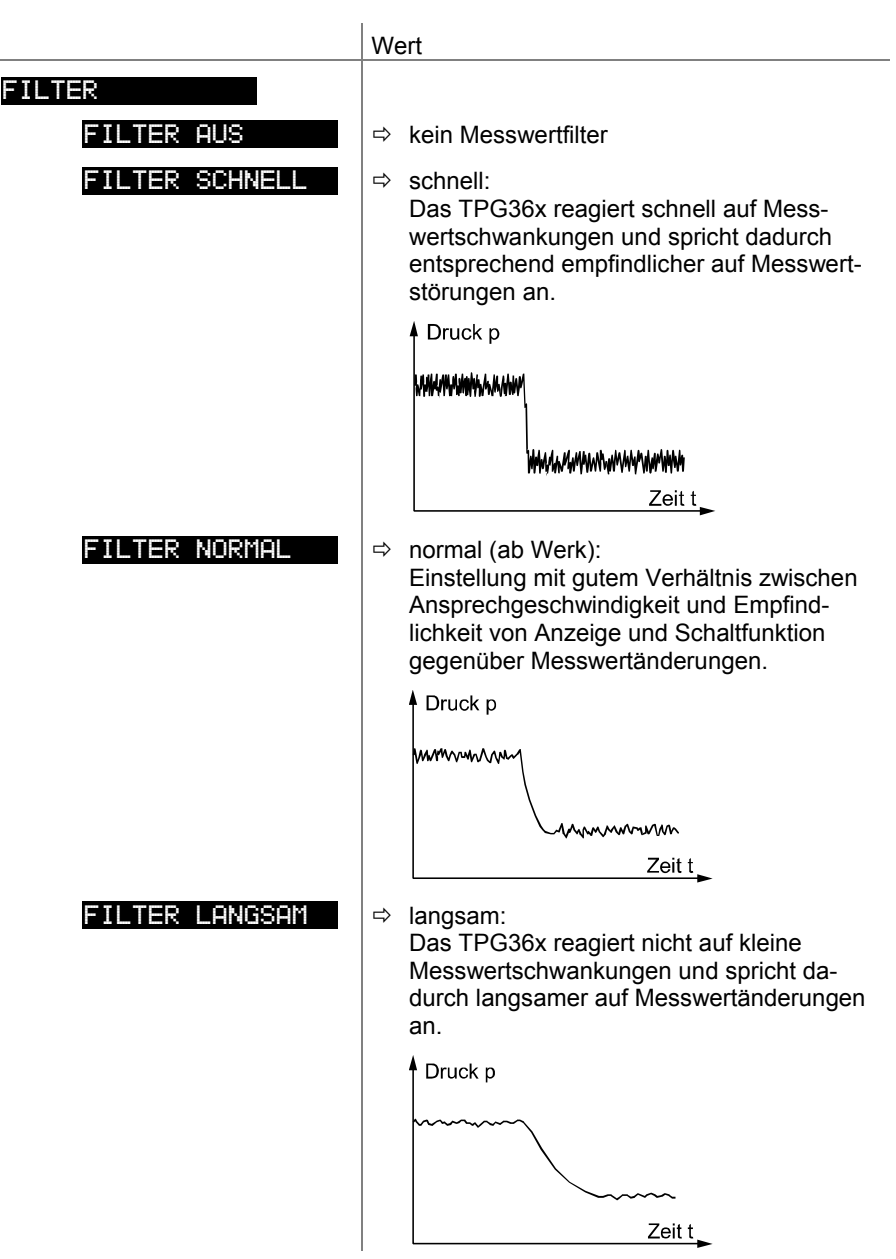

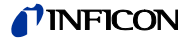

**Offsetkorrektur** 

Anzeige des Offsetwertes und Neuabgleich auf den aktuellen Messwert.

Verfügbar für folgende Messröhren:

- $\Box$  Pirani & Pirani Capacitance Gauge (TPR/PCR)<br> $\Box$  Cold Cathode Gauge (IKR)
- $\Box$  Cold Cathode Gauge
- □ FullRange<sup>®</sup> CC Gauge (PKR)
- □ Process Ion Gauge (IMR)
- □ FullRange<sup>®</sup> BA Gauge (PBR)
	-
- Capacitance & Piezo Gauge (CMR/APR)

Die Offsetkorrektur wirkt auf:

- **Ø** die Messwertanzeige
- die Schwellwertanzeige der Schaltfunktionen
- die Analogausgänge am Anschluss *control* (→ 15)

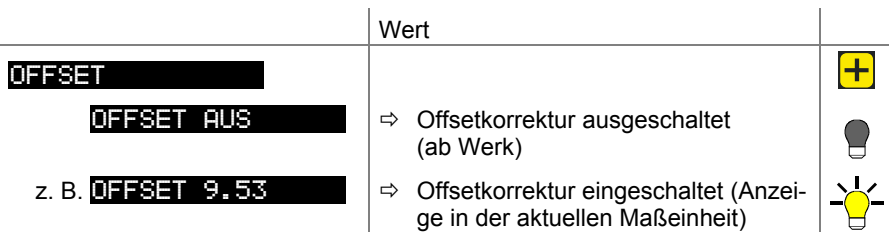

Bei eingeschalteter Offsetkorrektur wird der gespeicherte Offsetwert vom aktuellen Messwert subtrahiert. Dies ermöglicht die Relativmessung bezüglich eines Referenzdruckes.

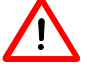

 Schalten Sie die Offsetkorrektur aus, bevor Sie den Nullpunkt an der Messröhre neu einstellen.

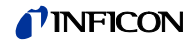

#### Kalibrierfaktor GAS

Der Kalibrierfaktor GAS erlaubt

- das Normieren des Messwertes auf die fest eingestellten Gasarten N<sub>2</sub>, Ar, H<sub>2</sub>, He, Ne, Kr und Xe oder
- die manuelle Eingabe des Korrekturfaktors für andere Gase (COR).

 $\rightarrow$  Kennlinien in den  $\Box$  [1] ... [14].

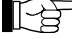

Bei der Maßeinheit Volt ist dieser Parameter nicht verfügbar).

Verfügbar für folgende Messröhren:

- $\boxtimes$  Pirani & Pirani Capacitance Gauge<sup>1)</sup> (TPR/PCR))<br>  $\boxtimes$  Cold Cathode Gauge (IKR) Cold Cathode Gauge (IKR)  $\boxtimes$  FullRange<sup>®</sup> CC Gauge<sup>2)</sup> (PKR) ⊠ Process Ion Gauge (IMR)  $\boxtimes$  FullRange<sup>®</sup> BA Gauge<sup>3)</sup> (PBR) Capacitance & Piezo Gauge (CMR/APR)
- - $1)$  Ab einem Druck <1 mbar wirksam.
	- 2) Ab einem Druck  $\leq 1 \times 10^{-5}$  mbar wirksam.
	- $3)$  Ab einem Druck  $\leq 1 \times 10^{-2}$  mbar wirksam.

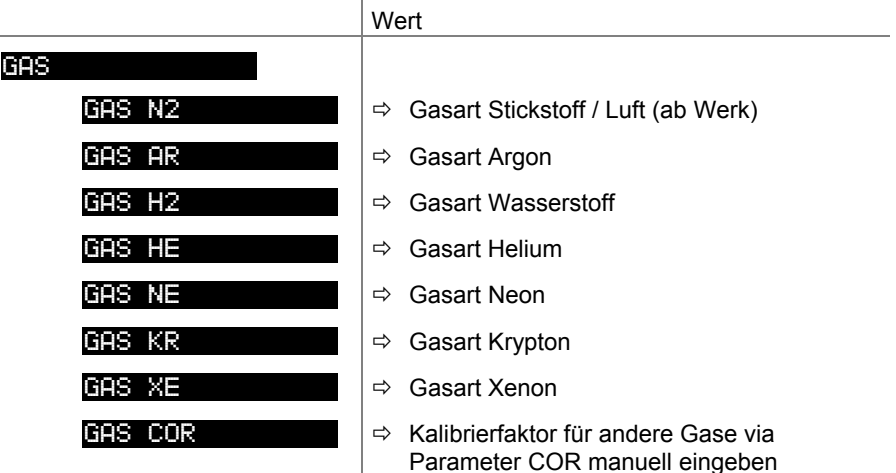

Kalibrierfaktor COR

Der Kalibrierfaktor COR erlaubt das Normieren des Messwertes auf andere Gasarten ( $\rightarrow$  Kennlinien in den  $[1]$  ... [14]).

Voraussetzung: Parameter "GAS COR" eingestellt.

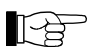

Bei der Maßeinheit Volt ist dieser Parameter nicht verfügbar).

Verfügbar für folgende Messröhren:

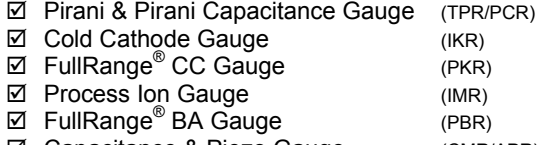

Capacitance & Piezo Gauge (CMR/APR)

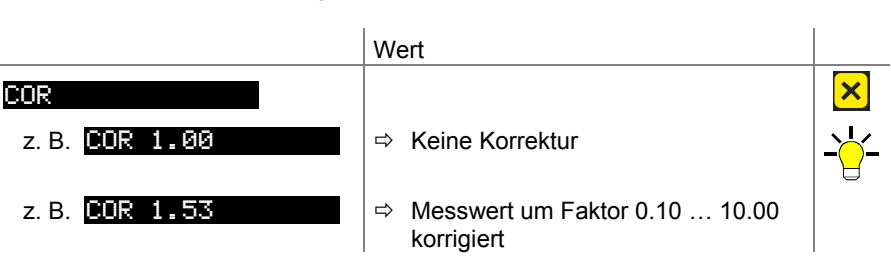

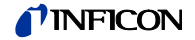

#### Anzeigeauflösung

Auflösung des angezeigten Messwertes.

- Verfügbar für folgende Messröhren:
- ⊠ Pirani & Pirani Capacitance Gauge (TPR/PCR)<br>⊠ Cold Cathode Gauge (IKR)
	- $\boxtimes$  Cold Cathode Gauge<br>  $\boxtimes$  FullRange<sup>®</sup> CC Gauge (PKR)
- FullRange® CC Gauge (PKR)
- Process Ion Gauge (IMR)
- FullRange® BA Gauge (PBR)

Capacitance & Piezo Gauge (CMR/APR)

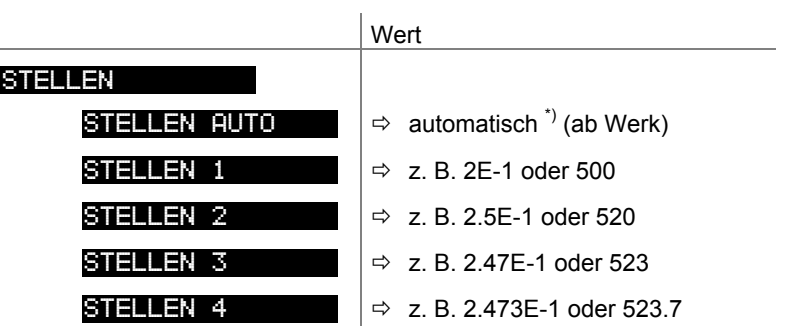

\*) Die Stellenzahl ist abhängig von der angeschlossenen Messröhre und dem aktuellen Druckwert.

Die Anzeige ist bei PCR-Messröhren im Druckbereich p<1.0E-4 mbar und aktivierter RNG-EXT ( $\rightarrow \mathbb{B}$  39) um eine Nachkommastelle reduziert.

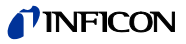

#### **4.5.3 Messröhrensteuerung**

SENSOR-CONTROL > Die Gruppe Messröhrensteuerung umfasst die Anzeige und Änderung/Eingabe von Parametern, mit welchen das ein- und/oder ausschalten der Messröhren definiert wird.

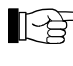

 Sind nur Messröhren angeschlossen, welche sich nicht steuern lassen  $(\rightarrow \mathbb{B} 35)$ , ist die Gruppe nicht verfügbar.

Parameter dieser Gruppe

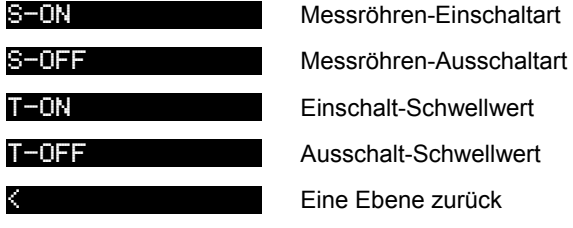

Einzelne Parameter sind nicht bei allen Messröhren verfügbar und werden dementsprechend nicht immer angezeigt.

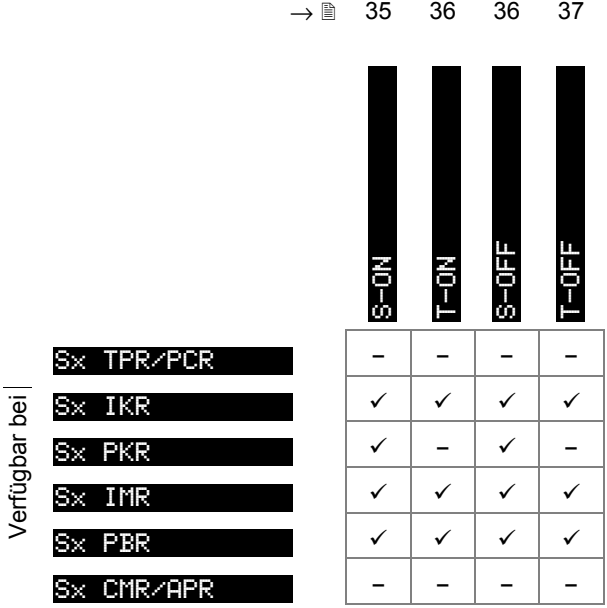

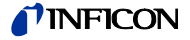

#### Messröhren-Einschaltart

Gewisse Messröhren lassen sich auf verschiedene Arten einschalten.

Gesteuert werden können folgende Messröhren:

- □ Pirani & Pirani Capacitance Gauge (TPR/PCR)
- $\boxtimes$  Cold Cathode Gauge (IKR)
- FullRange® CC Gauge \*) (PKR)
- Process Ion Gauge (IMR)
- FullRange® BA Gauge (PBR)

 $\overline{\phantom{a}}$ 

Capacitance & Piezo Gauge (CMR/APR)

\*) außer durch Messröhre auf anderem Kanal.

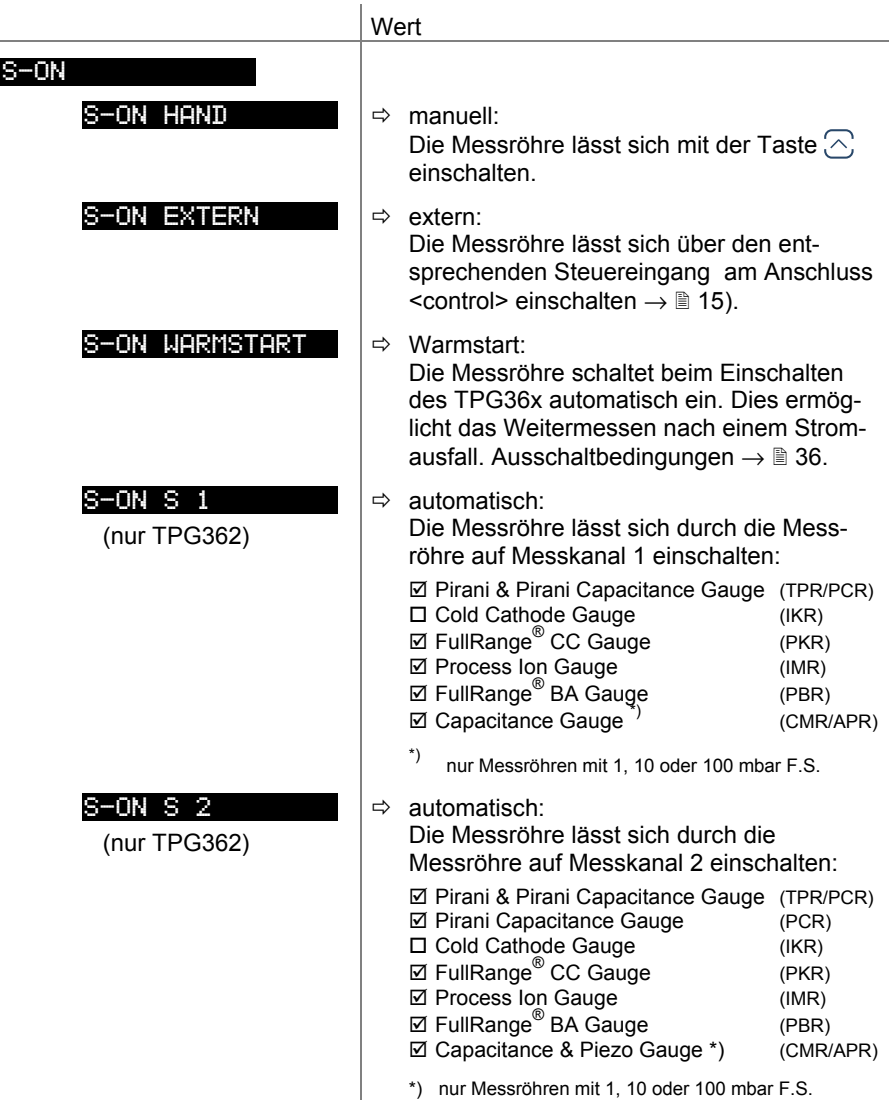

\*) nur Messröhren mit 1, 10 oder 100 mbar F.S.

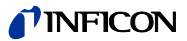

Einschalt-Schwellwert (nur TPG362)

Definition des Einschalt-Schwellwertes beim Einschalten durch die Messröhre auf dem anderen Kanal.

FullRange®

FullRange®

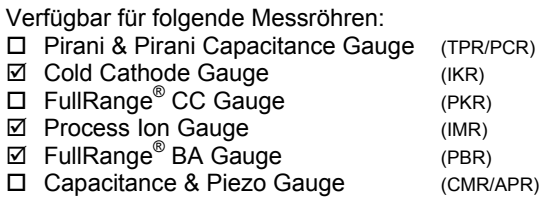

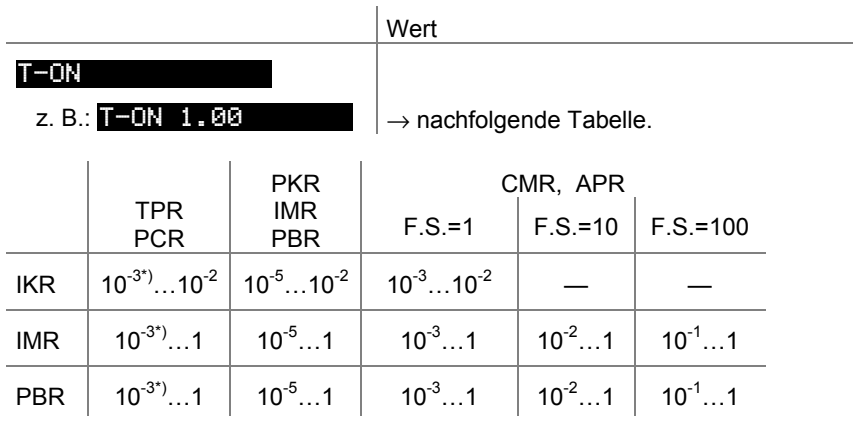

alle Werte in mbar, CAL=1

\*) 10<sup>-4</sup> mbar bei aktivierter RNG-EXT ( $\rightarrow \mathbb{D}$  39)

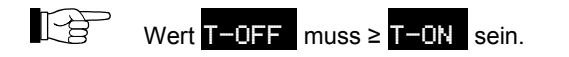

Messröhren-Ausschaltart

Gewisse Messröhren lassen sich auf verschiedene Arten ausschalten.

÷.

Gesteuert werden können folgende Messröhren:<br>
D. Pirani & Pirani Canacitance Course

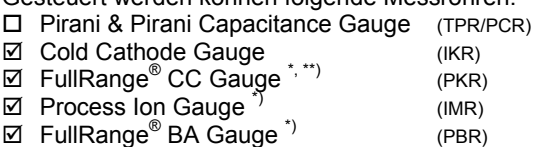

Capacitance & Piezo Gauge (CMR/APR)

\*)<br>\*\*) außer Selbstüberwachung<br>außer durch Messröhre auf anderem Kanal.

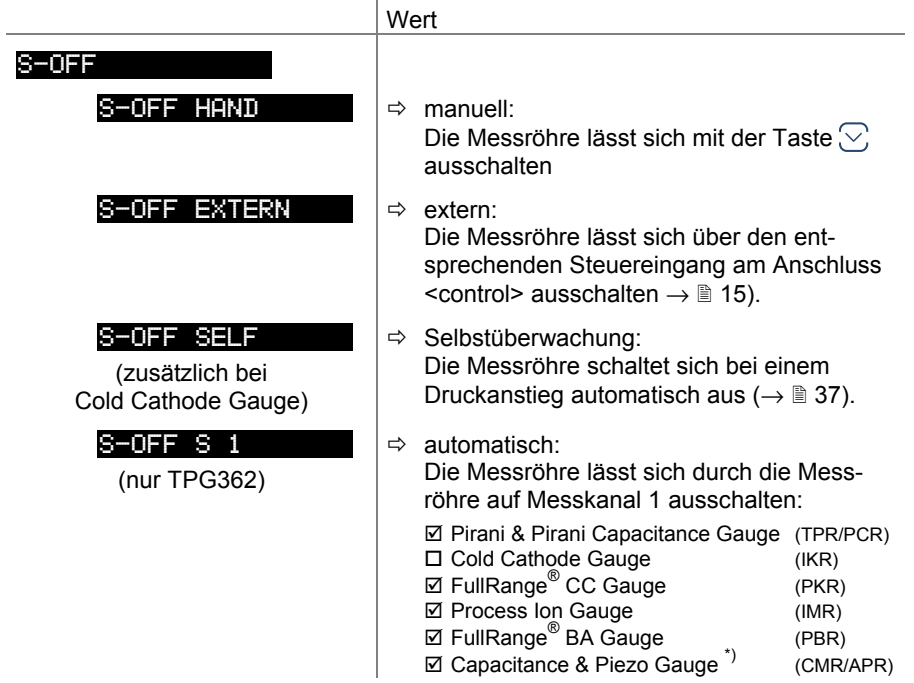
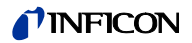

\*) nur Messröhren mit 1, 10 oder 100 mbar F.S.  $S-OFF S 2$ (nur TPG362)  $\Rightarrow$  automatisch: Die Messröhre lässt sich durch die Messröhre auf Messkanal 2 ausschalten:  $\boxtimes$  Pirani & Pirani Capacitance Gauge (TPR/PCR)<br>  $\Box$  Cold Cathode Gauge (IKR)  $\Box$  Cold Cathode Gauge FullRange® CC Gauge (PKR)  $\boxtimes$  Process Ion Gauge  $\cong$  (IMR) FullRange® BA Gauge (PBR) Capacitance & Piezo Gauge \*) (CMR/APR) \*) nur Messröhren mit 1, 10 oder 100 mbar F.S.

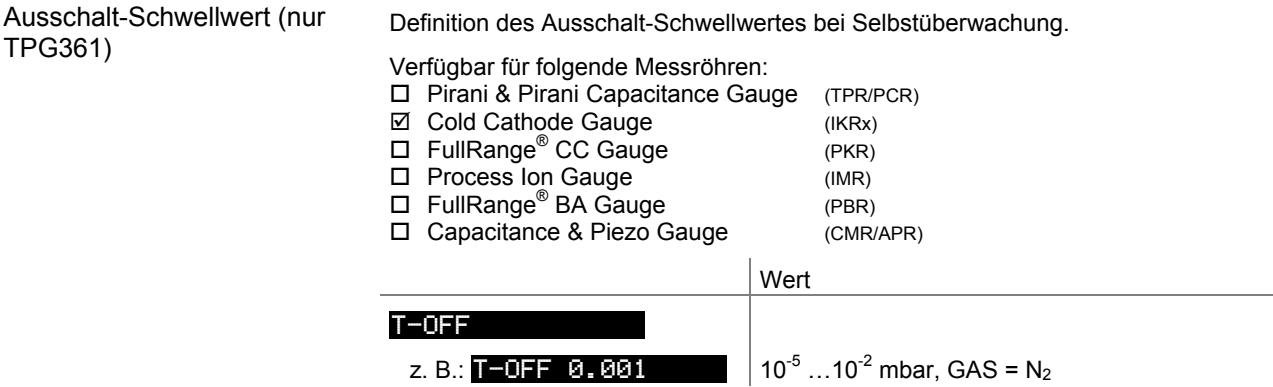

Ausschalt-Schwellwert (nur TPG362)

TPG361)

Definition des Ausschalt-Schwellwertes beim Ausschalten durch die Messröhre auf dem anderen Kanal oder bei Selbstüberwachung.

Verfügbar für folgende Messröhren:

- □ Pirani & Pirani Capacitance Gauge (TPR/PCR)  $\boxtimes$  Cold Cathode Gauge (IKRx)
- □ FullRange<sup>®</sup> CC Gauge (PKR)
- 
- Process Ion Gauge (IMR)

 $T-0FF$ 

- FullRange® BA Gauge (PBR) □ Capacitance & Piezo Gauge (CMR/APR)
- 

Wert z. B.:  $\overline{I}$  - OFF 0.001  $\rightarrow$  nachfolgende Tabelle. PKR CMR, APR TPR **PCR IMR**<br>PBR F.S.=1 | F.S.=10 | F.S.=100 IKR  $|10^{-3^4}$ ...10<sup>-2</sup>  $|10^{-5}$ ...10<sup>-2</sup>  $|10^{-3}$ ...10<sup>-2</sup>  $\text{IMR}$  |  $10^{-3^*}$ …1 |  $10^{-5}$ …1 |  $10^{-3}$ …1 |  $10^{-2}$ …1 |  $10^{-1}$ …1

PBR 10-3\*)…1 10-5…1 10-3…1 10-2…1 10-1…1

alle Werte in mbar, CAL=1

\*) 10<sup>-4</sup> mbar bei aktivierter RNG-EXT ( $\rightarrow \mathbb{R}$  39)

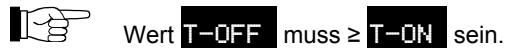

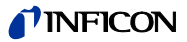

### **4.5.4 Allgemeinparameter**

**ALLGEMEIN** Die Gruppe Allgemeinparameter umfasst die Anzeige und Änderung/Eingabe von allgemein gültigen Parametern (Systemparameter).

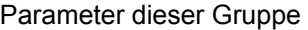

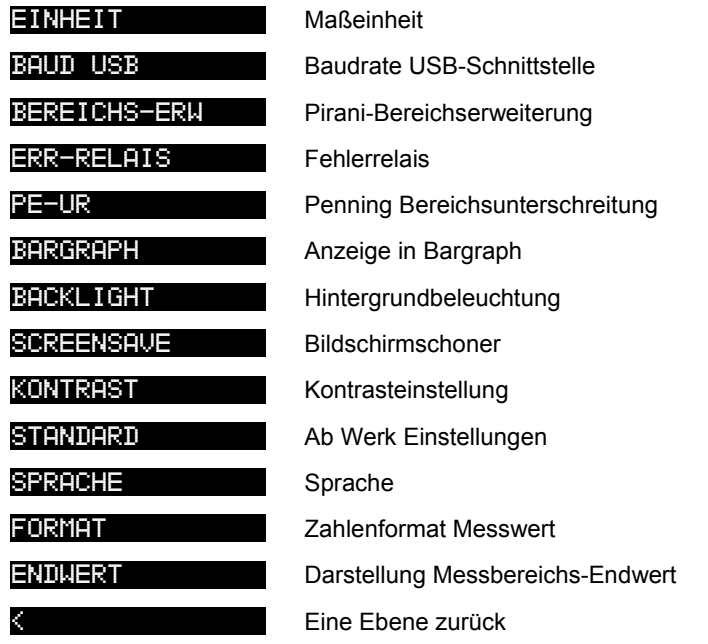

#### **Maßeinheit**

Maßeinheit der Messwerte, Schwellwerte usw. . Eine Umrechnungstabelle findet sich im Anhang ( $\rightarrow \mathbb{B}$  82).

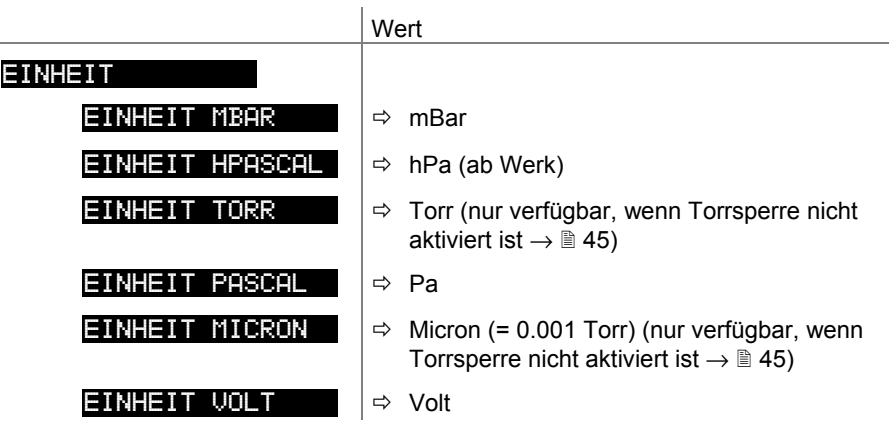

Nur TPG361: Ist die Maßeinheit Micron gewählt, erfolgt oberhalb von 99000 Micron eine automatische Umschaltung auf Torr. Unterhalb von 90 Torr erfolgt eine automatische Umschaltung zurück in die Maßeinheit Micron.

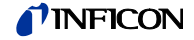

#### Baudrate

Übertragungsrate der USB-Schnittstelle.

L.

Die Übertragungsrate der RS485-Schnittstelle beträgt 9600 Baud und kann nicht geändert werden.

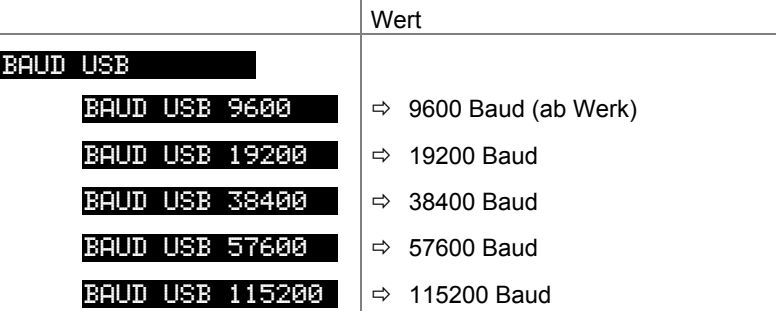

Pirani-Bereichserweiterung

Bei der Pirani Capacitance Messröhre mit Anzeige- / Messbereich bis 5×10<sup>-5</sup> mbar können der Anzeige- und der Schaltpunkteinstellbereich erweitert werden (wirkt nur auf das Messgerät).

Verfügbar für folgende Messröhre(n):

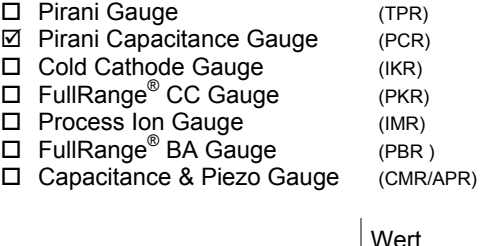

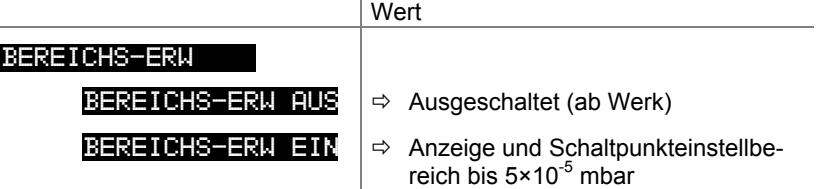

l,

Fehlerrelais

Schaltverhalten des Fehlerrelais.

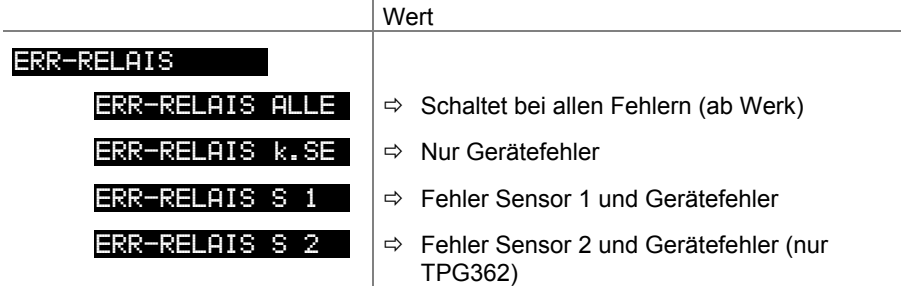

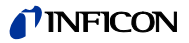

Messbereichsunterschreitungs-Steuerung

Definition des Verhaltens bei einer Messbereichsunterschreitung bei Kaltkatoden-Messröhren (Penning underrange control).

Verfügbar für folgende Messröhren:

- □ Pirani & Pirani Capacitance Gauge (TPR/PCR)
- Cold Cathode Gauge (IKR) □ FullRange<sup>®</sup> CC Gauge (PKR)
- $\square$  Process Ion Gauge (IMR)
- FullRange® BA Gauge (PBR)
- Capacitance & Piezo Gauge (CMR/APR)

Eine Messbereichsunterschreitung kann unterschiedliche Ursachen haben:

- der Druck im Vakuumsystem ist kleiner als der Messbereich
- das Messelement hat (noch) nicht gezündet.
- die Entladung hat ausgesetzt
- ein Defekt liegt vor

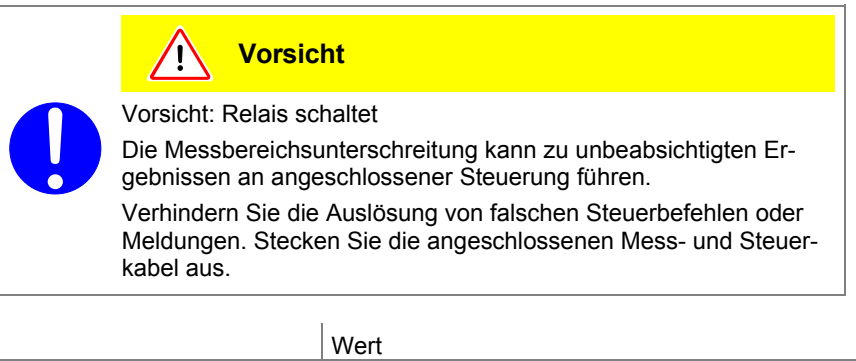

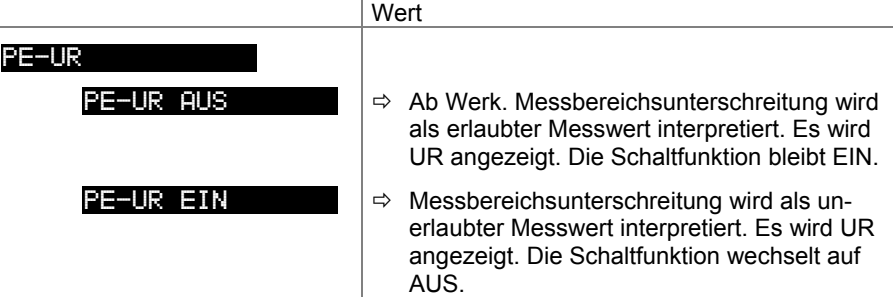

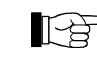

Kann der Druck im Vakuumsystem den Messbereich der Messröhre unterschreiten, wird vorteilhafterweise PE-UR AUS gewählt.

> Bei Einstellung PE-UR EIN wird die Auswertung der Schaltfunktion nach dem Einschalten der Messröhre sowie nach einer Rückkehr von einer Messbereichsunterschreitung während 10 Sekunden unterdrückt. Die Schaltfunktion bleibt solange auf AUS.

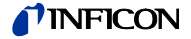

### Bargraph

In der DotMatrix kann ein Bargraph oder der gemessene Druck als Funktion der Zeit ( $p = f_{(t)}$ ) dargestellt werden.

Während der Parametereinstellung wird an dieser Stelle der Parameter und der Parameterwert angezeigt.

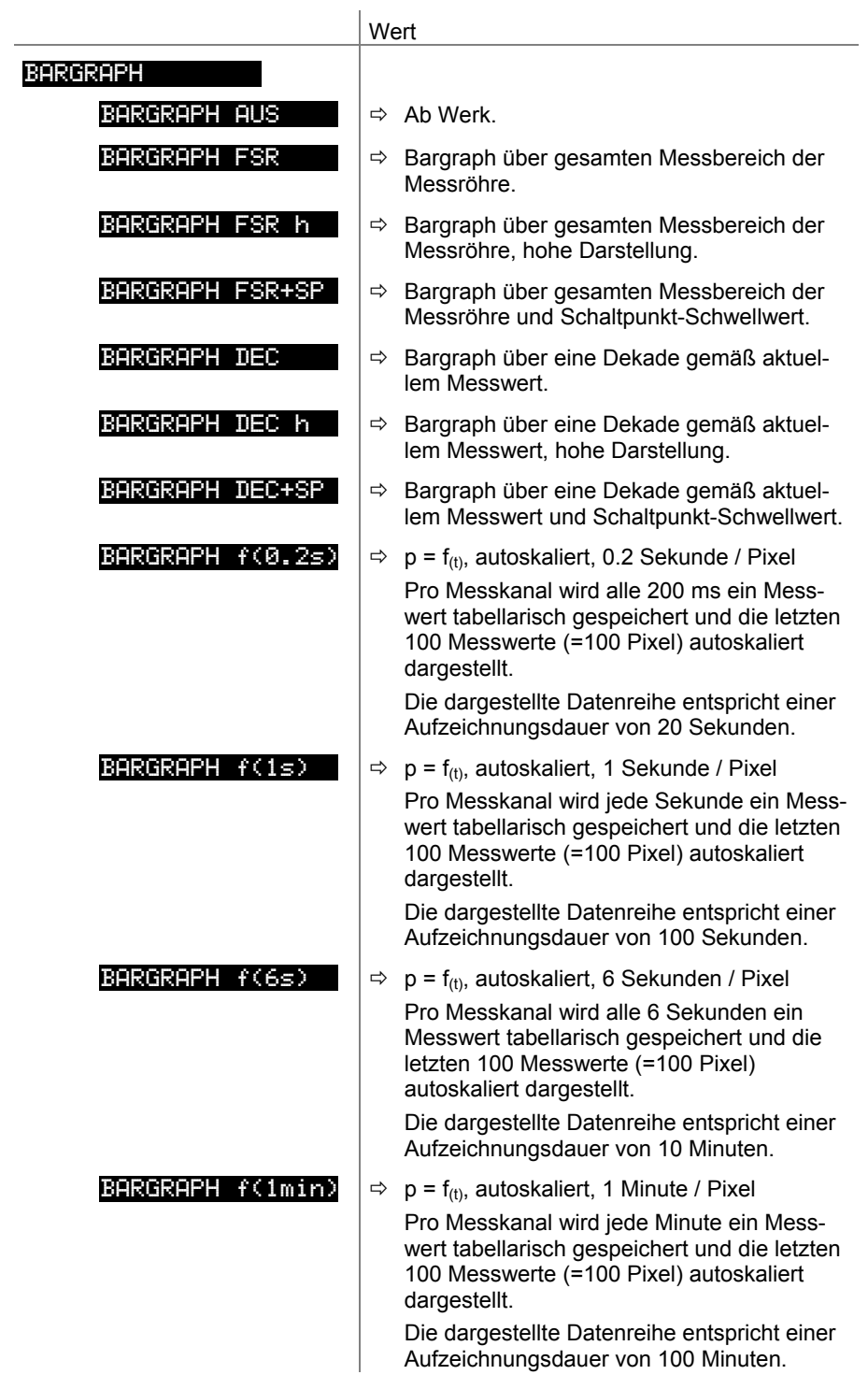

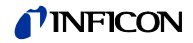

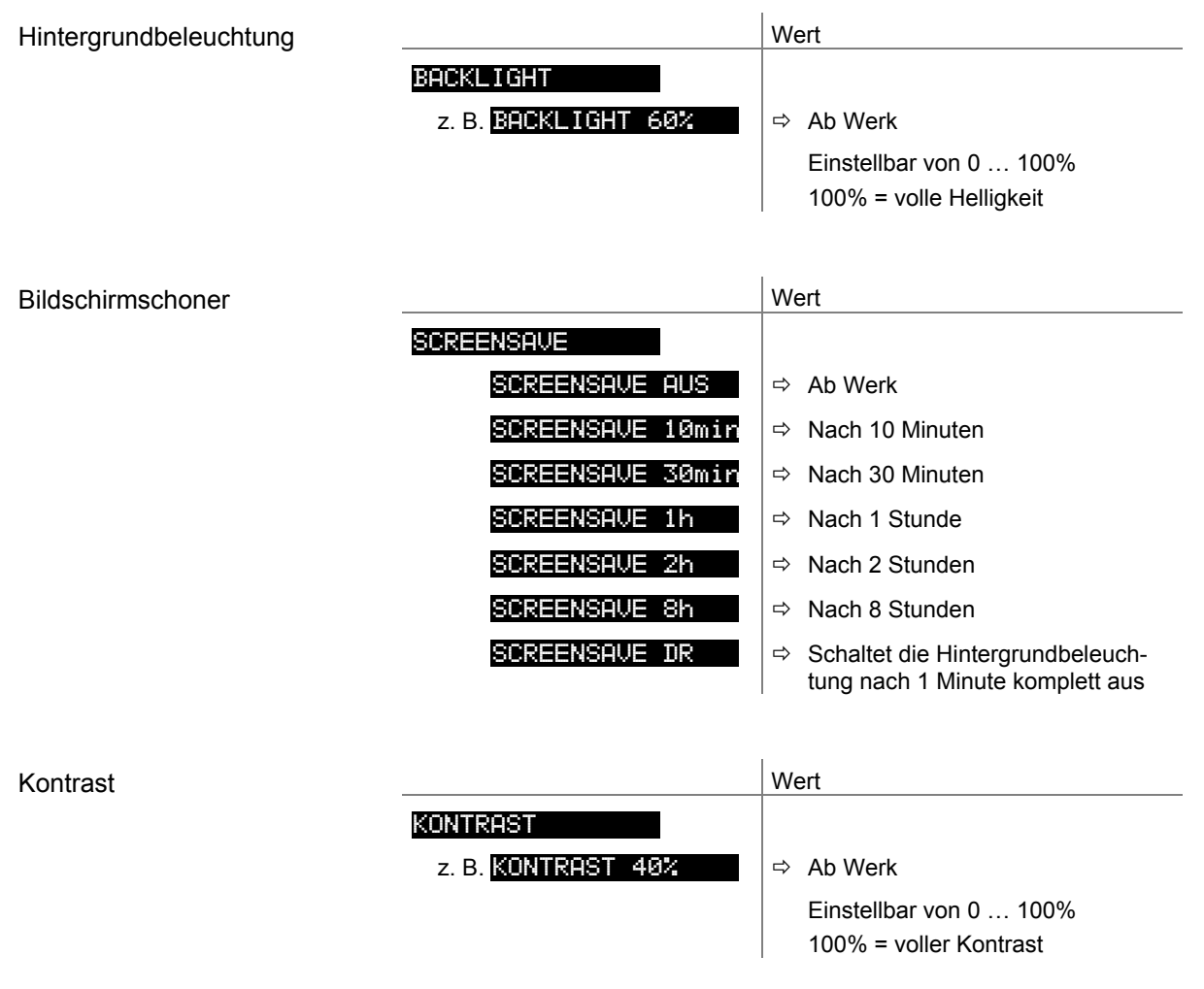

Standard-Parameter

Rücksetzen sämtlicher vom Anwender gesetzten/veränderten Parameter auf die Standardwerte (Werkseinstellungen).

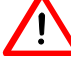

 Das Laden der Standard-Parameter kann nicht rückgängig gemacht werden.

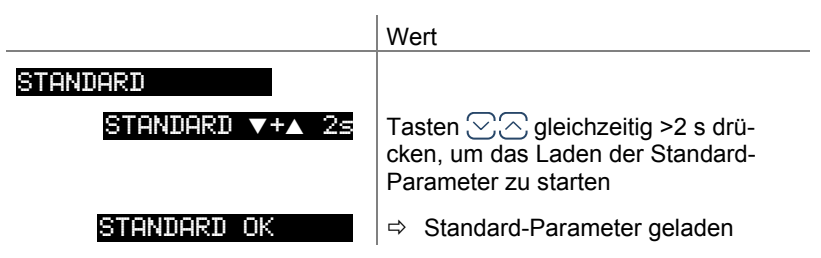

Sprache

Sprache der Anzeige.

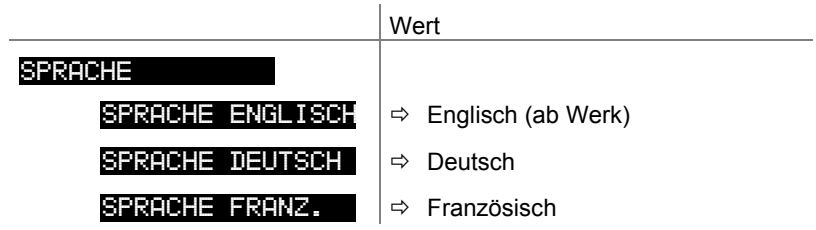

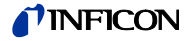

#### Zahlenformat

Zahlenformat der Messwertausgabe in Gleitkomma- oder Exponentialformat. Ist ein Messwert im Gleitkommaformat nicht vernünftig darstellbar, wird er automatisch im Exponentialformat angezeigt.

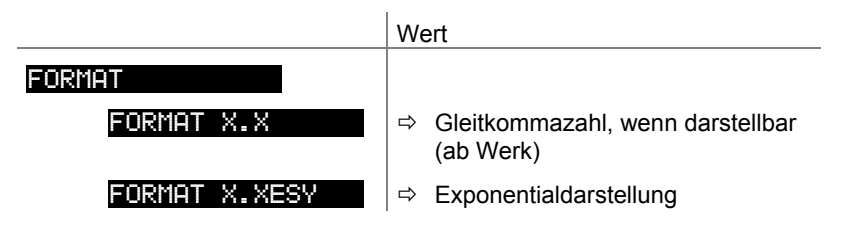

#### Anzeige Messbereichsendwert

Anzeige bei einer Messbereichsunter- oder einer Messbereichsüberschreitung.

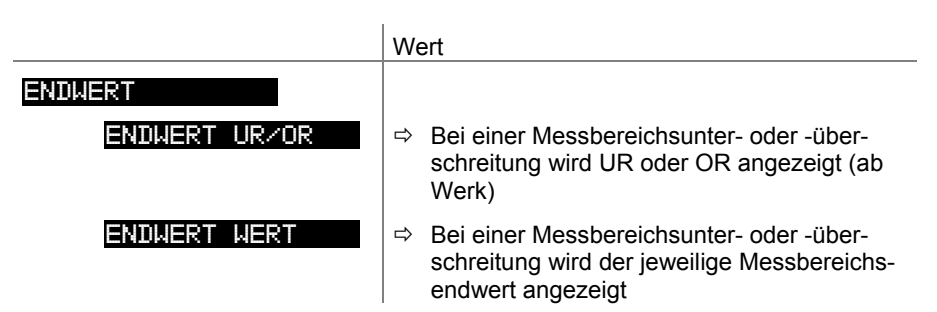

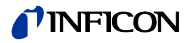

### **4.5.5 Testparameter**

TEST **INCOLLECT** Die Gruppe Testparameter umfasst die Anzeige der Firmwareversion, die Änderung/Eingabe von speziellen Parameterwerten und die Testprogramme.

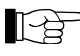

# Die Gruppe ist nur verfügbar, wenn

- beim Einschalten des Center-Gerätes die Taste  $\textcircled{\tiny{\textsf{I}}\hspace{-1pt}}$  gedrückt, oder
- bei der Anzeige <a>
die Taste <a>
die Taste <a>
die Taste <a>
die Taste <a>
die Taste <a>
die Taste <a>
die Taste <a>
die Taste <a>
die Taste <a>
die Taste <a>
die Taste <a>
die Taste <a<br/>
die Taste <a>
die Taste <a> gedrückt wird.

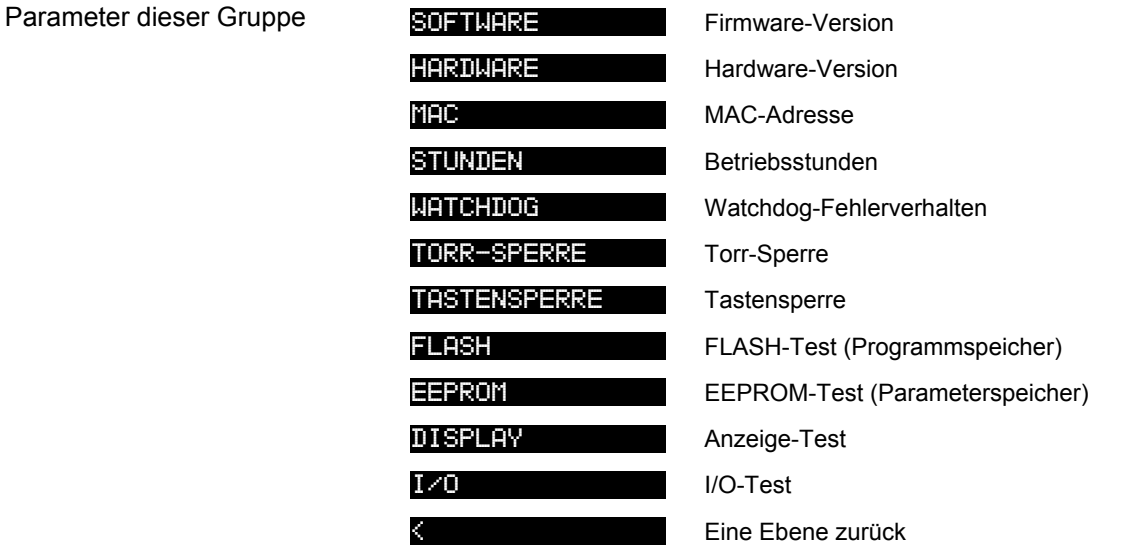

Die Parameter dieser Gruppe sind bei allen Messröhren verfügbar.

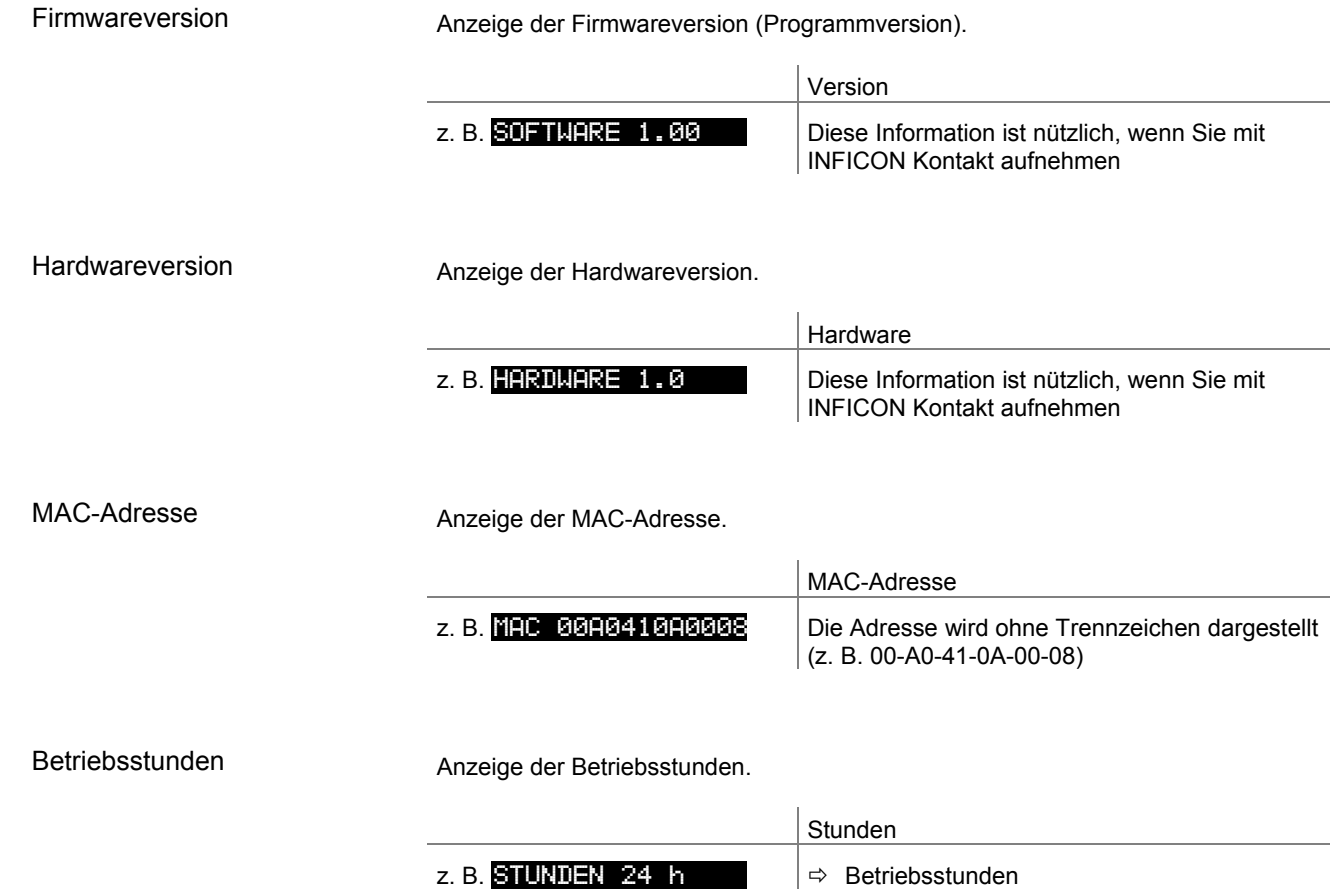

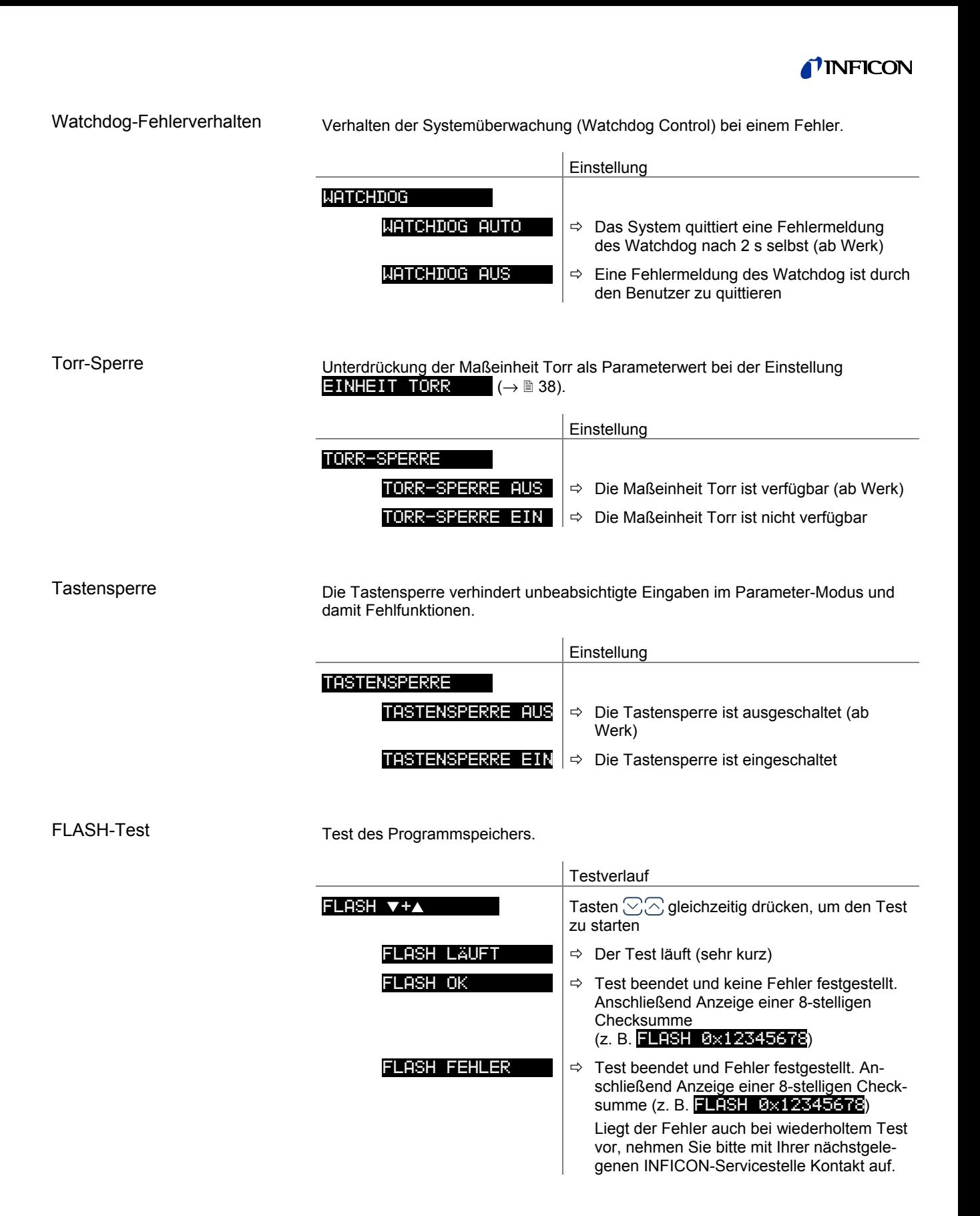

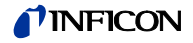

## EEPROM-Test

Test des Parameterspeichers.

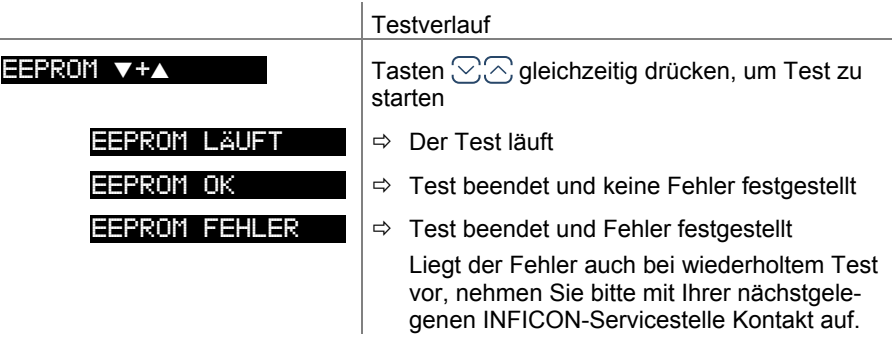

## Display-Test

Test der Anzeige.

## **Testverlauf**

**DISPLAY V+A**  $\blacksquare$  Tasten  $\oslash \oslash$  gleichzeitig drücken, um Test zu starten

> $\Rightarrow$  Nach dem Start des Tests leuchten für 10 s alle Anzeigeelemente gleichzeitig

Test der Relais im Gerät. Das Testprogramm testet deren Schaltfunktion.

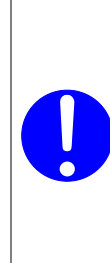

**Vorsicht**

4

Vorsicht: Relais schalten druckunabhängig

ï

Der Start des Testprogrammes kann zu unbeabsichtigten Ergebnissen an angeschlossenen Steuerungen führen.

Verhindern Sie die Auslösung von falschen Steuerbefehlen oder Meldungen. Stecken Sie die angeschlossenen Mess- und Steuerkabel aus.

Die Relais schalten zyklisch ein- und aus. Die Schaltvorgänge werden optisch angezeigt und sind deutlich hörbar.

Die Kontakte der Schaltfunktionen sind auf den Anschluss *control* auf der Geräterückseite geführt (→ 15). Mit einem Ohmmeter deren Funktion überprüfen.

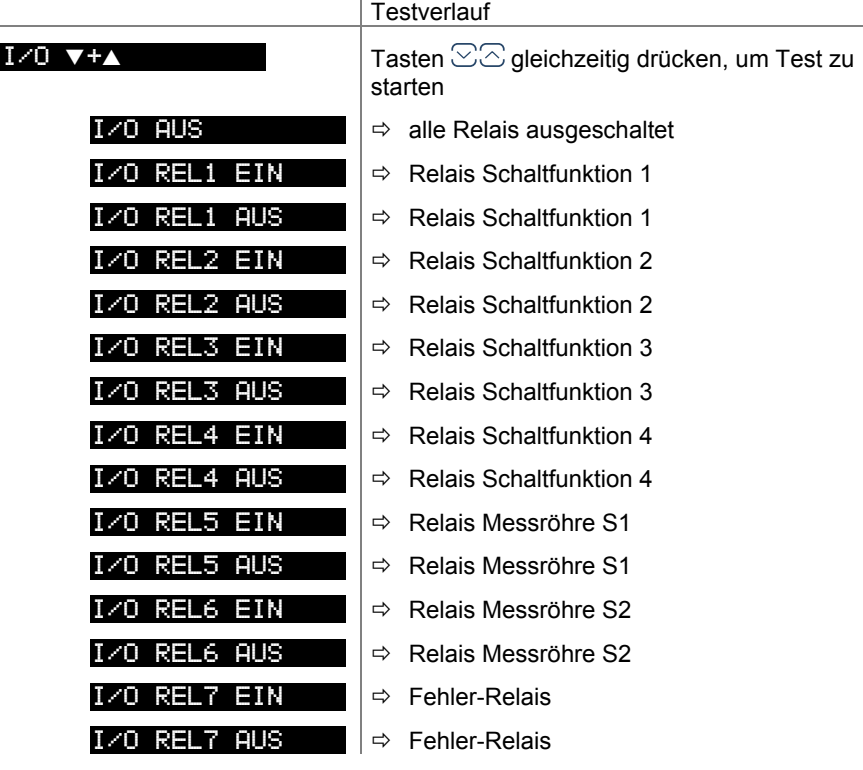

### **4.6 Datenlogger-Modus**

DRTENLOGGER > Die Gruppe Datenlogger umfasst

- die Aufzeichnung von Messdaten auf einen USB-Speicherstick (Schnittstelle Typ A auf der Vorderseite des TPG36x)
- das Löschen von aufgezeichneten Messdaten vom USB-Speicherstick

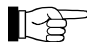

 Die Gruppe ist nur verfügbar, wenn ein USB-Speicherstick im FAT-Dateisystem (FAT32) eingesteckt ist. Speichersticks mit ≤32 GB verwenden.

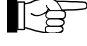

Es werden nicht alle USB-Speichersticks automatisch vom TPG36x erkannt, weil diese z. B. nicht der USB-Norm entsprechen (vor allem Billigprodukte). Versuchen Sie einen anderen Speicherstick, bevor Sie mit Ihrer nächstgelegenen INFICON-Servicestelle Kontakt aufnehmen.

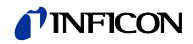

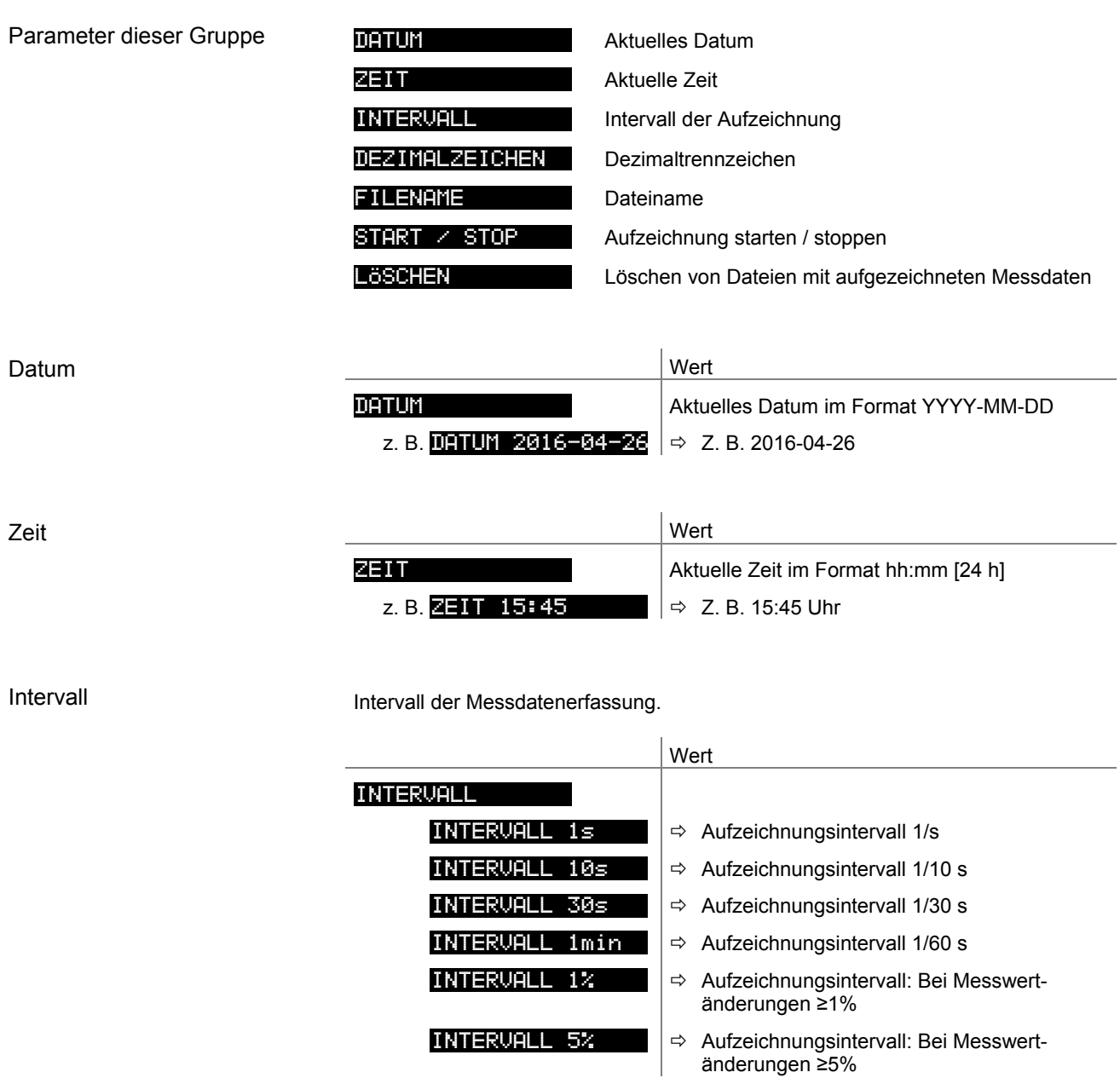

#### Dezimaltrennzeichen

Dezimaltrennzeichen für die Messwerte bei der Messdatenerfassung.

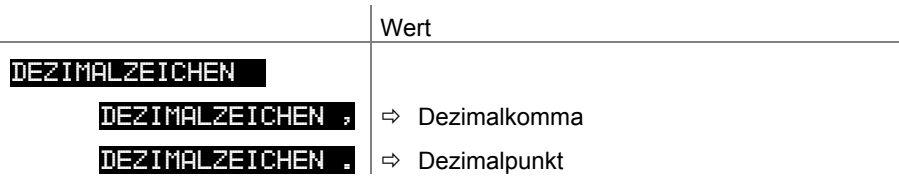

#### Dateiname

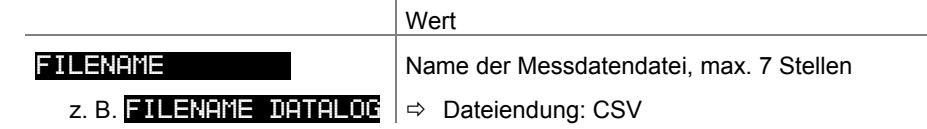

Nach Eingabe der 7. Stelle blinkt die Anzeige nicht mehr. Der Name wurde gespeichert und das Gerät befindet sich wieder im Lese-Modus.

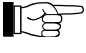

 Ist der Name kürzer als 7 Stellen muss an den restlichen Stellen jeweils ein Leerzeichen eingegeben werden.

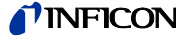

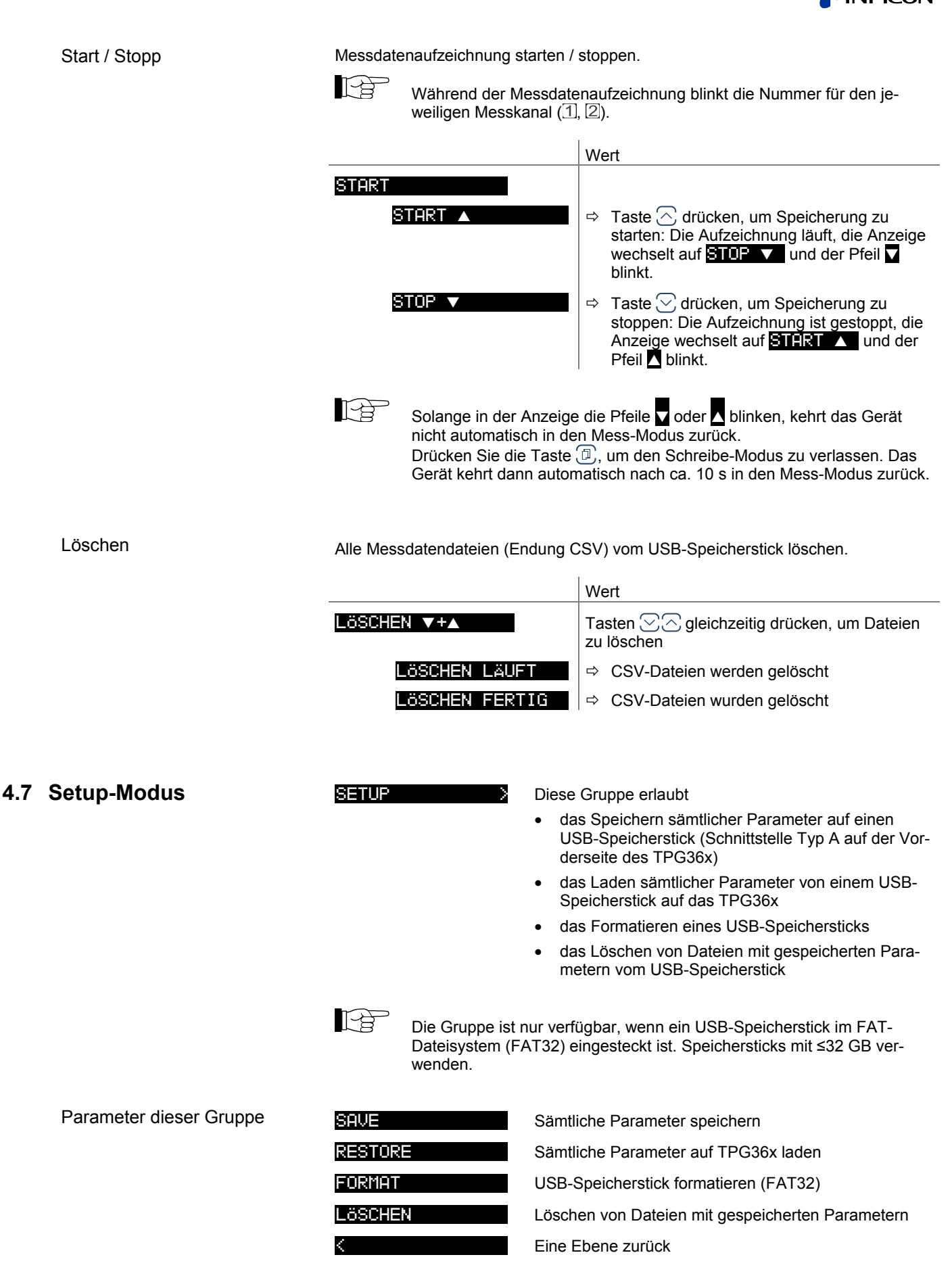

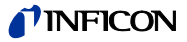

#### Parameter speichern

 $\overline{a}$ 

 $\overline{a}$ 

Sämtliche Parameter des TPG36x auf einen USB-Speicherstick speichern (Dateiendung: CSV).

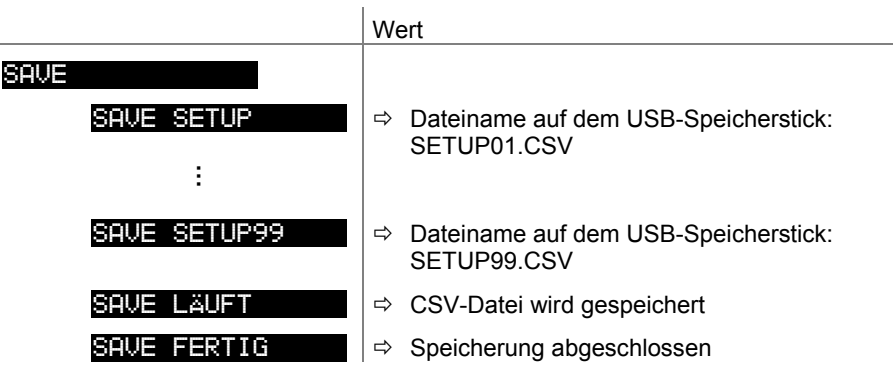

#### Parameter laden

Sämtliche Parameter von einem USB-Speicherstick auf das TPG36x laden.

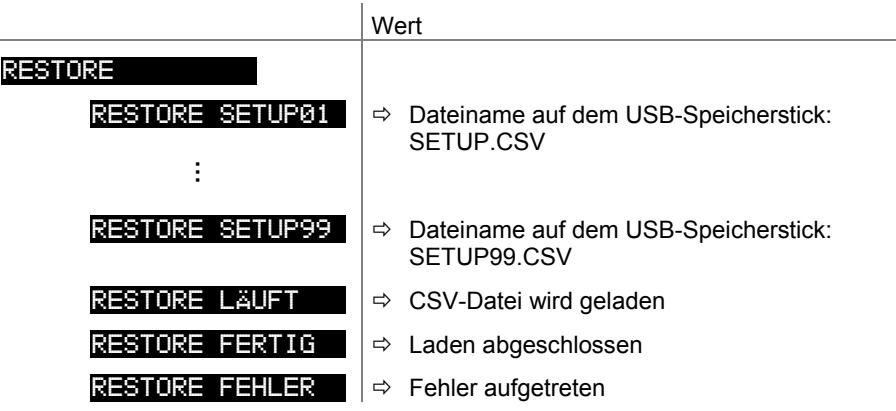

#### Formatieren

USB-Speicherstick formatieren.

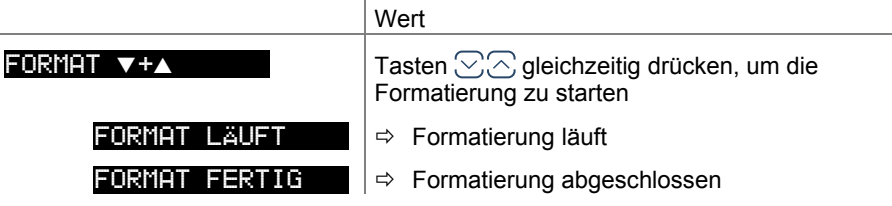

#### Löschen

Alle Parameterdateien (Endung CSV) vom USB-Speicherstick löschen.

J.

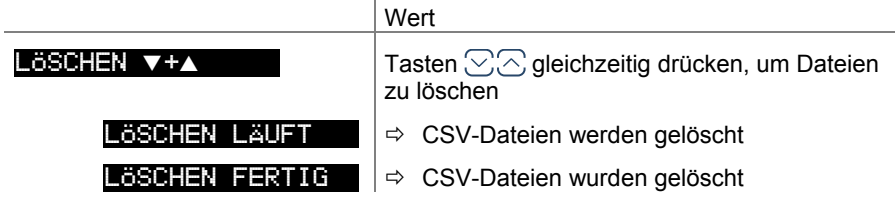

## **5 Kommunikation (Serielle Schnittstelle)**

Die serielle Schnittstelle ermöglicht eine Kommunikation des TPG36x mit einem Computer. Zu Testzwecken lässt sich auch ein Terminal anschließen.

Beim Einschalten beginnt das Gerät kontinuierlich im Abstand von 1 s den Messwert zu übertragen. Wird das erste Zeichen zum Gerät geschickt, stoppt die automatische Messwertübertragung, kann aber mit dem Befehl **COM** nach Bearbeitung eventueller Parameteränderungen wieder gestartet werden ( $\rightarrow \mathbb{B}$  54).

Der Kommunikationsablauf mit den beiden Mess- und Steuergeräten TPG361 und TPG362 ist identisch. Deshalb wird in diesem Abschnitt die Bezeichnung TPG36x verwendet.

Es ist zu beachten, dass bei Befehlen, die kanalspezifische Parameter enthalten, die Anzahl der Werte der Anzahl der Kanäle des jeweiligen Gerätes entsprechen muss.

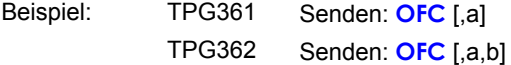

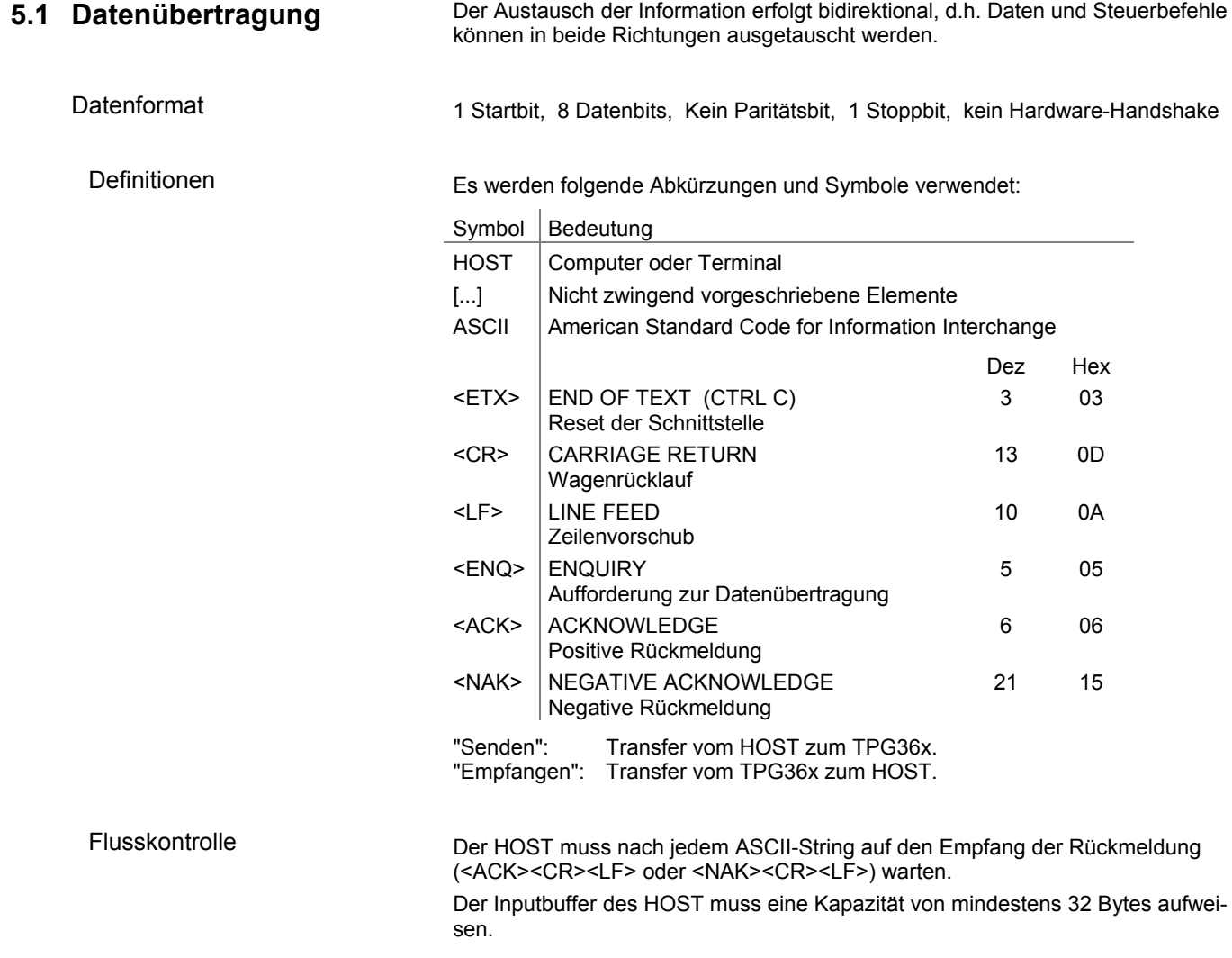

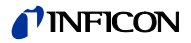

## **5.2 Kommunikationsprotokoll**

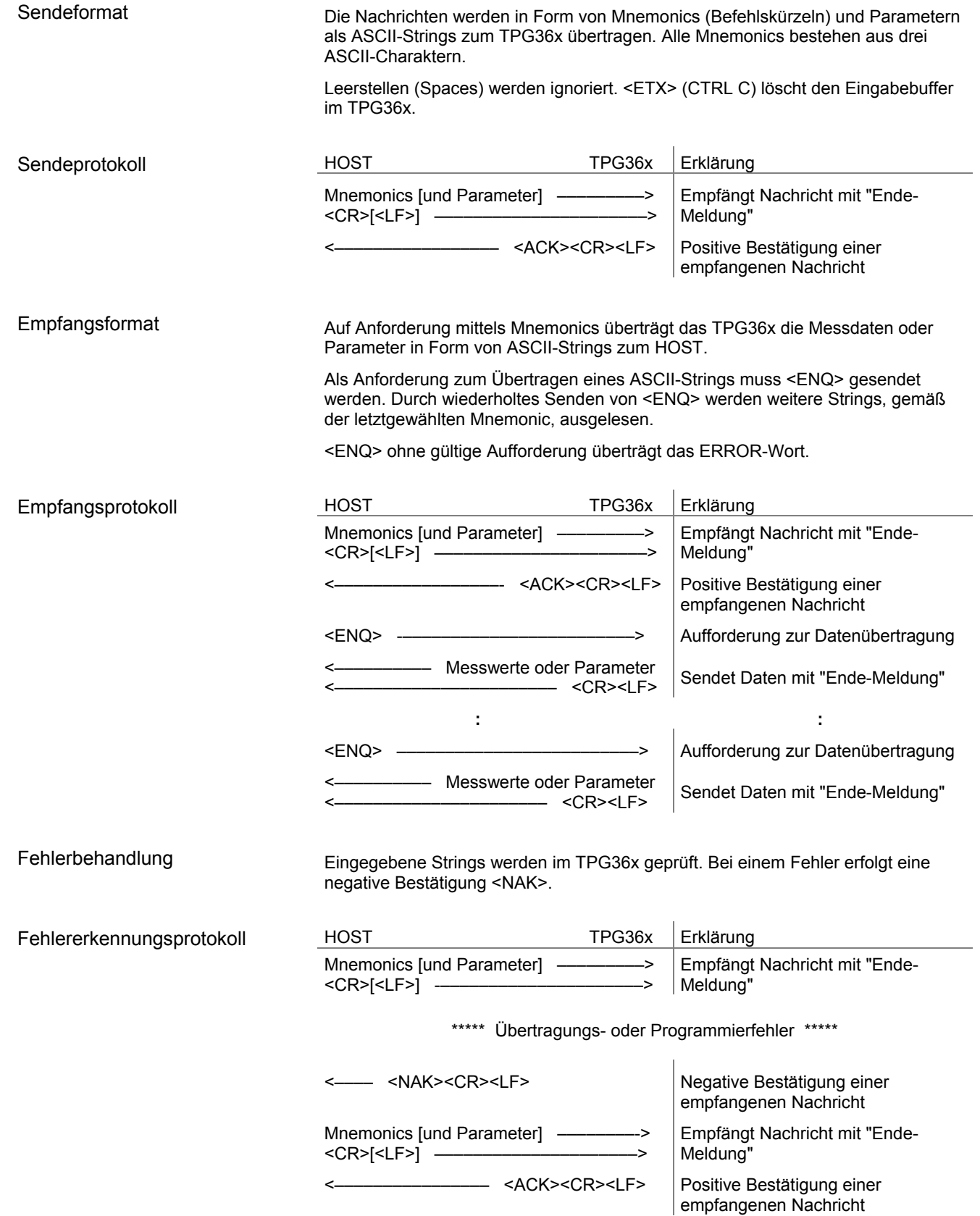

## TINFICON

## **5.3 Mnemonics Tabelle**

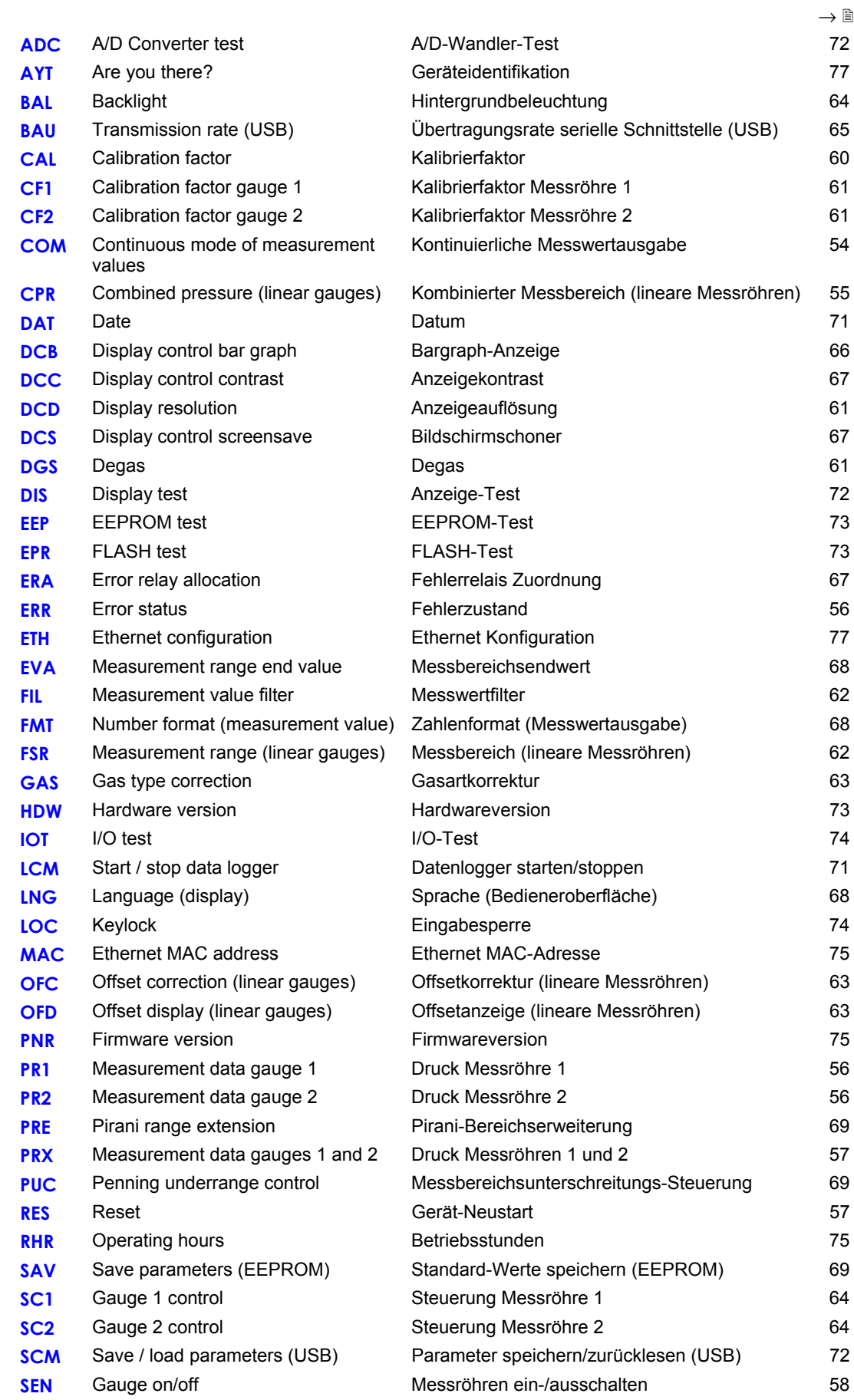

## *INFICON*

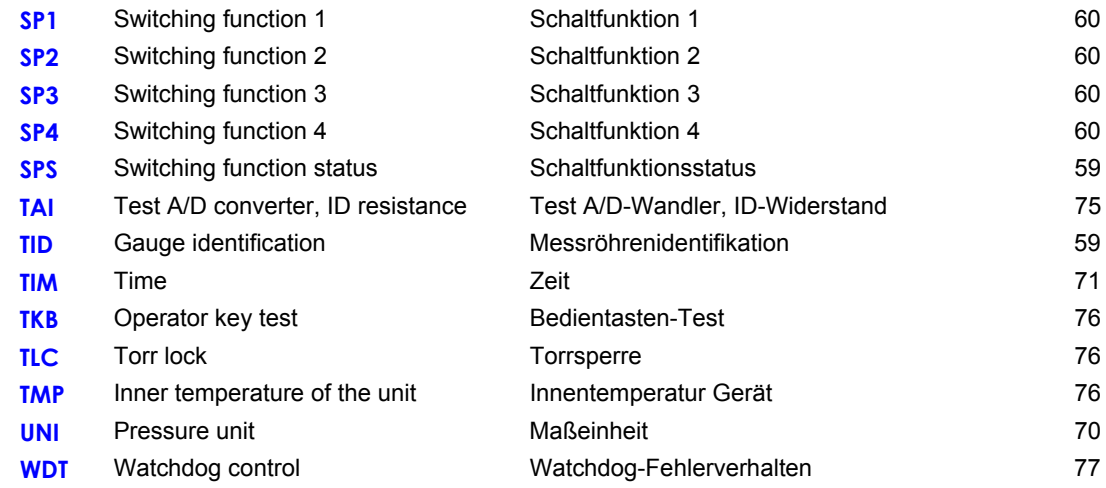

## **5.4 Mess-Modus**

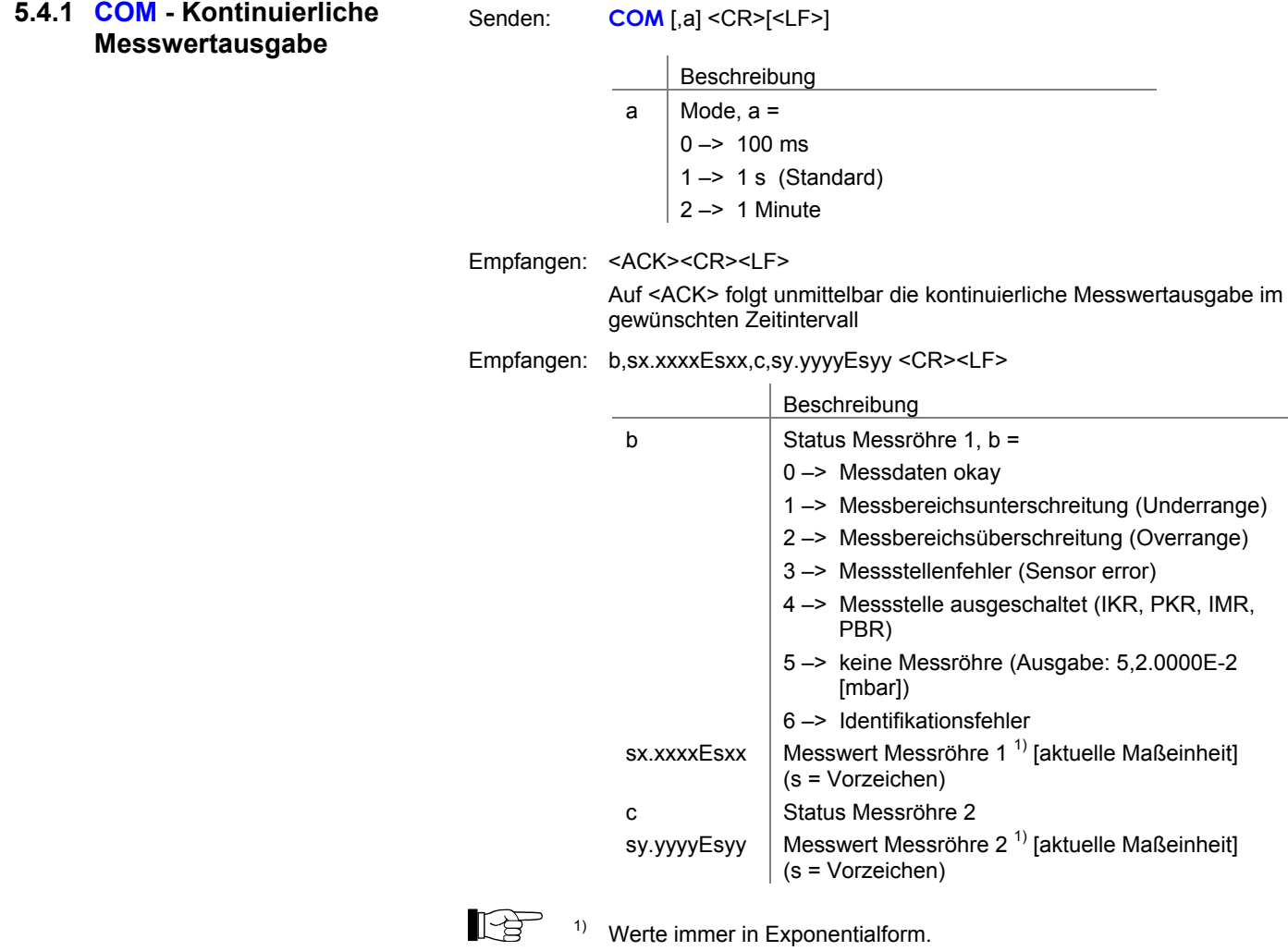

immer 0.

Die 3. und 4. Nachkommastelle ist bei logarithmischen Messröhren

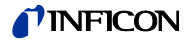

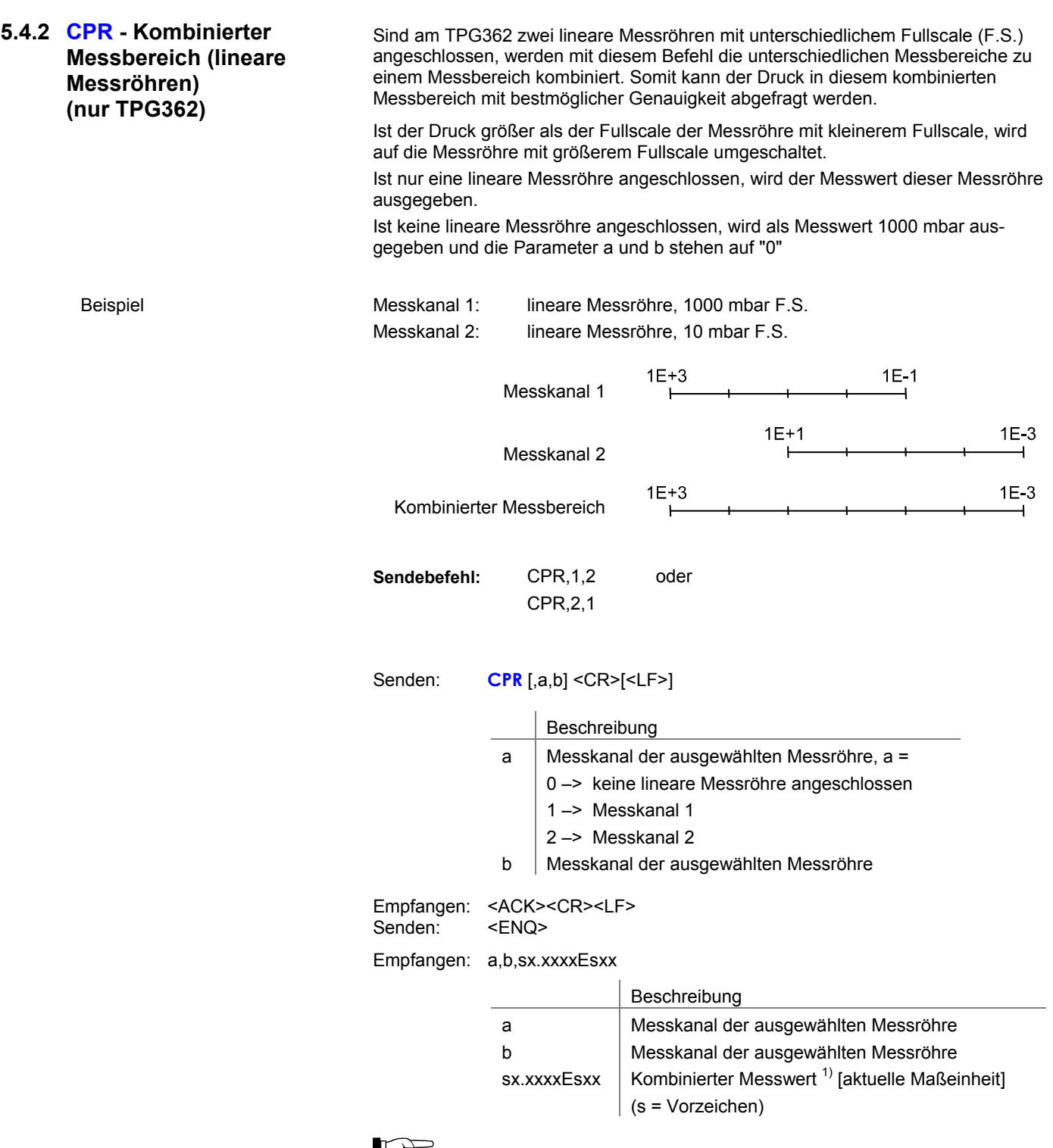

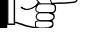

 $\mathbb{R}^{3}$  1) Werte immer in Exponentialform.

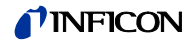

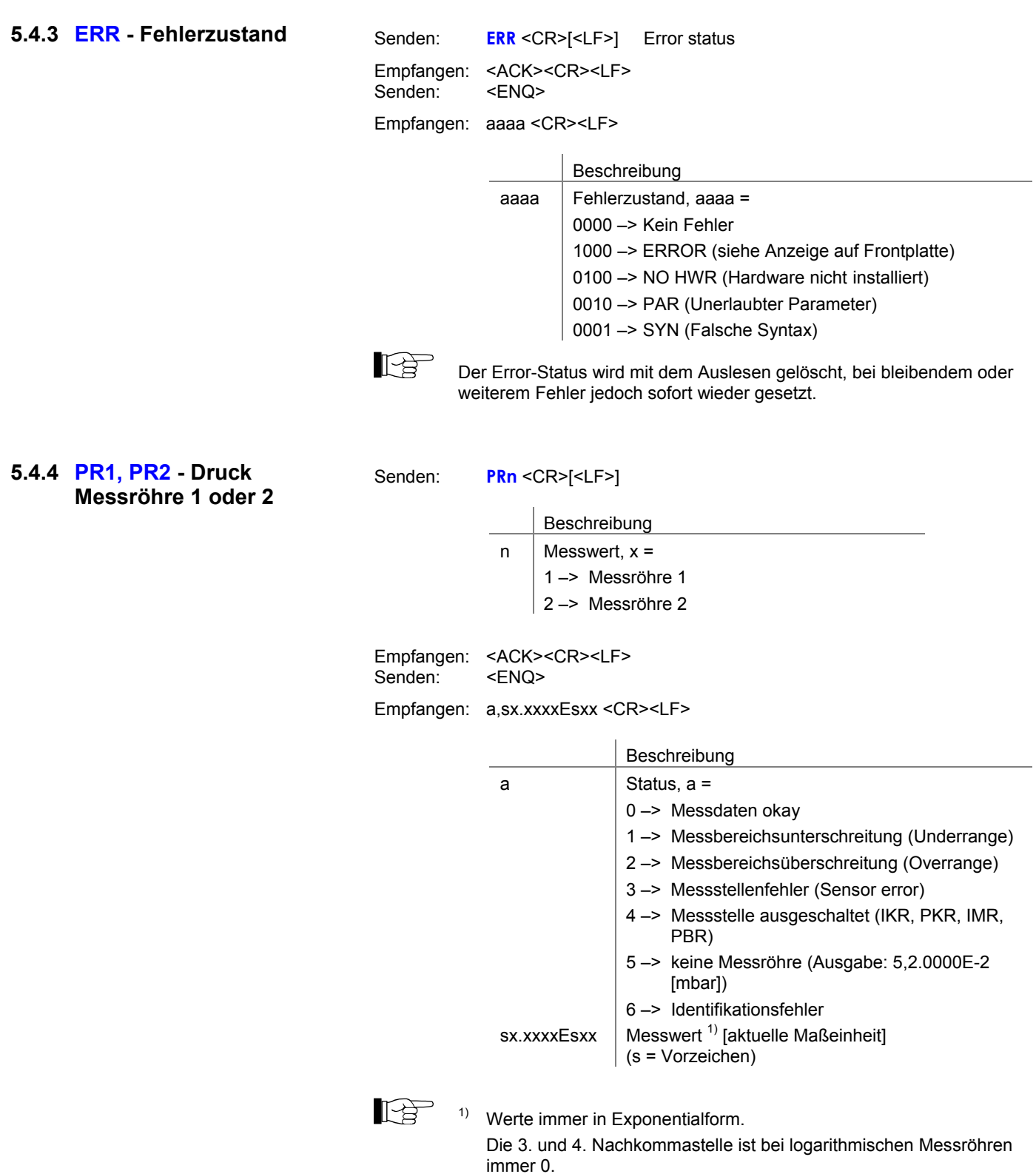

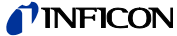

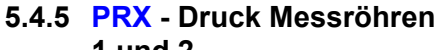

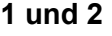

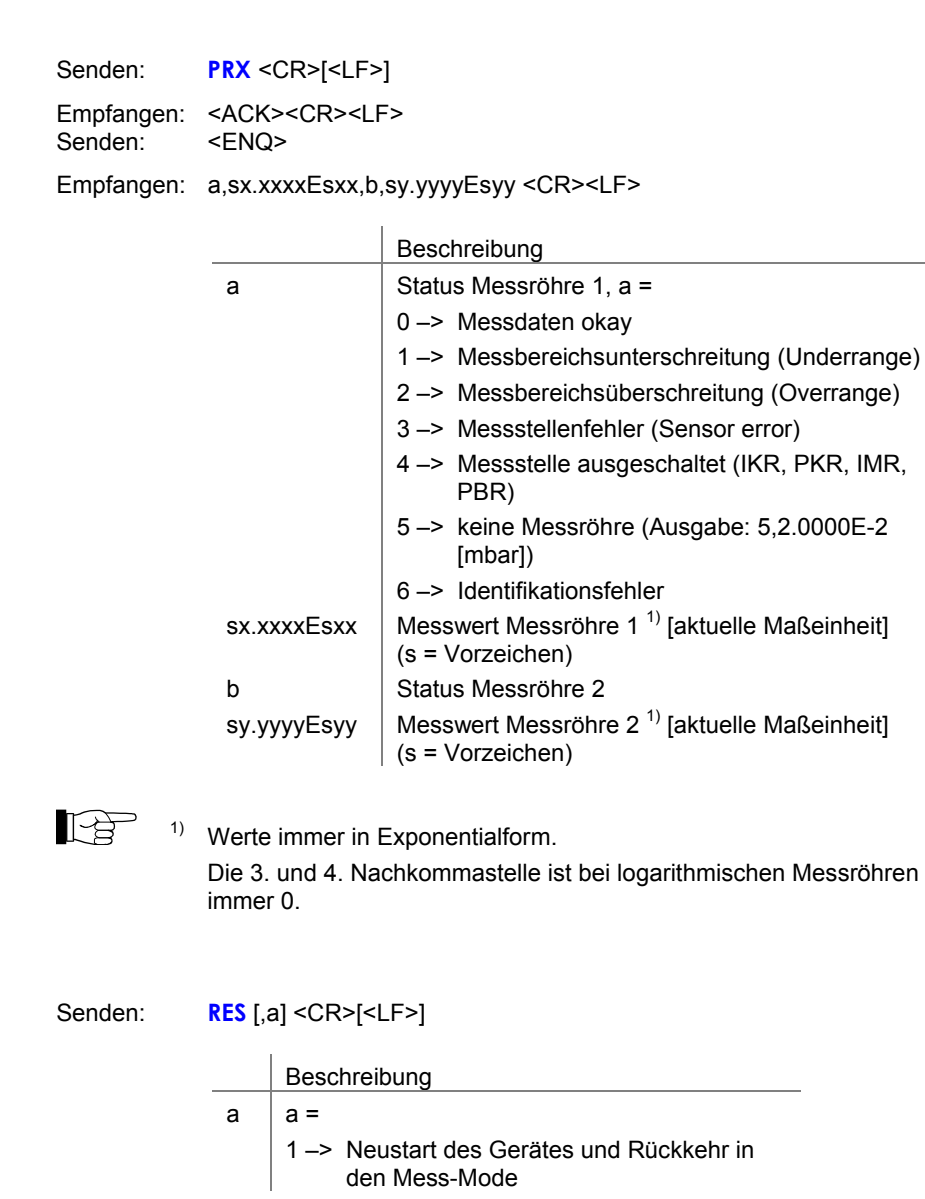

**5.4.6 RES - Gerät-Neustart** 

Empfangen: <ACK><CR><LF>

Senden: <ENQ>

Empfangen: b[,b][,b][…] <CR><LF>

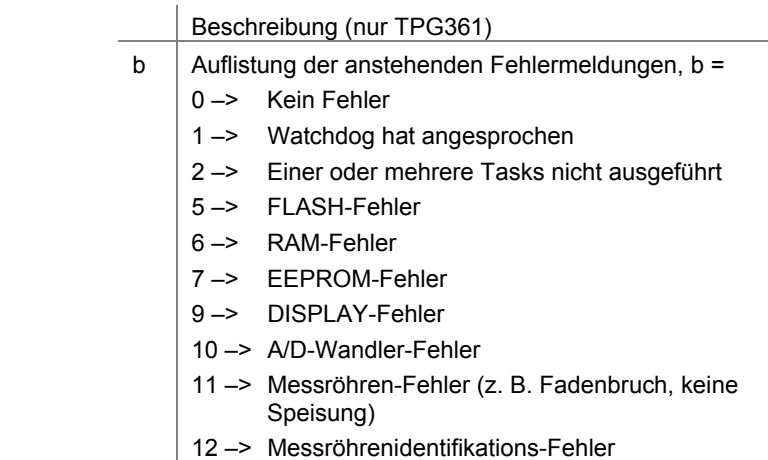

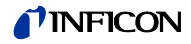

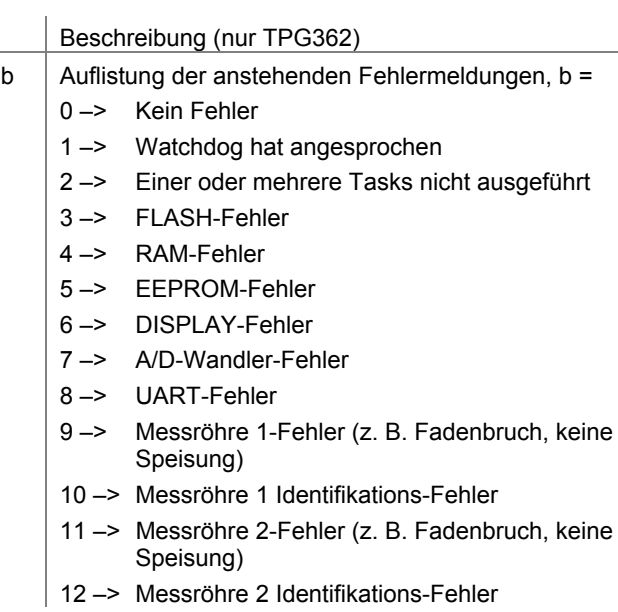

## **5.4.7 SEN - Messröhren ein- / ausschalten**

Senden: **SEN** [,a,b] <CR>[<LF>]

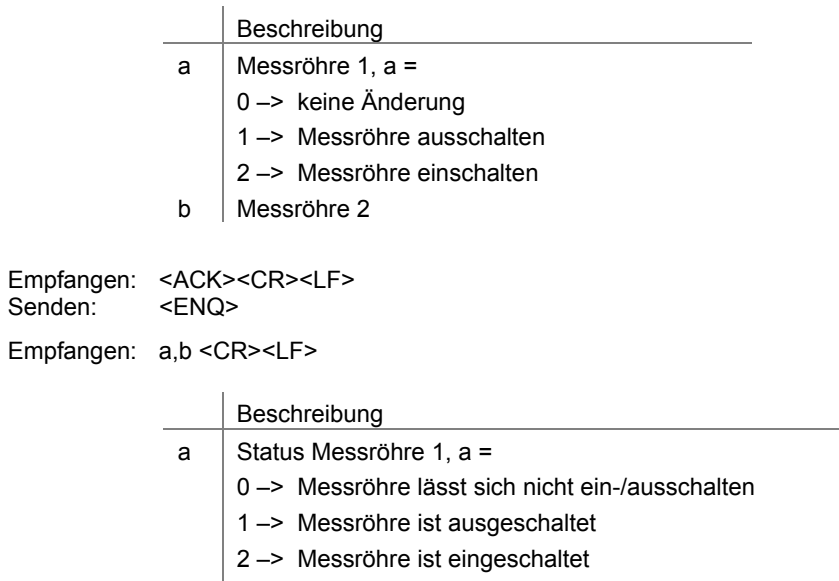

b Status Messröhre 2

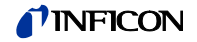

#### **5.4.8 TID - Messröhrenidentifikation**

Senden: **TID** <CR>[<LF>] Gauge identification Empfangen: <ACK><CR><LF><br>Senden: <ENQ> Senden: Empfangen: a,b <CR><LF>

Beschreibung

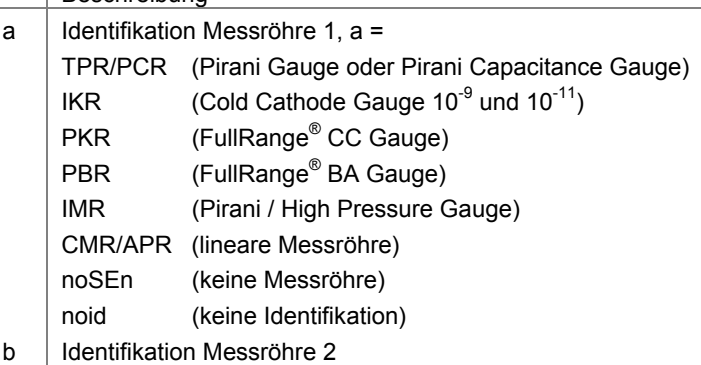

## **5.5 Gruppe Schaltfunktionsparameter**

**5.5.1 SPS - Schaltfunktionsstatus** 

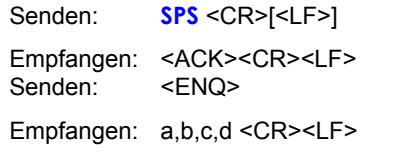

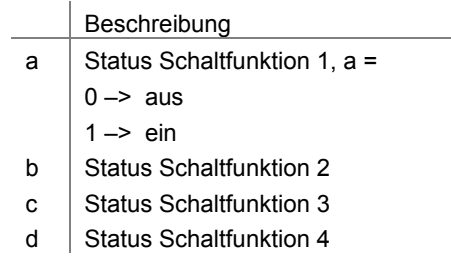

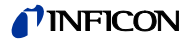

#### **5.5.2 SP1 … SP4 - Schaltfunktion 1 … 4**

Senden: **SPx** [,a,x.xxxxEsxx,y.yyyyEsyy] <CR>[<LF>]

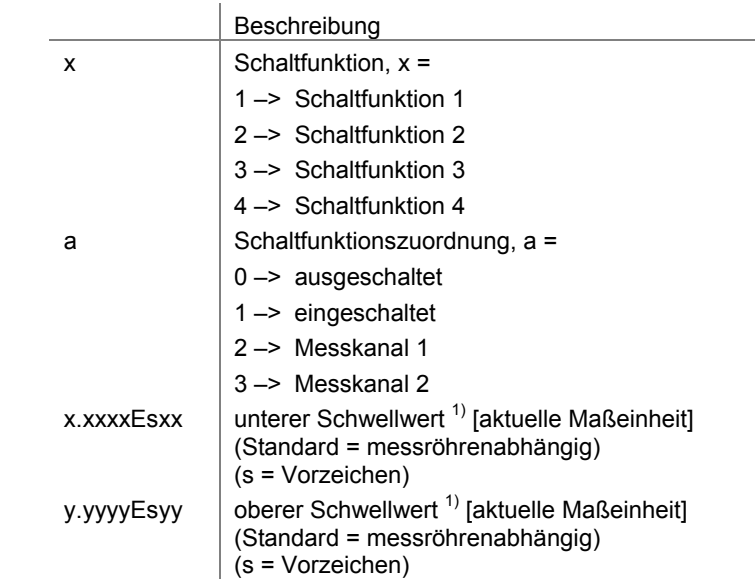

![](_page_59_Picture_4.jpeg)

<sup>1)</sup> Das eingegebene Zahlenformat ist nicht relevant. Es wird intern immer in ein Floating Point-Format gewandelt.

Empfangen: <ACK><CR><LF> Senden: <ENQ>

Empfangen: a,x.xxxxEsxx,y.yyyyEsyy <CR><LF>

![](_page_59_Picture_183.jpeg)

### **5.6 Gruppe Messröhrenparameter**

## **5.6.1 CAL - Kalibrierfaktor**

Voraussetzung: Der Parameter "GAS" ist auf "7" (andere Gase) eingestellt  $(\rightarrow \Box$  63). Ausgenommen lineare Messröhren.

Der Kalibrierfaktor ist im gesamten Messbereich der Messröhre wirksam.

Senden: **CAL** [,a.aaa,b.bbb] <CR>[<LF>]

![](_page_59_Picture_184.jpeg)

![](_page_60_Picture_0.jpeg)

![](_page_60_Picture_142.jpeg)

Senden: **FIL** [,a,b] <CR>[<LF>]

|                     |                                          | Beschreibung             |
|---------------------|------------------------------------------|--------------------------|
|                     | a                                        | Filter Messröhre 1, a =  |
|                     |                                          | 0-> Filter ausgeschalten |
|                     |                                          | $1 -$ schnell            |
|                     |                                          | $2 \rightarrow$ normal   |
|                     |                                          | $3 - >$ langsam          |
|                     | h                                        | Filter Messröhre 2       |
|                     |                                          |                          |
| Senden: <enq></enq> | Empfangen: <ack><cr><lf></lf></cr></ack> |                          |
|                     | Empfangen: a,b <cr><lf></lf></cr>        |                          |
|                     |                                          |                          |

![](_page_61_Picture_145.jpeg)

**5.6.6 FSR - Messbereich (lineare Messröhren)** 

Bei linearen Messröhren ist deren Messbereichs-Endwert (Full Scale) zu definieren, bei logarithmischen Messröhren wird er automatisch erkannt.

Senden: **FSR** [,a,b] <CR>[<LF>]

![](_page_61_Picture_146.jpeg)

a Messbereichs-Endwert Messröhre 1 b Messbereichs-Endwert Messröhre 2

![](_page_62_Picture_0.jpeg)

![](_page_62_Picture_184.jpeg)

![](_page_62_Picture_185.jpeg)

![](_page_62_Picture_3.jpeg)

 $1)$  Das eingegebene Zahlenformat ist nicht relevant. Es wird intern immer in ein Floating Point-Format gewandelt.

![](_page_62_Picture_186.jpeg)

Beschreibung sa.aaaaEsaa  $\vert$  Offset Messröhre 1<sup>1)</sup> (s = Vorzeichen) sb.bbbbEsbb  $\int$  Offset Messröhre 2<sup>1)</sup> (s = Vorzeichen)

![](_page_63_Picture_0.jpeg)

## **5.7 Gruppe Messröhrensteuerung**

![](_page_63_Picture_147.jpeg)

![](_page_64_Picture_0.jpeg)

**5.8.2 BAU - Überragungsrate serielle Schnittstelle (USB)** 

Senden: **BAU** [,a] <CR>[<LF>]

![](_page_64_Picture_85.jpeg)

![](_page_64_Picture_5.jpeg)

Beim Umschalten wird die Antwort bereits mit der geänderten Baudrate übertragen.

Empfangen: <ACK><CR><LF> Senden: <ENQ>

Empfangen: x <CR><LF>

**Beschreibung** 

a Übertragungsrate

![](_page_65_Picture_164.jpeg)

Empfangen: <ACK><CR><LF> Senden: <ENQ>

Empfangen: a,b <CR><LF>

l,

![](_page_65_Picture_165.jpeg)

- a | Messkanal
- b | Bargraph-Anzeige

![](_page_66_Picture_0.jpeg)

![](_page_66_Picture_137.jpeg)

![](_page_67_Picture_0.jpeg)

![](_page_67_Picture_133.jpeg)

![](_page_68_Picture_0.jpeg)

![](_page_68_Picture_114.jpeg)

Empfangen: <ACK><CR><LF>

Senden: **UNI** [,a] <CR>[<LF>]

|                     |                                          | Beschreibung                    |  |
|---------------------|------------------------------------------|---------------------------------|--|
|                     | a                                        | Maßeinheit, $a =$               |  |
|                     |                                          | $0 \rightarrow \text{mbar/bar}$ |  |
|                     |                                          | $1 -$ Torr                      |  |
|                     |                                          | $2 \rightarrow$ Pascal          |  |
|                     |                                          | $3 \rightarrow$ Micron          |  |
|                     |                                          | 4 -> hPascal (Standard)         |  |
|                     |                                          | $5 - $ Volt                     |  |
|                     |                                          |                                 |  |
| Senden: <enq></enq> | Empfangen: <ack><cr><lf></lf></cr></ack> |                                 |  |
|                     | Empfangen: a <cr><lf></lf></cr>          |                                 |  |
|                     |                                          |                                 |  |
|                     |                                          | Beschreibung                    |  |
|                     | a                                        | Maßeinheit                      |  |

![](_page_70_Picture_0.jpeg)

![](_page_70_Picture_147.jpeg)

![](_page_71_Picture_0.jpeg)

![](_page_71_Picture_151.jpeg)

 Diese Gruppe ist nur verfügbar, wenn ein USB-Speicherstick mit FAT-Dateisystem (FAT32) eingesteckt ist. Speichersticks mit ≤32 GB verwenden.

![](_page_71_Picture_152.jpeg)
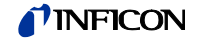

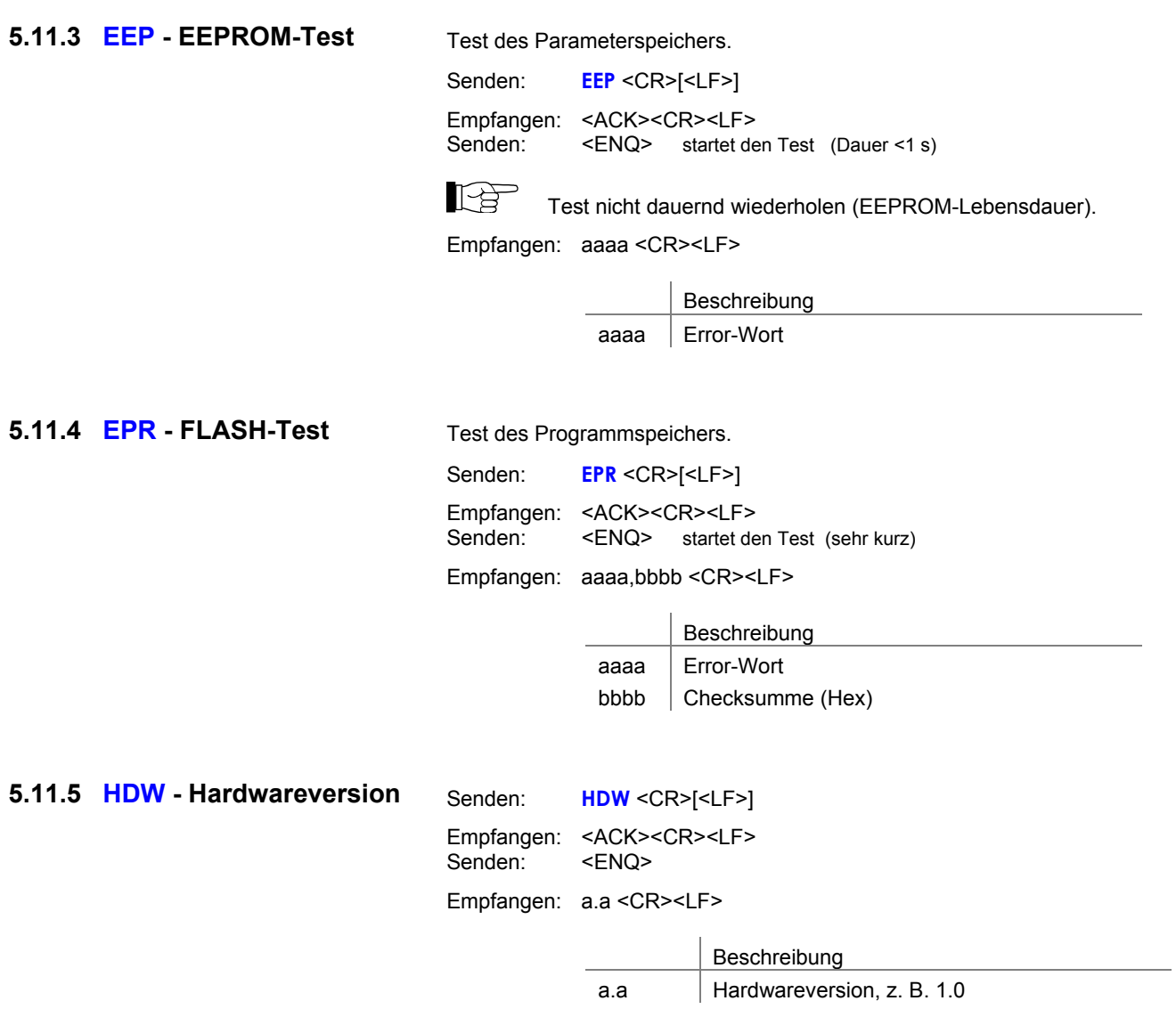

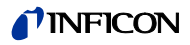

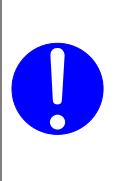

 $\bigwedge$ **Vorsicht**

Vorsicht: Relais schalten druckunabhängig Der Start des Testprogrammes kann zu unbeabsichtigten Ergebnissen an angeschlossenen Steuerungen führen. Verhindern Sie die Auslösung von falschen Steuerbefehlen oder Meldungen. Stecken Sie die angeschlossenen Mess- und Steuerkabel aus.

### Senden: **IOT** [,a,bb] <CR>[<LF>]

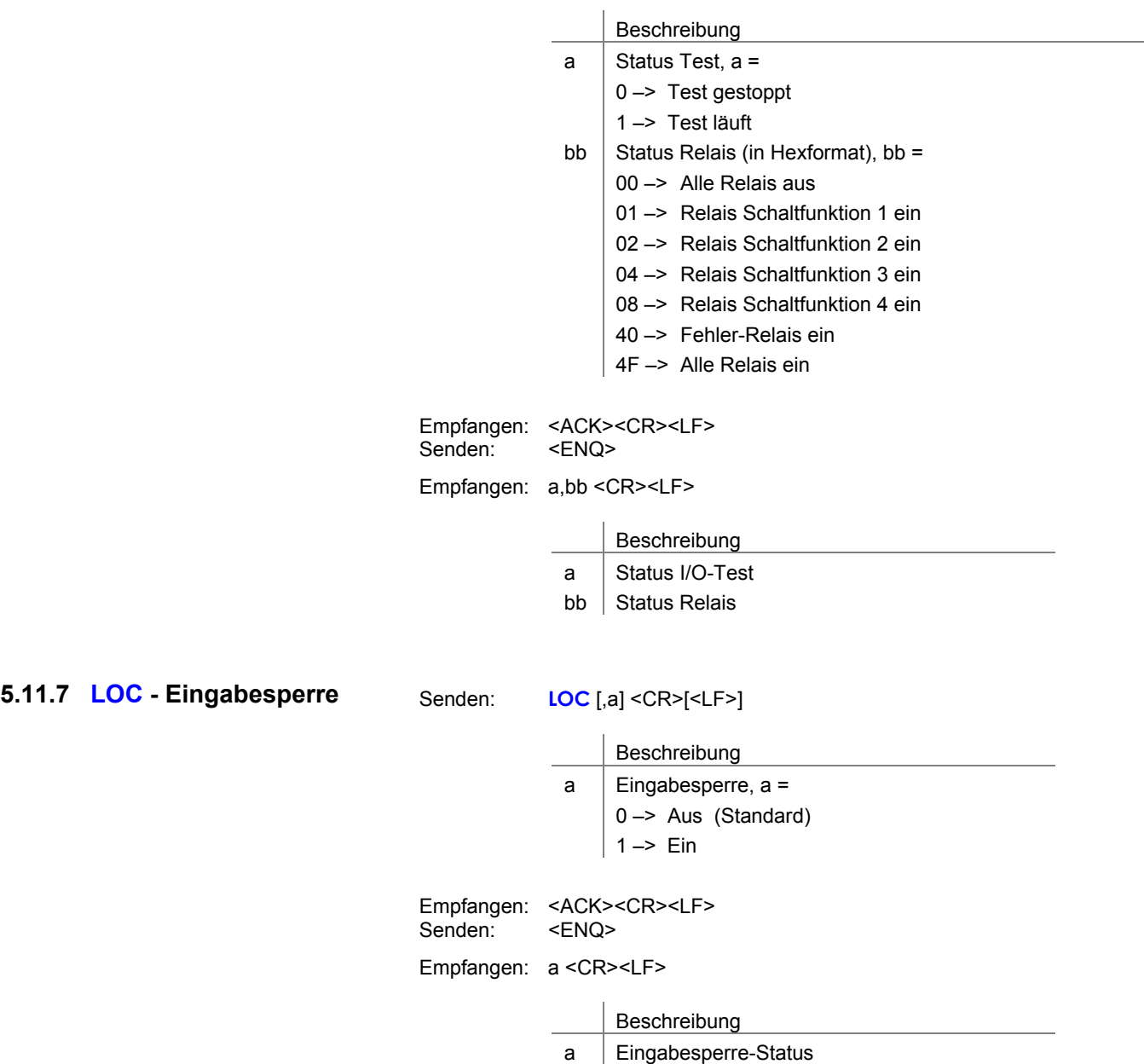

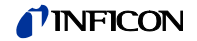

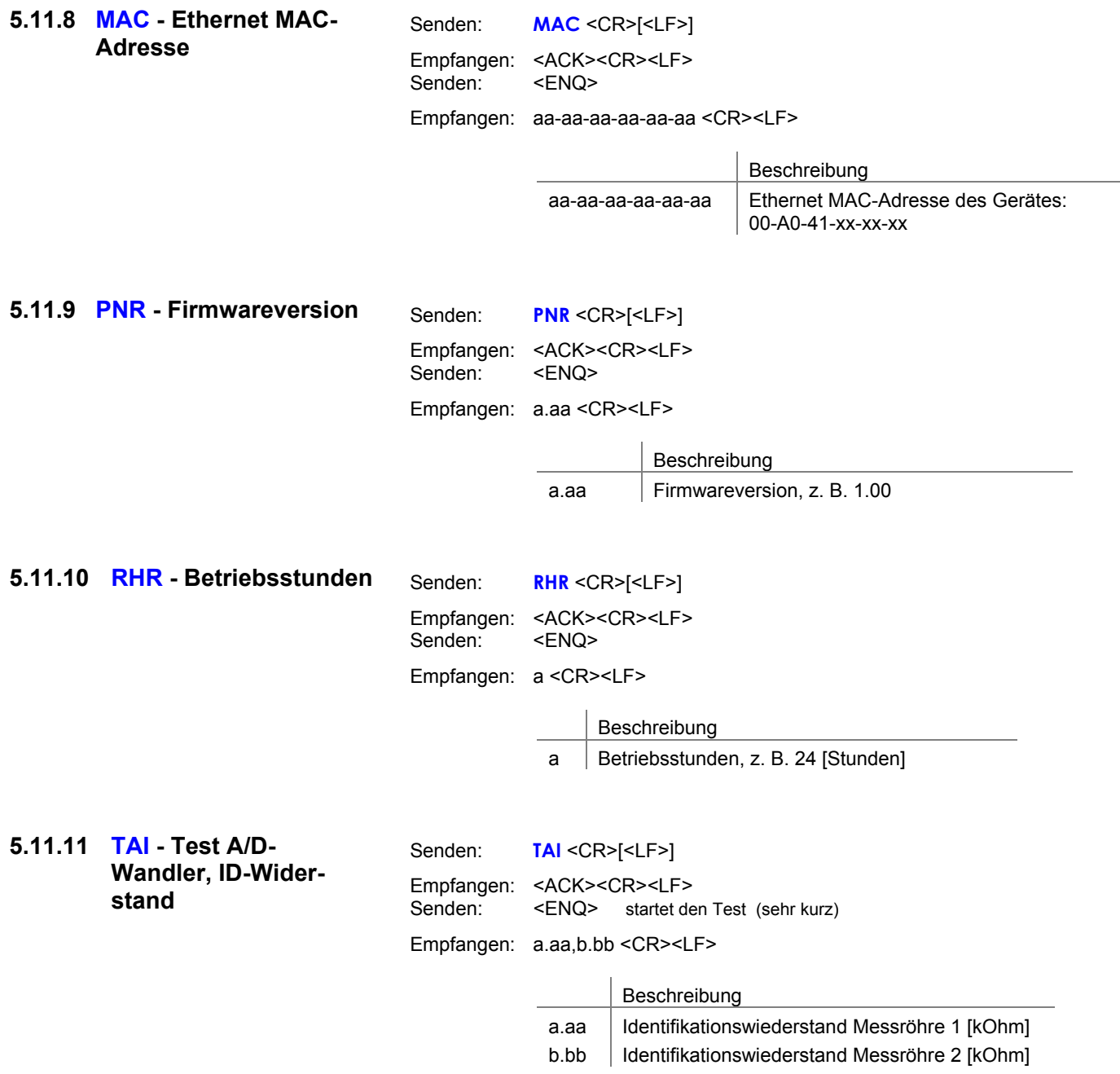

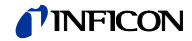

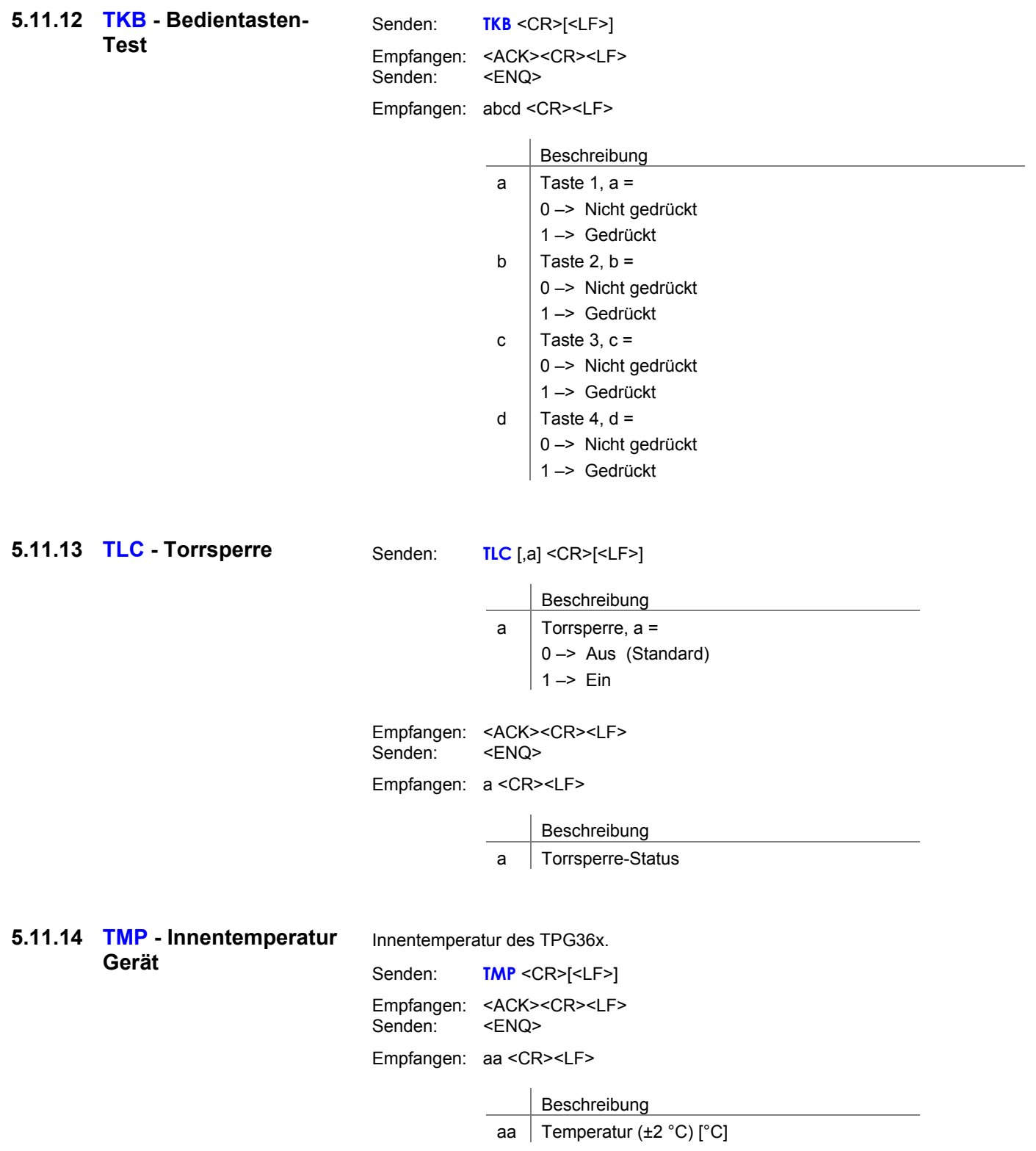

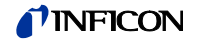

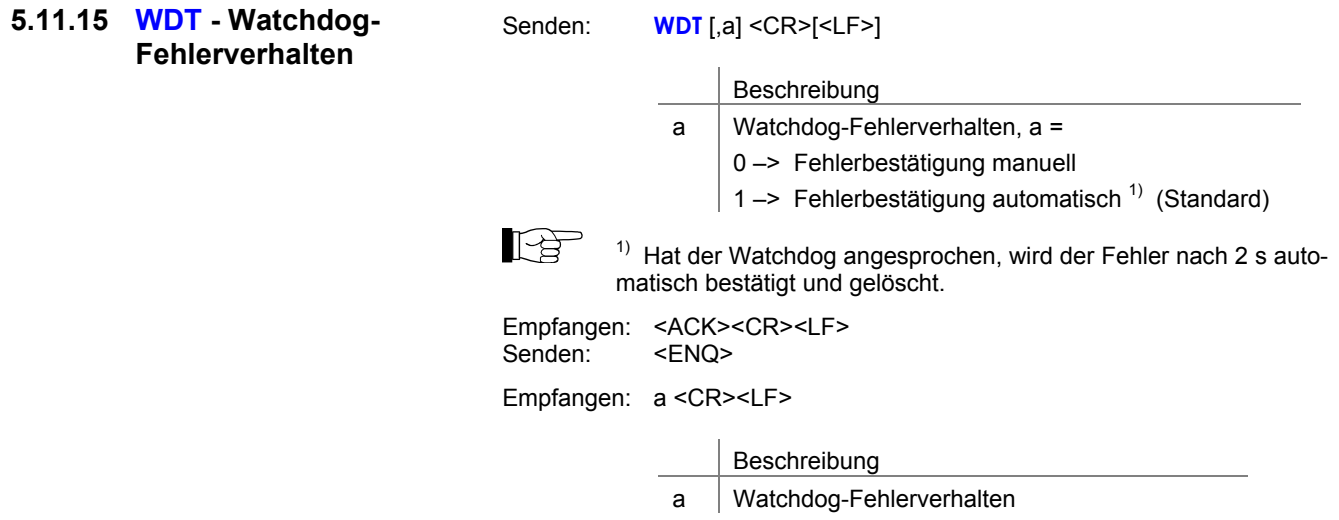

# **5.12 Weitere**

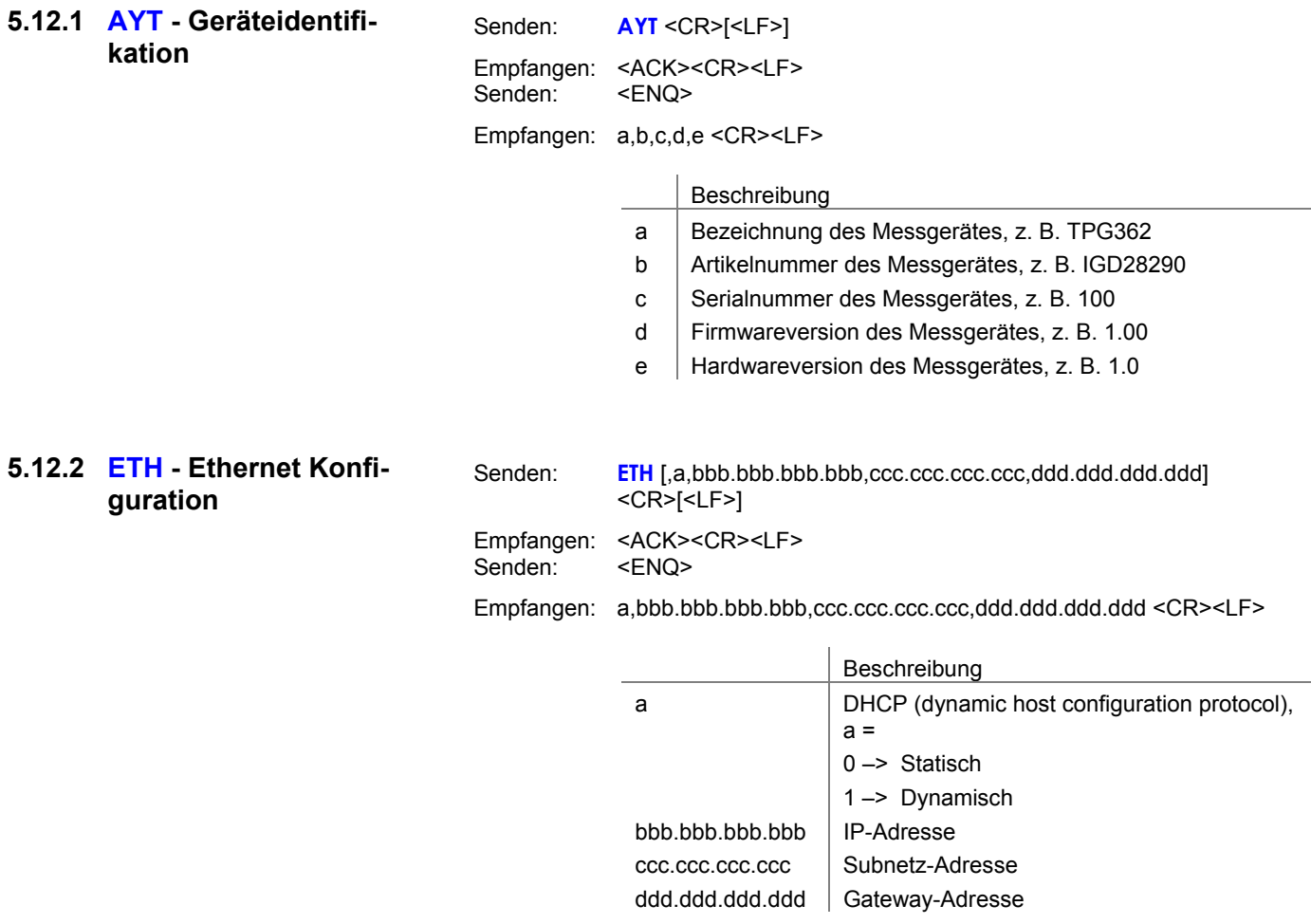

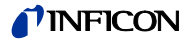

### **5.13 Beispiel Mnemonics**

**THE** "Senden (S)" und "Empfangen (E)" sind auf den Host bezogen.

- S: **TID** <CR> [<LF>]
- E: <ACK> <CR> <LF>
- S: <ENQ>
- E: TPR/PCR,CMR <CR> <LF>
- S: **SEN** <CR> [<LF>]
- E: <ACK> <CR> <LF>
- S: <ENQ>  $E: 0.0 < C$ R $>$  $<$ l F $>$
- 
- S: **SP1** <CR> [<LF>]
- E: <ACK> <CR> <LF>
- S: <ENQ>
- E: 2,1.0000E-09,9.0000E-07 <CR> <LF>
- S: **SP1**,2,6.80E-3,9.80E-3 <CR> [<LF>] E: <ACK> <CR> <LF>
- 
- S: **FOL**,1,2 <CR> [<LF>] E: <NAK> <CR> <LF>
- S: <ENQ>
- E: 0001 <CR> <LF>
- S: **FIL**,1,2 <CR> [<LF>]
- E: <ACK> <CR> <LF>
- S: <ENQ>
- E: 1,2 <CR> <LF>

Aufruf der Messröhrenidentifikation positive Rückmeldung **Abfrage** Ausgabe der Messröhrentypen

Aufruf der Messröhrenzustände positive Rückmeldung **Abfrage** Ausgabe der Messröhrenzustände

Aufruf der Parameter der Schaltfunktion 1 positive Rückmeldung Abfrage

- Ausgabe der Schwellwerte
	- Ändern der Schwellwerte der Schaltfunktion 1 positive Rückmeldung

Ändern der Filterung (Syntaxfehler) negative Rückmeldung Abfrage Ausgabe des ERROR-Wortes Ändern der Filterung positive Rückmeldung Abfrage

Ausgabe der Filterungsstufen

#### 6 Instandhaltung

#### TPG36x reinigen

Für die äußere Reinigung reicht im Normalfall ein leicht feuchtes Tuch. Benutzen Sie keine aggressiven oder scheuernden Reinigungsmittel.

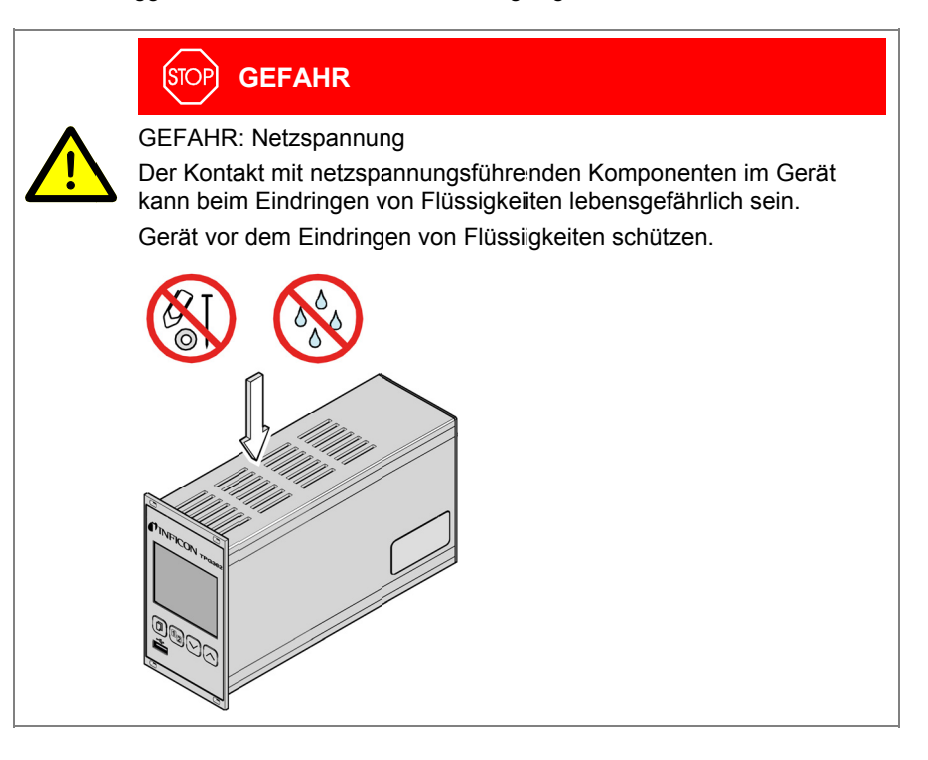

Batterie wechseln

Das Produkt enthält eine Batterie (Typ CR2032, Lebensdauer >10 Jahre), um die Datenintegrität der Echtzeituhr zu erhalten. Ein Batteriewechsel ist erforderlich, wenn die Echtzeituhr wiederholt ein falsches Datum zeigt. Nehmen Sie bitte mit Ihrer nächstgelegenen INFICON-Servicestelle Kontakt auf.

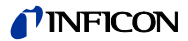

# **7 Störungsbehebung**

Signalisierung von Störungen

Die Störung wird in der DotMatrix angezeigt und das Fehlerrelais öffnet (→  $\cong$  15).

Art der Störung

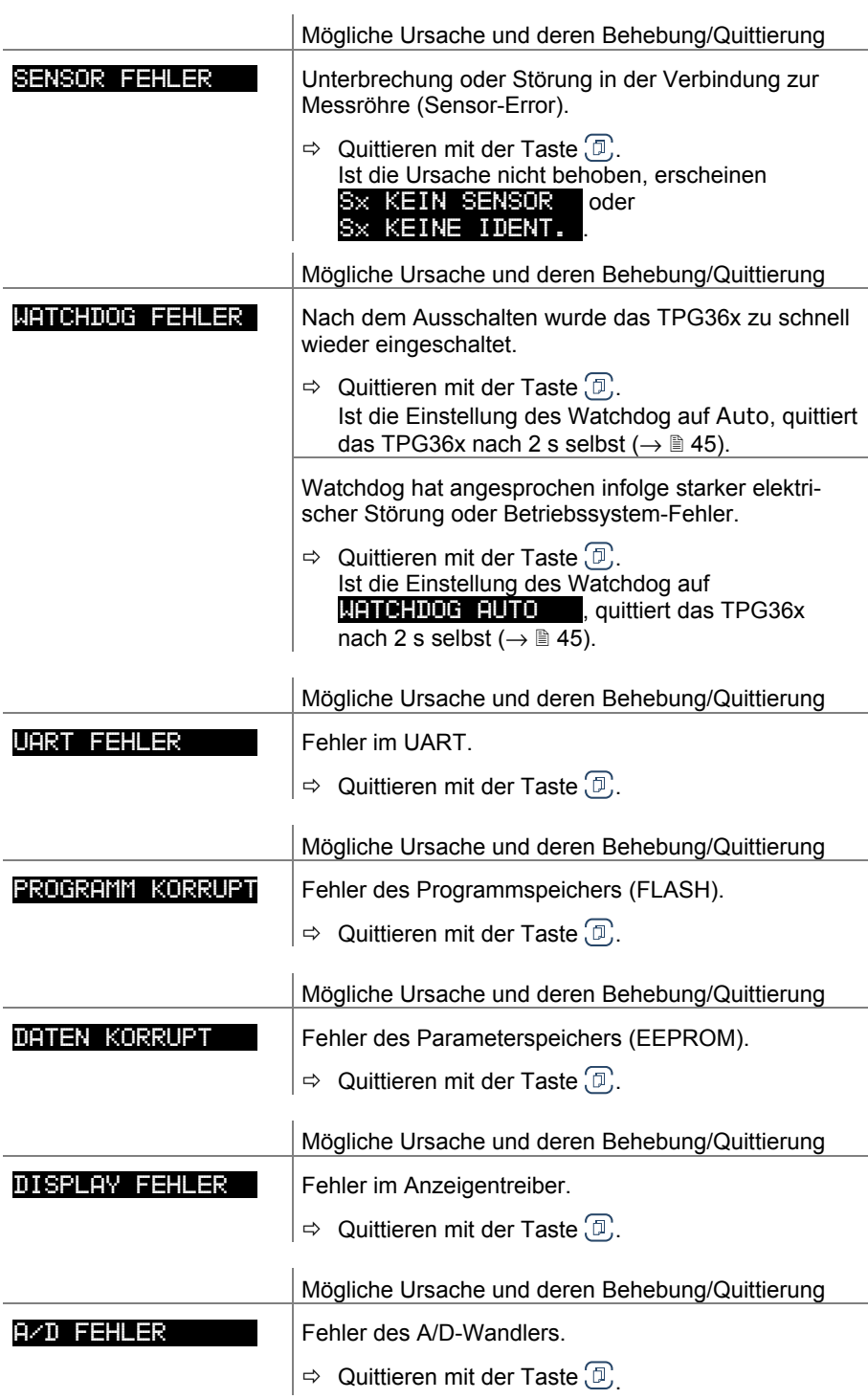

Hilfe bei Störungen

 Liegt die Störung auch nach mehrmaligem quittieren und/oder austauschen der Messröhre an, nehmen Sie bitte mit Ihrer nächstgelegenen INFICON-Servicestelle Kontakt auf.

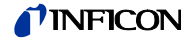

## **8 Instandsetzung**

Defekte Produkte sind zur Instandsetzung an Ihre nächstgelegene INFICON-Servicestelle zu senden.

INFICON übernimmt keine Verantwortung und Gewährleistung, falls der Betreiber oder Drittpersonen Instandsetzungsarbeiten selber ausführen.

# **9 Produkt lagern**

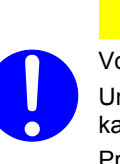

### **Vorsicht**

Vorsicht: Elektronikkomponente

Unsachgemäße Lagerung (statische Ladungen, Feuchtigkeit usw.) kann zu Defekten an den elektronischen Komponenten führen. Produkt in antistatischem Beutel oder Behälter aufbewahren. Zulässige Technische Daten einhalten ( $\rightarrow \mathbb{B}$  7).

## **10 Produkt entsorgen**

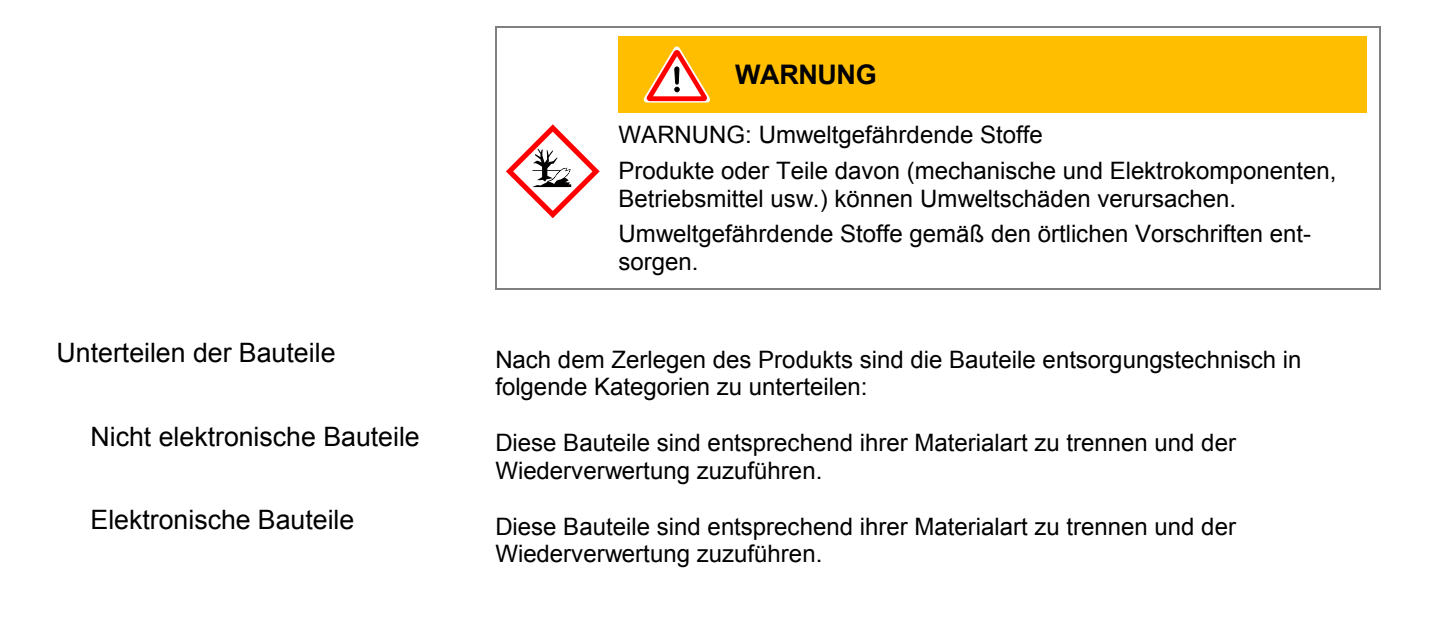

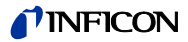

# **Anhang**

# **A: Umrechnungstabellen**

### Masse

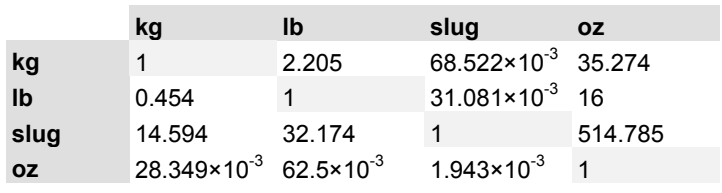

### Druck

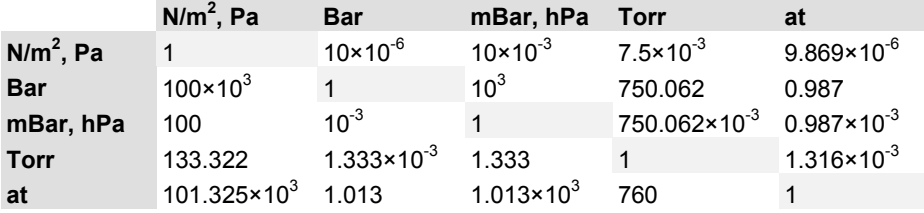

#### Druckeinheiten der Vakuumtechnik

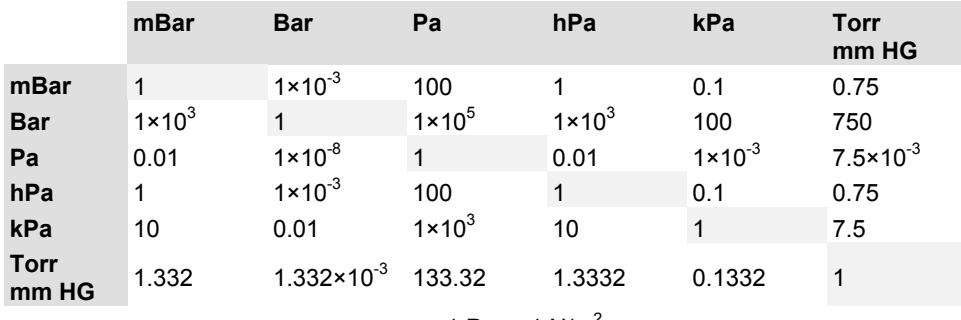

1 Pa =  $1$  N/m<sup>2</sup>

### Länge

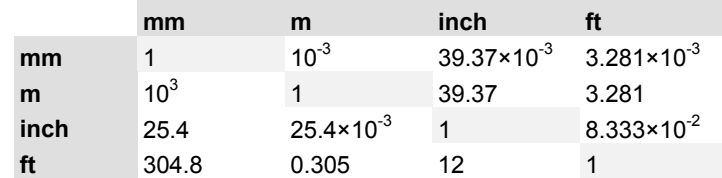

### Temperatur

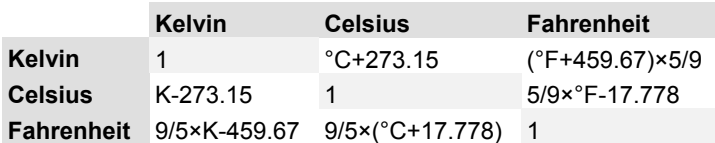

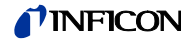

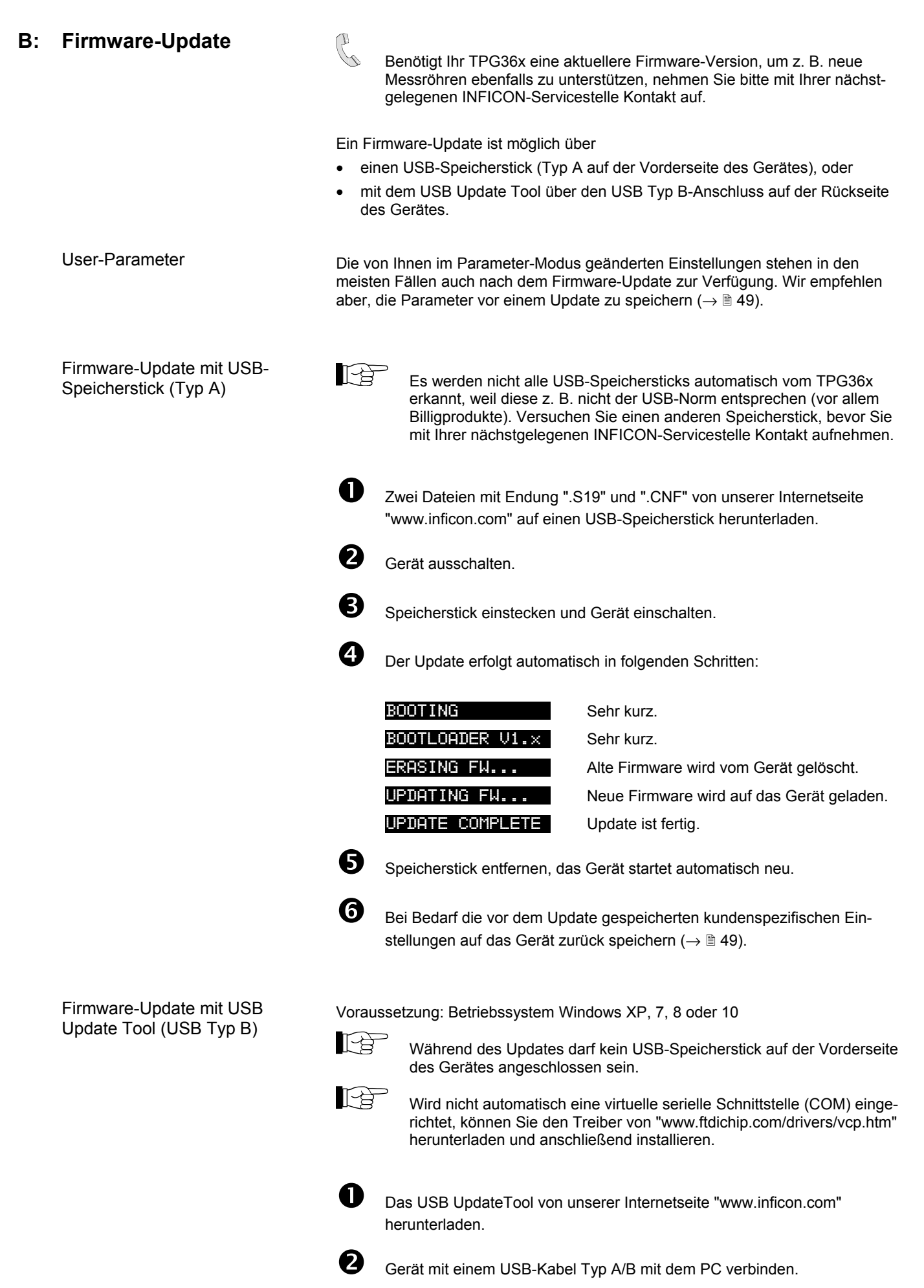

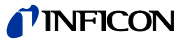

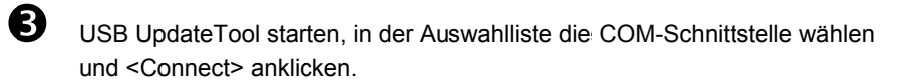

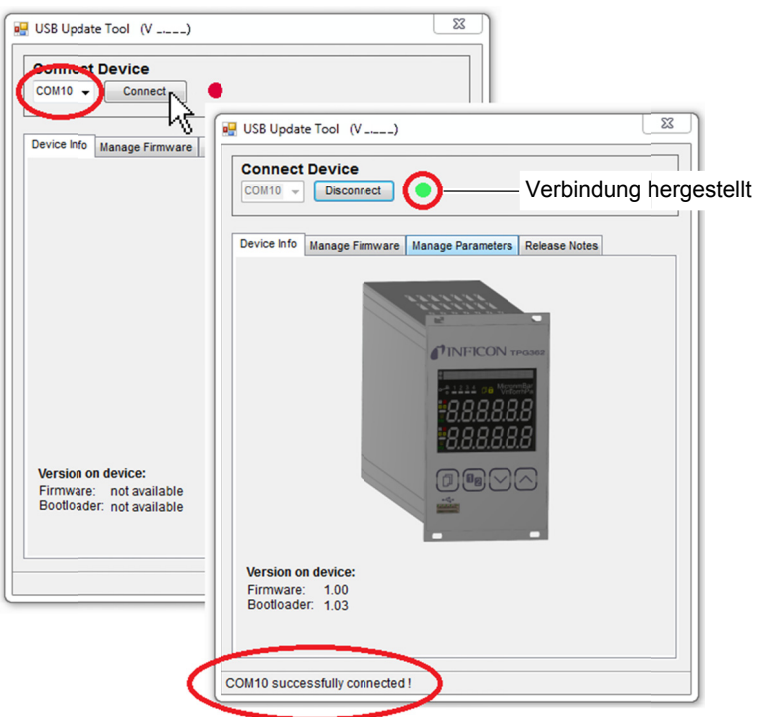

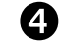

Im Register <Release Notes> finden Sie das Änderungsprotokoll.

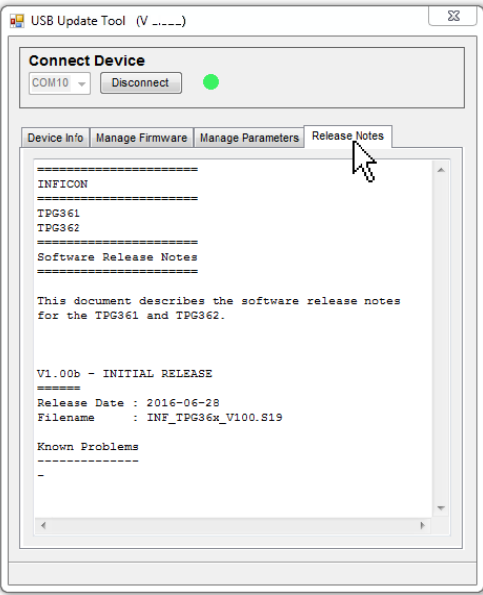

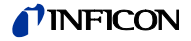

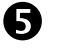

Wir empfehlen, im Register <Manage Parameters> die Parameter vor einem Update zu speichern.

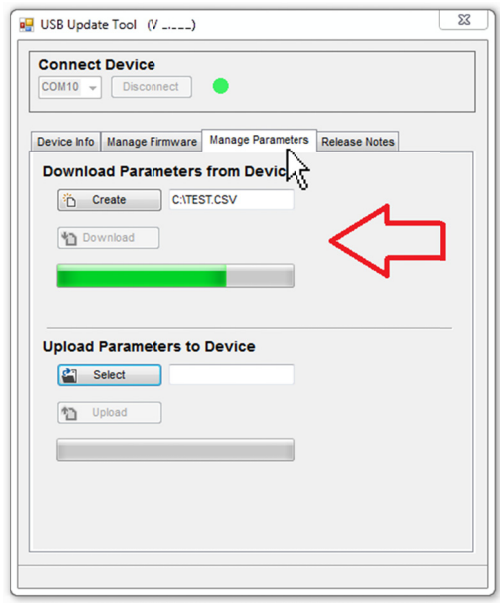

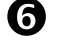

Register <Manage Firmware> öffnen, die Firmware wählen ...

- Option <Load from disk>: Eine Kopie der Firmware von unserer Webseite www.inficon.com herunter laden. Anschließend im Update-Tool  $\bullet$ den entsprechenden Ordner öffnen.
- Option <Load from server>: Das Update-Tool stellt eine Verbindung  $\bullet$ zum Server her. In der Auswahlliste die gewünschte Firmwareversion wählen.

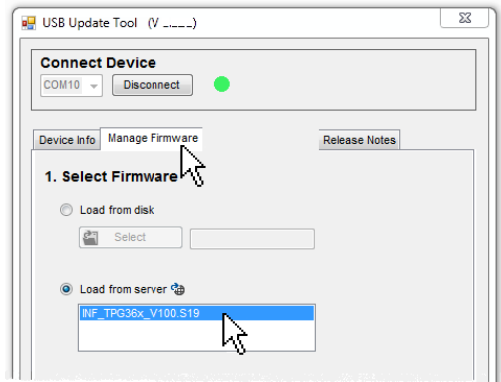

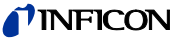

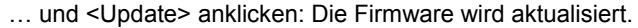

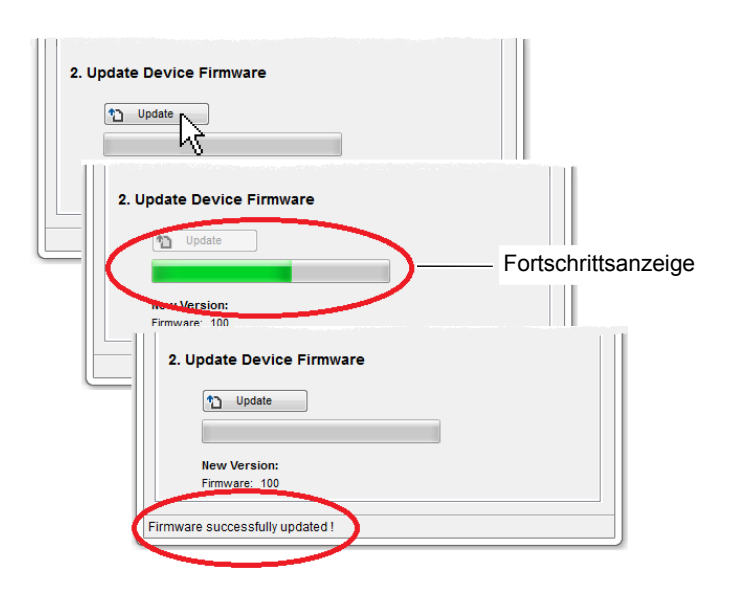

War die Aktualisierung nicht erfolgreich, versuchen Sie es noch einmal.

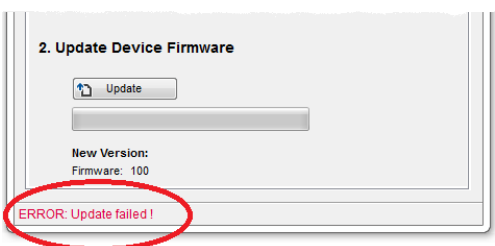

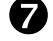

Die Parameter aufs Gerät zurück speichern.

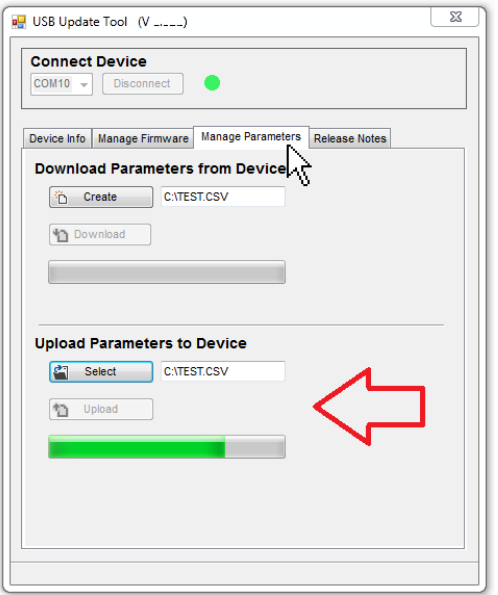

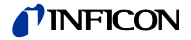

**C: Ethernet-Konfiguration** 

Das Anwenderprogramm (z. B. Terminalprogramm, LabView, etc.) muss serielle Schnittstellen unterstützen. Unter Microsoft Windows Betriebssystemen erscheint das TPG36x als virtuelle COM-Schnittstelle.

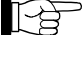

 Nehmen Sie mit Ihrem Netzwerk-Administrator Kontakt auf, bevor sie mit der Konfiguration beginnen.

ĿŁ

 Wir empfehlen vor Beginn der Ethernet-Konfiguration ein Update des Betriebssystems durchzuführen. Außerdem benötigen Sie Administratorrechte.

### **C 1: TPG36x an ein Netzwerk anschließen**

Netzwerk mit Registrierung

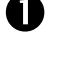

MAC-Adresse des TPG36x auslesen ( $\rightarrow$   $\cong$  44).

 $\bullet$  Das TPG36x durch den Netzwerk-Administrator im Netzwerk registrieren lassen und die Ethernet-Parameter erfragen (IP ADDRESS, GATEWAY, NETMASK und DHCP).

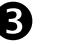

**D** Das TPG36x konfigurieren:

- Die TPG36x -Parameter auf einen USB-Speicherstick speichern ("SAVE  $SETUP", \rightarrow \mathbb{R}$  49).
- In der gespeicherten Parameterdatei (Dateiendung: CSV) die Ethernet-Parameter (IP ADDRESS, GATEWAY, NETMASK und DHCP) einstellen.
- Die geänderten Parameter zurück auf das TPG36x laden ("RESTORE  $SETUP". \rightarrow 249.$
- Das TPG36x mit einem Ethernet-Patchkabel ans Netzwerk anschließen.

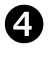

**43** Mit dem Ethernet Configuration Tool das TPG36x im Netzwerk suchen und eine virtuelle COM-Schnittstelle zuweisen ( $\rightarrow \mathbb{B}$  88).

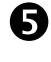

 $\bullet$  Das Programm zur Kommunikation mit dem TPG36x starten und mit der zugewiesenen COM-Schnittstelle verbinden.

Netzwerk ohne Registrierung

 Falls nicht bekannt, die Daten für die Ethernet-Konfiguration (IP ADDRESS, GATEWAY, NETMASK und DHCP) beim Netzwerk-Administrator erfragen.

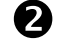

**2** Das TPG36x konfigurieren:

- Die TPG36x-Parameter auf einen USB-Speicherstick speichern ("SAVE  $SETUP"$ ,  $\rightarrow$   $\cong$  49).
- In der gespeicherten Parameterdatei (Dateiendung: CSV) die erfragten Ethernet-Parameter (IP ADDRESS, GATEWAY, NETMASK und DHCP) einstellen.
- Die geänderten Parameter vom USB-Speicherstick zurück auf das TPG36x laden ("RESTORE SETUP",  $\rightarrow \mathbb{B}$  49).
- Das TPG36x mit einem Ethernet-Patchkabel ans Netzwerk anschließen.

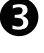

 Mit dem Ethernet Configuration Tool das TPG36x im Netzwerk suchen und eine virtuelle COM-Schnittstelle zuweisen ( $\rightarrow \mathbb{B}$  88).

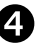

 Das Programm zur Kommunikation mit dem TPG36x starten und mit der zugewiesenen COM-Schnittstelle verbinden.

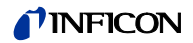

#### **C 2: TPG36x an einen Computer anschließen**

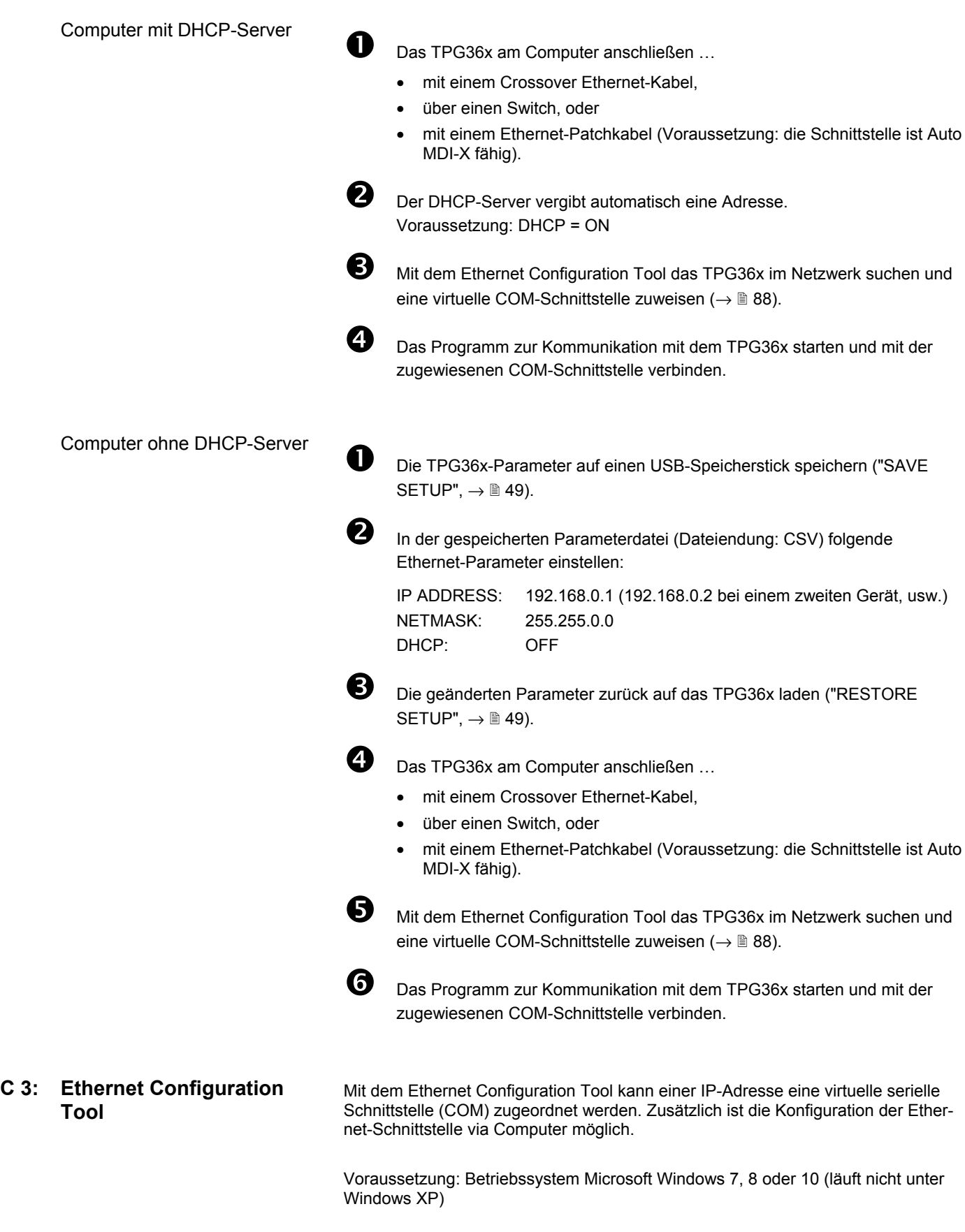

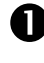

Das Ethernet Configuration Tool von der CD-ROM oder von unserer Internetseite "www.inficon.com" herunterladen.

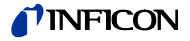

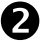

 Ethernet Configuration Tool starten und <Search Devices> anklicken: Das Tool durchsucht das lokale Netzwerk nach angeschlossenen Geräten und listet die gefundenen Geräte im Auswahlfenster. Das Register <Device Info> zeigt Grundinformationen über das ausgewählte Gerät.

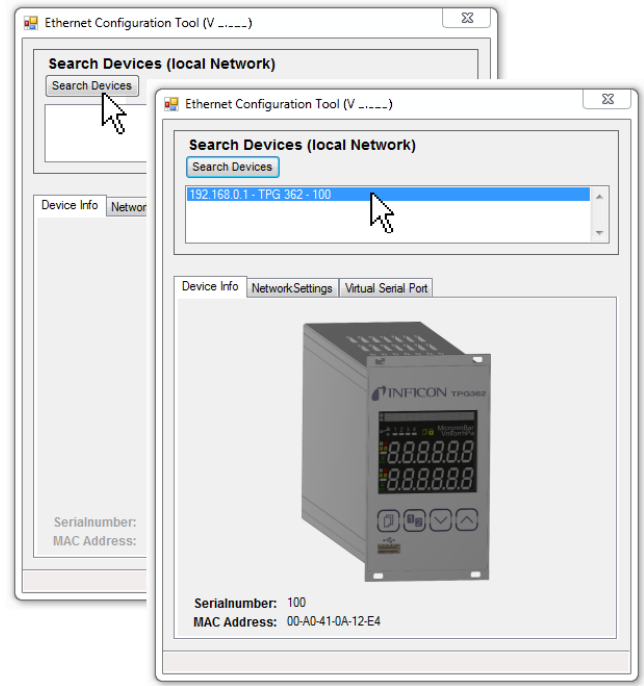

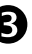

 Im Register <Network Settings> erfolgt die automatische oder die manuelle Netzwerkeinstellung.

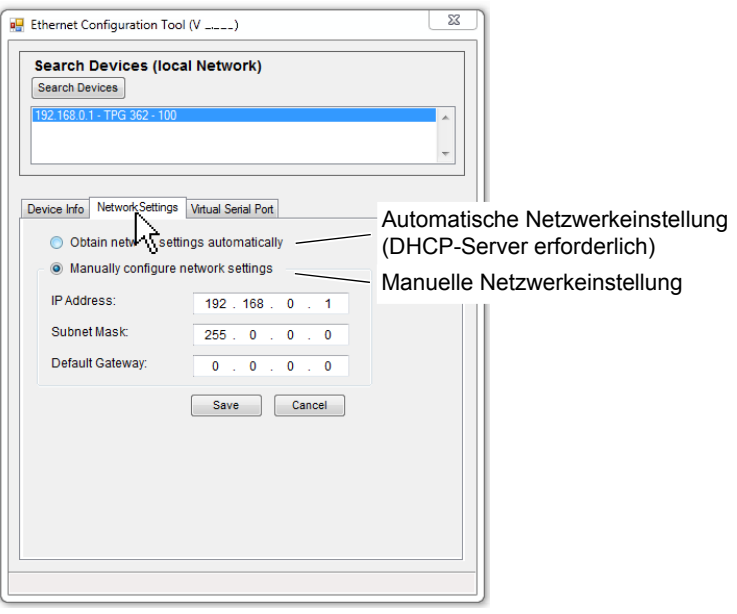

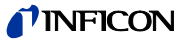

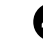

 Im Register <Virtual Serial Port> kann jedem Gerät ein eigenes COM-Port zugewiesen, und/oder …

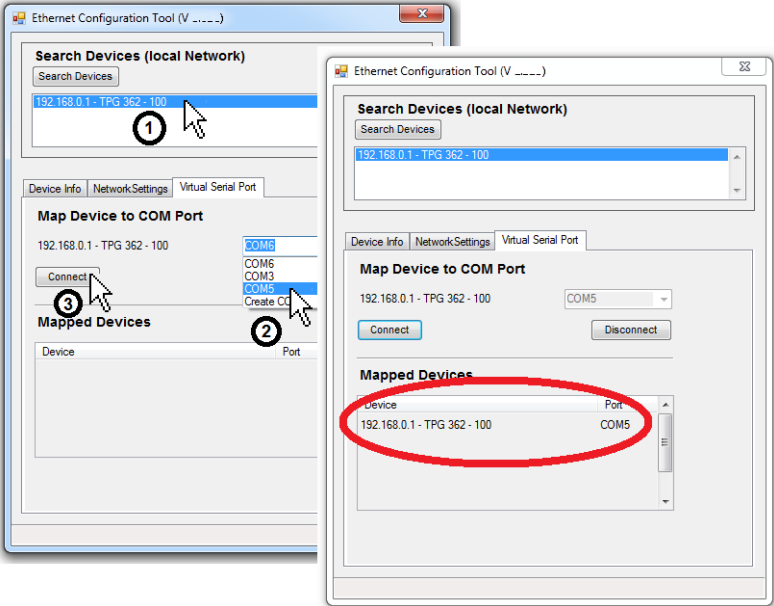

… ein neues COM-Port erzeugt werden.

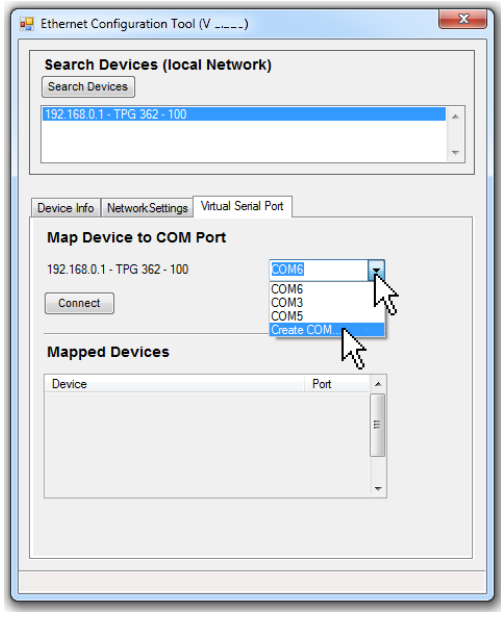

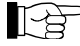

 Die neu erzeugte virtuelle COM-Schnittstelle erscheint im Listenfeld und im Windows Gerätemanager.

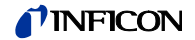

**D: Literatur** 

- Kurzanleitung Pirani-Messröhre TPR261 IG 803 105 BD INFICON AG, LI–9496 Balzers, Liechtenstein
- [2] www.inficon.com Kurzanleitung Pirani-Messröhre TPR265 IG 803 177 BD INFICON AG, LI–9496 Balzers, Liechtenstein
- [3] www.inficon.com **Gebrauchsanleitung** Compact Pirani Gauge TPR280, TPR281 IG 803 178 BD INFICON AG, LI–9496 Balzers, Liechtenstein
- [4] www.inficon.com Gebrauchsanleitung Pirani Capacitance Gauge PCR260 IG 803 180 BD INFICON AG, LI–9496 Balzers, Liechtenstein
- [5] www.inficon.com Gebrauchsanleitung Pirani Capacitance Gauge PCR280 IG 3181 BDE INFICON AG, LI–9496 Balzers, Liechtenstein
- [6] www.inficon.com Gebrauchsanleitung Pirani Capacitance Gauge PCR280 IG 3182 BDE INFICON AG, LI–9496 Balzers, Liechtenstein
- [7] www.inficon.com Gebrauchsanleitung Compact Cold Cathode Gauge IKR251 IG 803 110 BN INFICON AG, LI–9496 Balzers, Liechtenstein
- [8] www.inficon.com Gebrauchsanleitung Compact Cold Cathode Gauge IKR261 IG 803 113 BN INFICON AG, LI–9496 Balzers, Liechtenstein
- [9] www.inficon.com Kurzanleitung Compact Cold Cathode Gauge IKR270 IG 803 115 BD INFICON AG, LI–9496 Balzers, Liechtenstein
- IG 19 **Examples 2016**<br>
19 **Examples 2016**<br>
19 **Examples 2016**<br>
19 **Examples 2016**<br>
19 **Examples 2016**<br>
19 **Examples 2016**<br>
19 **Examples 2016**<br>
19 **Examples 2016**<br>
19 **Examples 2016**<br>
19 **Examples 2016**<br>
19 **Examples 2016**  [10] www.inficon.com Gebrauchsanleitung Compact Cold Cathode Gauge IKR360, IKR361 Compact FullRange ® Gauge PKR360, PKR361 IG 3164 BDE INFICON AG, LI–9496 Balzers, Liechtenstein
	- [11] www.inficon.com Kurzanleitung Compact FullRange ® Gauge PKR251 IG 803 119 BN INFICON AG, LI–9496 Balzers, Liechtenstein
	- [12] www.inficon.com Kurzanleitung Compact FullRange ® Gauge PKR261 IG 803 122 BN INFICON AG, LI–9496 Balzers, Liechtenstein

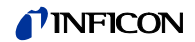

- [13] www.inficon.com Kurzanleitung Compact Process Ion Gauge IMR265 IG 803 132 BD INFICON AG, LI–9496 Balzers, Liechtenstein
- [14] www.inficon.com Kurzanleitung Compact FullRange® BA Gauge PBR260 IG 803 131 BD INFICON AG, LI–9496 Balzers, Liechtenstein
- [15] www.inficon.com Kurzanleitung Compact Capacitance Gauge CMR261 … CMR275 IG 803 133 BD INFICON AG, LI–9496 Balzers, Liechtenstein
- [16] www.inficon.com Gebrauchsanleitung Compact Capacitance Gauge CMR361 … CMR365 IG 803 136 BD INFICON AG, LI–9496 Balzers, Liechtenstein
- [17] www.inficon.com Gebrauchsanleitung Compact Capacitance Gauge CMR371 … CMR375 IG 3138 BDE INFICON AG, LI–9496 Balzers, Liechtenstein
- [18] www.inficon.com Kurzanleitung Compact Piezo Gauge APR250 … APR267 IG 803 127 BN INFICON AG, LI–9496 Balzers, Liechtenstein

# **EU-Konformitätserklärung**

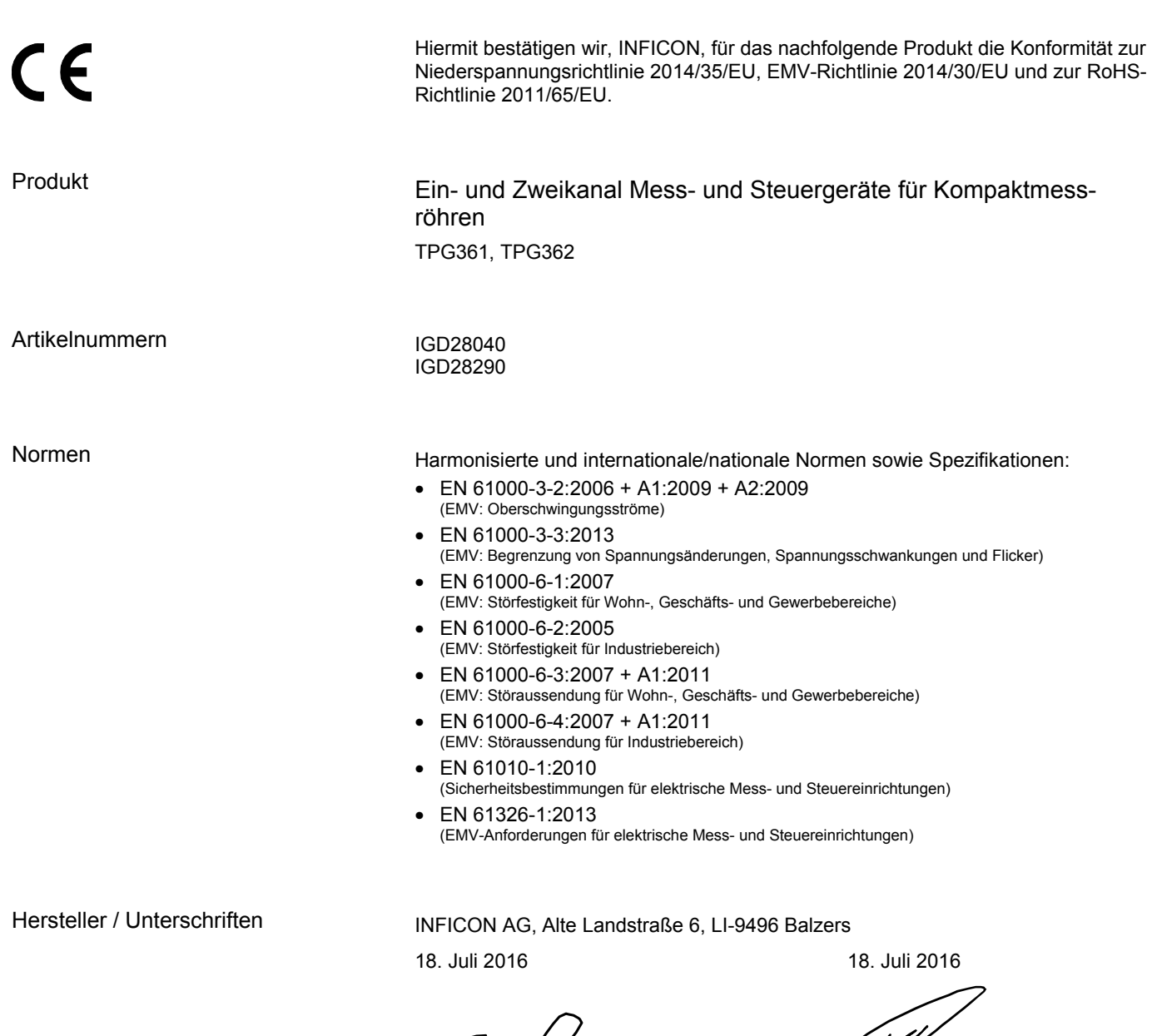

B. Antreamo Humper

Dr. Bernhard Andreaus Director Product Evolution

Markus Truniger Product Manager

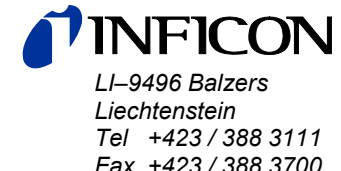

Tel +423/388 3111<br>Fax +423/388 3700 reachus@inficon.com

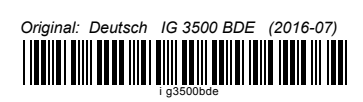

www.inficon.com